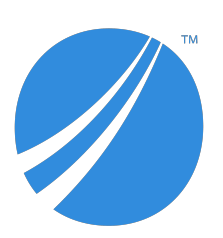

## **TIBCO Jaspersoft® OLAP User Guide**

*Software Release 8.0*

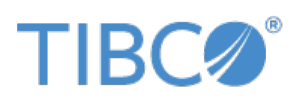

#### **Important Information**

SOME TIBCO SOFTWARE EMBEDS OR BUNDLES OTHER TIBCO SOFTWARE. USE OF SUCH EMBEDDED OR BUNDLED TIBCO SOFTWARE IS SOLELY TO ENABLE THE FUNCTIONALITY (OR PROVIDE LIMITED ADD-ON FUNCTIONALITY) OF THE LICENSED TIBCO SOFTWARE. THE EMBEDDED OR BUNDLED SOFTWARE IS NOT LICENSED TO BE USED OR ACCESSED BY ANY OTHER TIBCO SOFTWARE OR FOR ANY OTHER PURPOSE.

USE OF TIBCO SOFTWARE AND THIS DOCUMENT IS SUBJECT TO THE TERMS AND CONDITIONS OF A LICENSE AGREEMENT FOUND IN EITHER A SEPARATELY EXECUTED SOFTWARE LICENSE AGREEMENT, OR, IF THERE IS NO SUCH SEPARATE AGREEMENT, THE CLICKWRAP END USER LICENSE AGREEMENT WHICH IS DISPLAYED DURING DOWNLOAD OR INSTALLATION OF THE SOFTWARE (AND WHICH IS DUPLICATED IN THE LICENSE FILE) OR IF THERE IS NO SUCH SOFTWARE LICENSE AGREEMENT OR CLICKWRAP END USER LICENSE AGREEMENT, THE LICENSE(S) LOCATED IN THE "LICENSE" FILE(S) OF THE SOFTWARE. USE OF THIS DOCUMENT IS SUBJECT TO THOSE TERMS AND CONDITIONS, AND YOUR USE HEREOF SHALL CONSTITUTE ACCEPTANCE OF AND AN AGREEMENT TO BE BOUND BY THE SAME.

ANY SOFTWARE ITEM IDENTIFIED AS THIRD PARTY LIBRARY IS AVAILABLE UNDER SEPARATE SOFTWARE LICENSE TERMS AND IS NOT PART OF A TIBCO PRODUCT. AS SUCH, THESE SOFTWARE ITEMS ARE NOT COVERED BY THE TERMS OF YOUR AGREEMENT WITH TIBCO, INCLUDING ANY TERMS CONCERNING SUPPORT, MAINTENANCE, WARRANTIES, AND INDEMNITIES. DOWNLOAD AND USE OF THESE ITEMS IS SOLELY AT YOUR OWN DISCRETION AND SUBJECT TO THE LICENSE TERMS APPLICABLE TO THEM. BY PROCEEDING TO DOWNLOAD, INSTALL OR USE ANY OF THESE ITEMS, YOU ACKNOWLEDGE THE FOREGOING DISTINCTIONS BETWEEN THESE ITEMS AND TIBCO PRODUCTS.

This document is subject to U.S. and international copyright laws and treaties. No part of this document may be reproduced in any form without the written authorization of TIBCO Software Inc.

TIBCO, the TIBCO logo, Jaspersoft, JasperReports, and Visualize.js are registered trademarks of TIBCO Software Inc. in the United States and/or other countries.

Java and all Java based trademarks and logos are trademarks or registered trademarks of Oracle and/or its affiliates.

All other product and company names and marks mentioned in this document are the property of their respective owners and are mentioned for identification purposes only.

THIS DOCUMENT IS PROVIDED "AS IS" WITHOUT WARRANTY OF ANY KIND, EITHER EXPRESS OR IMPLIED, INCLUDING, BUT NOT LIMITED TO, THE IMPLIED WARRANTIES OF MERCHANTABILITY, FITNESS FOR A PARTICULAR PURPOSE, OR NON-INFRINGEMENT.

THIS DOCUMENT COULD INCLUDE TECHNICAL INACCURACIES OR TYPOGRAPHICAL ERRORS. CHANGES ARE PERIODICALLY ADDED TO THE INFORMATION HEREIN; THESE CHANGES WILL BE INCORPORATED IN NEW EDITIONS OF THIS DOCUMENT. TIBCO SOFTWARE INC. MAY MAKE IMPROVEMENTS AND/OR CHANGES IN THE PRODUCT(S) AND/OR THE PROGRAM(S) DESCRIBED IN THIS DOCUMENT AT ANY TIME.

THE CONTENTS OF THIS DOCUMENT MAY BE MODIFIED AND/OR QUALIFIED, DIRECTLY OR INDIRECTLY, BY OTHER DOCUMENTATION WHICH ACCOMPANIES THIS SOFTWARE, INCLUDING BUT NOT LIMITED TO ANY RELEASE NOTES AND "READ ME" FILES.

This and other products of TIBCO Software Inc. may be covered by registered patents. Please refer to TIBCO's Virtual Patent Marking document (<https://www.tibco.com/patents>) for details.

Copyright © 2005-2021. TIBCO Software Inc. All Rights Reserved.

# **TABLE OF CONTENTS**

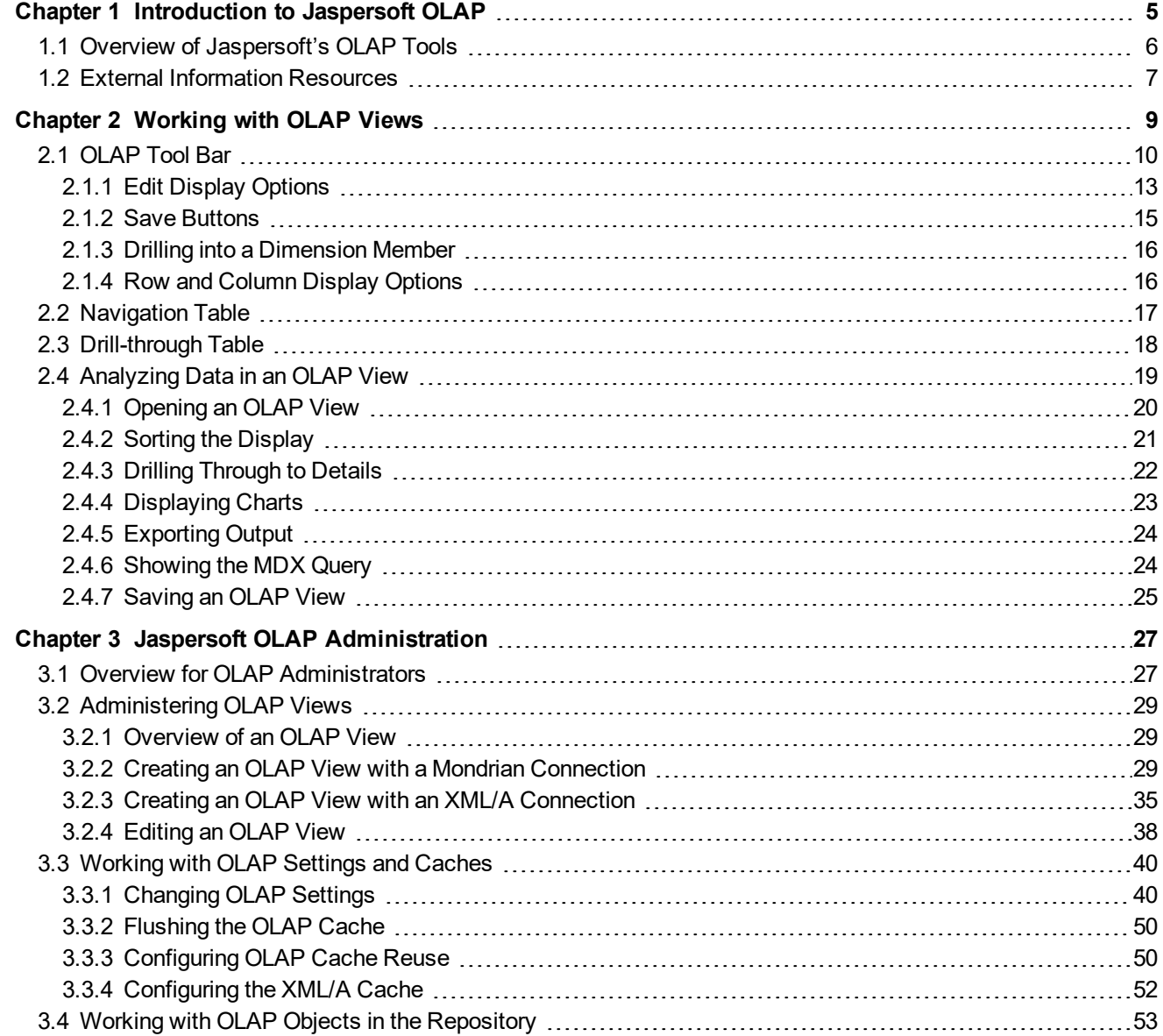

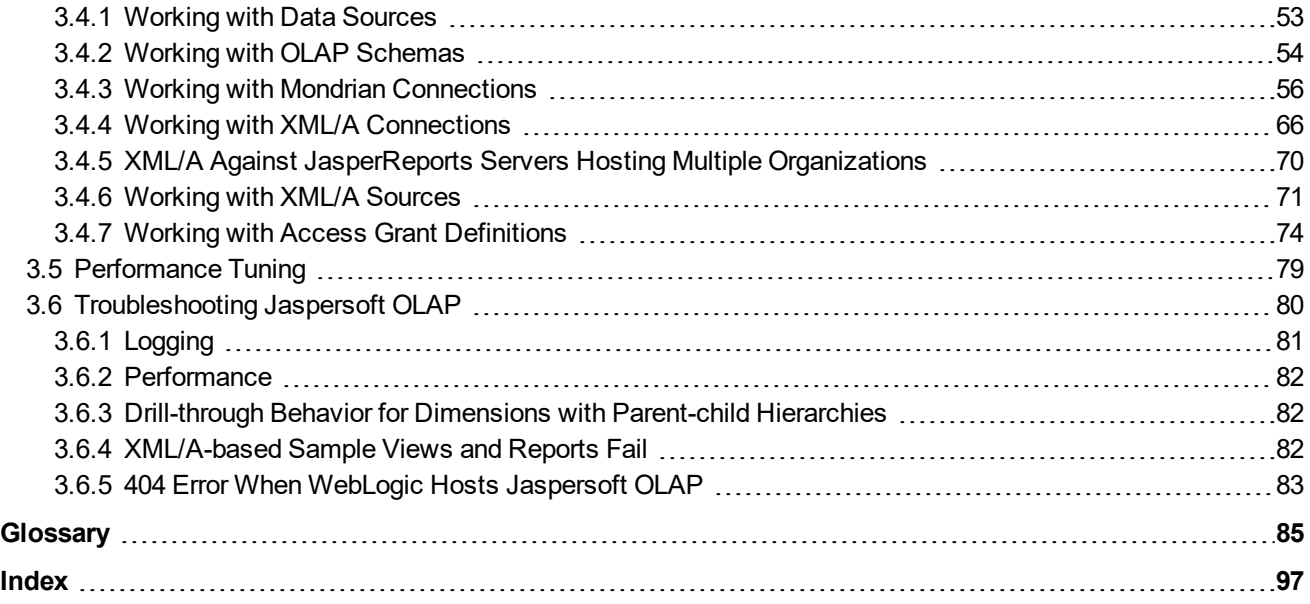

# **CHAPTER 1 INTRODUCTION TO JASPERSOFT OLAP**

<span id="page-4-0"></span>TIBCO JasperReports® Server builds on TIBCO JasperReports® Library as a comprehensive family of Business Intelligence (BI) products, providing robust static and interactive reporting, report server, and data analysis capabilities. These capabilities are available as either stand-alone products, or as part of an integrated end-to-end BI suite utilizing common metadata and provide shared services, such as security, a repository, and scheduling. The server exposes comprehensive public interfaces enabling seamless integration with other applications and the capability to easily add custom functionality.

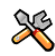

This section describes functionality that can be restricted by the software license for JasperReports Server. If you don't see some of the options described in this section, your license may prohibit you from using them. To find out what you're licensed to use, or to upgrade your license, contact Jaspersoft.

The heart of the TIBCO Jaspersoft® BI Suite is the server, which provides the ability to:

- Easily create new reports based on views designed in an intuitive, web-based, drag and drop Ad Hoc Editor.
- Efficiently and securely manage many reports.
- Interact with reports, including sorting, changing formatting, entering parameters, and drilling on data.
- Schedule reports for distribution through email and storage in the repository.
- Arrange reports and web content to create appealing, data-rich Jaspersoft Dashboards that quickly convey business trends.

For users interested in multi-dimensional modeling, we offer Jaspersoft® OLAP, which runs as part of the server.

While the Ad Hoc Editor lets users create simple reports, more complex reports can be created outside of the server. You can either use Jaspersoft® Studio or manually write JRXML code to create a report that can be run in the server. We recommend that you use Jaspersoft Studio unless you have a thorough understanding of the JasperReports file structure.

You can use the following sources of information to learn about JasperReports Server:

- Our core documentation describes how to install, administer, and use JasperReports Server and Jaspersoft Studio. Core documentation is available in PDF format on the TIBCO Product [Documentation](https://docs.tibco.com/products/tibco-jasperreports-server) website. You can also access PDF and HTML versions of these guides online from the [Documentation](http://community.jaspersoft.com/documentation) section of the Jaspersoft Community website.
- Our Ultimate Guides document advanced features and configuration. They also include best practice recommendations and numerous examples. You can access PDF and HTML versions of these guides online from the [Documentation](http://community.jaspersoft.com/documentation) section of the Jaspersoft Community website.
- Our Online [Learning](http://www.jaspersoft.com/bi-training-center) Portal lets you learn at your own pace, and covers topics for developers, system administrators, business users, and data integration users. The Portal is available online from the Professional Services section of our [website](http://www.jaspersoft.com/).
- Our free samples, which are installed with JasperReports Library, Jaspersoft Studio, and JasperReports Server, are available and documented online. Please visit our GitHub [repository.](https://github.com/Jaspersoft/jasperreports)
- If you have a subscription to our professional support offerings, please contact our Technical Support team when you have questions or run into difficulties. They're available on the web at and through email at [http://support.tibco.com](http://support.tibco.com/) and [js-support@tibco.com](mailto:js-support@tibco.com?subject=Jaspersoft Technical Support Request).

JasperReports Server is a component of both a community project and commercial offerings. Each integrates the standard features such as security, scheduling, a web services interface, and much more for running and sharing reports. Commercial editions provide additional features, including Ad Hoc views and reports, advanced charts, dashboards, Domains, auditing, and a multi-organization architecture for hosting large BI deployments.

This chapter includes:

- **Overview of [Jaspersoft's](#page-5-0) OLAP Tools**
- <span id="page-5-0"></span>• **External [Information](#page-6-0) Resources**

## **1.1 Overview of Jaspersoft's OLAP Tools**

Jaspersoft offers a number of tools to help you define multidimensional cubes and explore their data. For endusers, the following tools provide access to OLAP data:

- Ad Hoc views. Created with the Ad Hoc Editor, these views can be based on OLAP client connections. An Ad Hoc view can be a table, chart, or crosstab and is the entry point to analysis operations such as slice and dice, drill down, and drill-through. You can save an Ad Hoc view as a report in order to edit it in the interactive report viewer, schedule it, or add it to a dashboard.
- OLAP-based reports. Reports created in the Ad Hoc Editor, iReport, and Jaspersoft Studio can read data from OLAP data sources. These reports tend to be more static than views based on the same data sources, but are excellent when data exploration, such as slice or drill-through, yields results you need to distribute widely.
- Jaspersoft OLAP views. A view of multidimensional data that is based on an OLAP client connection and an MDX query. Unlike Ad Hoc views, you can directly edit an OLAP view's MDX query to change the data and the way they are displayed. An OLAP view is the entry point for advanced analysis users who want to write their own queries.
- Jaspersoft ODBO Connect. This separate client user interface enables Microsoft Excel Pivot Tables to access Jaspersoft OLAP and other OLAP servers that support the XML for Analysis (XML/A) Simple Object Access Protocol (SOAP) protocol. It lets users familiar with Excel leverage those skills to explore their OLAP cubes and create pivot tables based on them. Jaspersoft ODBO Connect is described in its own user guide, which is installed with the product.

In addition to these end-user tools, the Jaspersoft OLAP workbench helps data analysts define the measures and dimensions of a cube based on the data in their transactional database. The workbench is described in its own user guide, which is installed with the product.

The OLAP connections you define in Jaspersoft OLAP can be used to explore data in Ad Hoc views, which retain the dimension and measure metadata defined for your cubes. For more information, refer to the *TIBCO JasperReports Server User Guide*.

TIBCO's Jaspersoft Visualize.js doesn't support Jaspersoft OLAP data sources.

## **1.2 External Information Resources**

<span id="page-6-0"></span>As analytic practices permeate the business sector, reference books about OLAP and MDX proliferate. While many focus on Microsoft SQL Server, the language concepts and syntax apply more broadly. The following resources can help you understand analysis:

- *Mondrian Technical Guide*: [http://mondrian.pentaho.com/documentation](http://mondrian.pentaho.com/documentation/)
- Jaspersoft OLAP Workbench: [http://sourceforge.net/projects/jasperserver/files/JasperServer/JasperServer%204.0.0/](http://sourceforge.net/projects/jasperserver/files/JasperServer/JasperServer 4.0.0/)
- Historical overview of analysis: <http://en.wikipedia.org/wiki/analysis>
- JPivot SourceForge project: <http://jpivot.sourceforge.net/>
- William Pearson. *MDX at First Glance: Introduction to SQL Server MDX Essentials.* <http://www.databasejournal.com/features/mssql/article.php/1495511>
- Microsoft MDX reference: <http://msdn2.microsoft.com/en-us/library/ms145506.aspx>
- Wikipedia MDX overview and links: [http://wikipedia.org/wiki/Multidimensional\\_Expressions](http://en.wikipedia.org/wiki/Multidimensional_Expressions)
- A collection of other MDX article links: [http://sqlblog.com/blogs/mosha/archive/2005/10/11/mdx](http://sqlblog.com/blogs/mosha/archive/2005/10/11/mdx-functions-in-analysis-services-2005.aspx)[functions-in-analysis-services-2005.aspx](http://sqlblog.com/blogs/mosha/archive/2005/10/11/mdx-functions-in-analysis-services-2005.aspx)

In addition to these resources, we encourage you to review the *TIBCO Jaspersoft OLAP Ultimate Guide*.

# **CHAPTER 2 WORKING WITH OLAP VIEWS**

<span id="page-8-0"></span>Jaspersoft OLAP is an On Line Analytical Processing (OLAP ) application. OLAP applications help users analyze and understand complex data. Jaspersoft OLAP Community Project uses JPivot for analytical processing with an improved user interface.

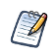

The procedures in this document assume that you installed JasperReports Server with its sample data. The schemas and views it describes are available only if the samples are installed.

An OLAP view consists of a client connection and an MDX query. A client connection is either a Mondrian connection or an XML/A connection; it provides the data that appears in the view. Jaspersoft OLAP contains a number of sample OLAP views. This guide assumes you are logged in as a user with an administrator role (that is, that you have access to the view and its data).

The following describe Jaspersoft OLAP's analysis capabilities:

- **[OLAP](#page-9-0) Tool Bar**
- **[Navigation](#page-16-0) Table**
- **[Drill-through](#page-17-0) Table**
- **[Analyzing](#page-18-0) Data in an OLAP View**

## **2.1 OLAP Tool Bar**

<span id="page-9-0"></span>The tool bar on left side of your view provides access to many OLAP operations and features.

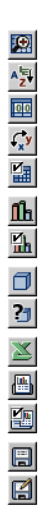

## **Figure 2-1 OLAP Tool Bar**

**Table 2-1 OLAP Tool Bar Icons**

| <b>Icon</b> | <b>Name</b>                       | <b>Description</b>                                                                                                    |                        |                     |                          |                  |                                                                                                    |          |                        |  |
|-------------|-----------------------------------|----------------------------------------------------------------------------------------------------|------------------------|---------------------|--------------------------|------------------|----------------------------------------------------------------------------------------------------|----------|------------------------|--|
| 圈           | Zoom on Drill                     | Toggles (that is, turns on or off) the zoom in/out hyperlinks for<br>hierarchy members. See 2.1.3, "Drilling into a Dimension Member,"<br>on page 16 |                        |                     |                          |                  |                                                                                                    |          |                        |  |
| 淂           | Sort Across Hierarchy             | Toggles between sort across and sort within hierarchy. See 2.1.1.3,<br>"Sort Options," on page 15.                                                   |                        |                     |                          |                  |                                                                                                    |          |                        |  |
| 呬           | <b>Hide Empty</b><br>Rows/Columns | Hides or reveals rows or columns that do not have relevant fact data.<br>See 2.1.4, "Row and Column Display Options," on page 16.                    |                        |                     |                          |                  |                                                                                                    |          |                        |  |
|             | Swap Axes                         | Changes the orientation of the table by switching the columns and<br>rows.                                                                           |                        |                     |                          |                  |                                                                                                    |          |                        |  |
|             |                                   |                                                                                                    | <b>Promotion Media</b> |                     |                          |                  |                                                                                                    |          |                        |  |
|             |                                   | <b>E</b> All Media                                                                                                    |                        |                     |                          |                  |                                                                                                    |          |                        |  |
|             |                                   | $Dimensions \boxdot$<br><b>Measure</b>                                                                                                    | Product                |                     |                          |                  |                                                                                                    |          |                        |  |
|             |                                   |                                                                                                    | $\Box$ All Products    | <b>All Products</b> |                          |                  |                                                                                                    |          |                        |  |
|             |                                   |                                                                                                    |                        |                     | $\Box$ Drink $\Box$ Food | E Non-Consumable | <b>Drink</b>                                                                                                    |          |                        |  |
|             |                                   | <b>Store Sales</b>                                                                                                    | 56,965.64              | 4.802.03            | 41,484.40                | 10,679.21        | <b>Exercise Severages E</b> Beverages<br>1,441.48                                                                                  | 2.655.45 | $\Box$ Dairy<br>705.10 |  |
|             |                                   | <b>Unit Sales</b>                                                                                                    | 26.796                 | 2.419               | 19,356                   | 5.021            | 681                                                                                                    | 1.299    | 439                    |  |
|             |                                   | <b>Store Cost</b>                                                                                                    | 22.746.13              | 1.925.31            | 16.562.05                | 4.258.77         | 579.52                                                                                                    | 1.054.70 | 291.09                 |  |
|             |                                   | Filter: Month=[Time].[2012].[Q4].[12]                                                                                                    |                        |                     |                          |                  |                                                                                                    |          |                        |  |
|             | <b>Edit Display Options</b>       |                                                                                                    |                        |                     |                          |                  | Allows users to configure the cube options, drill-through options, and<br>sort options. 2.1.1, "Edit Display Options," on page 13. |          |                        |  |

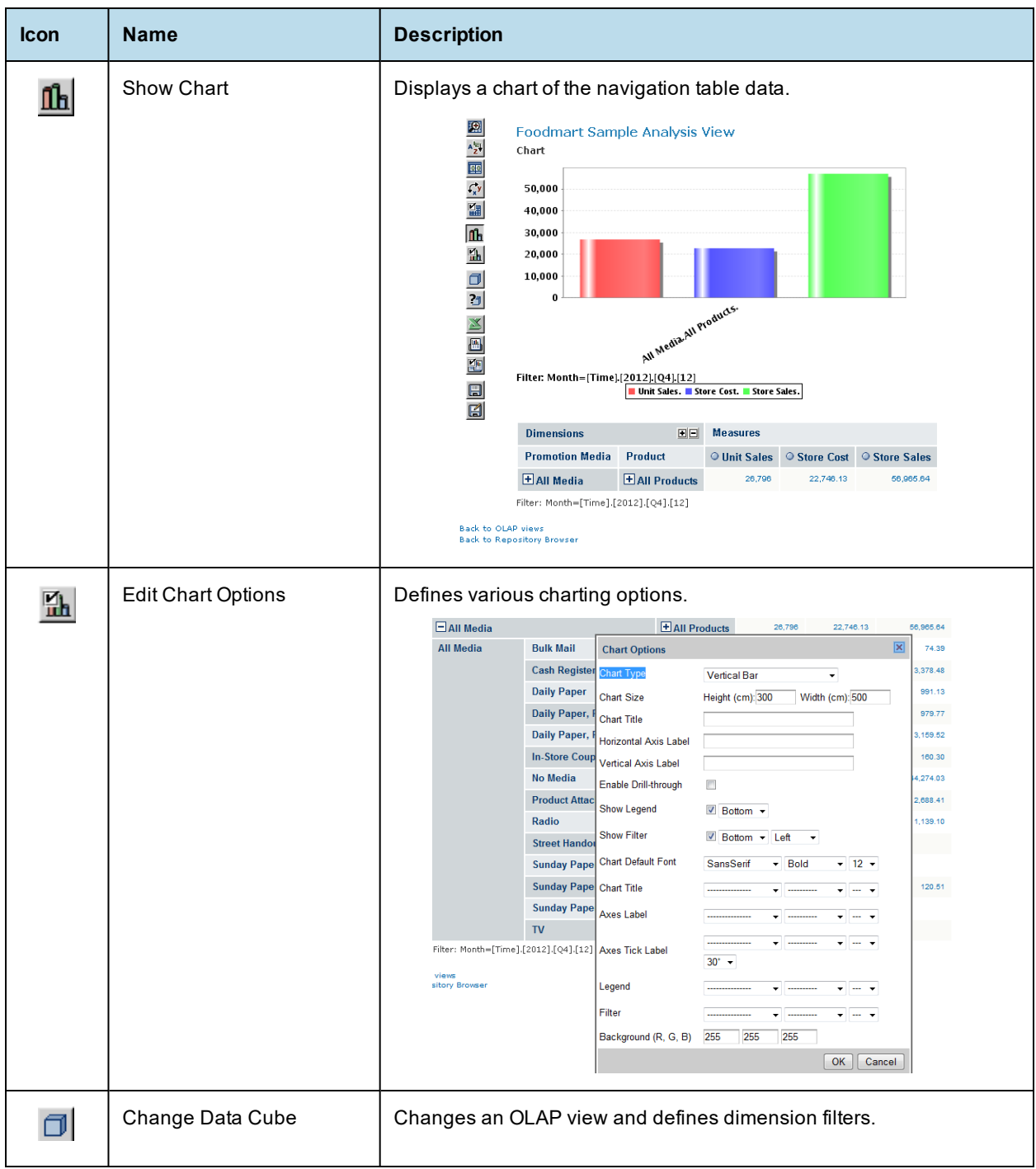

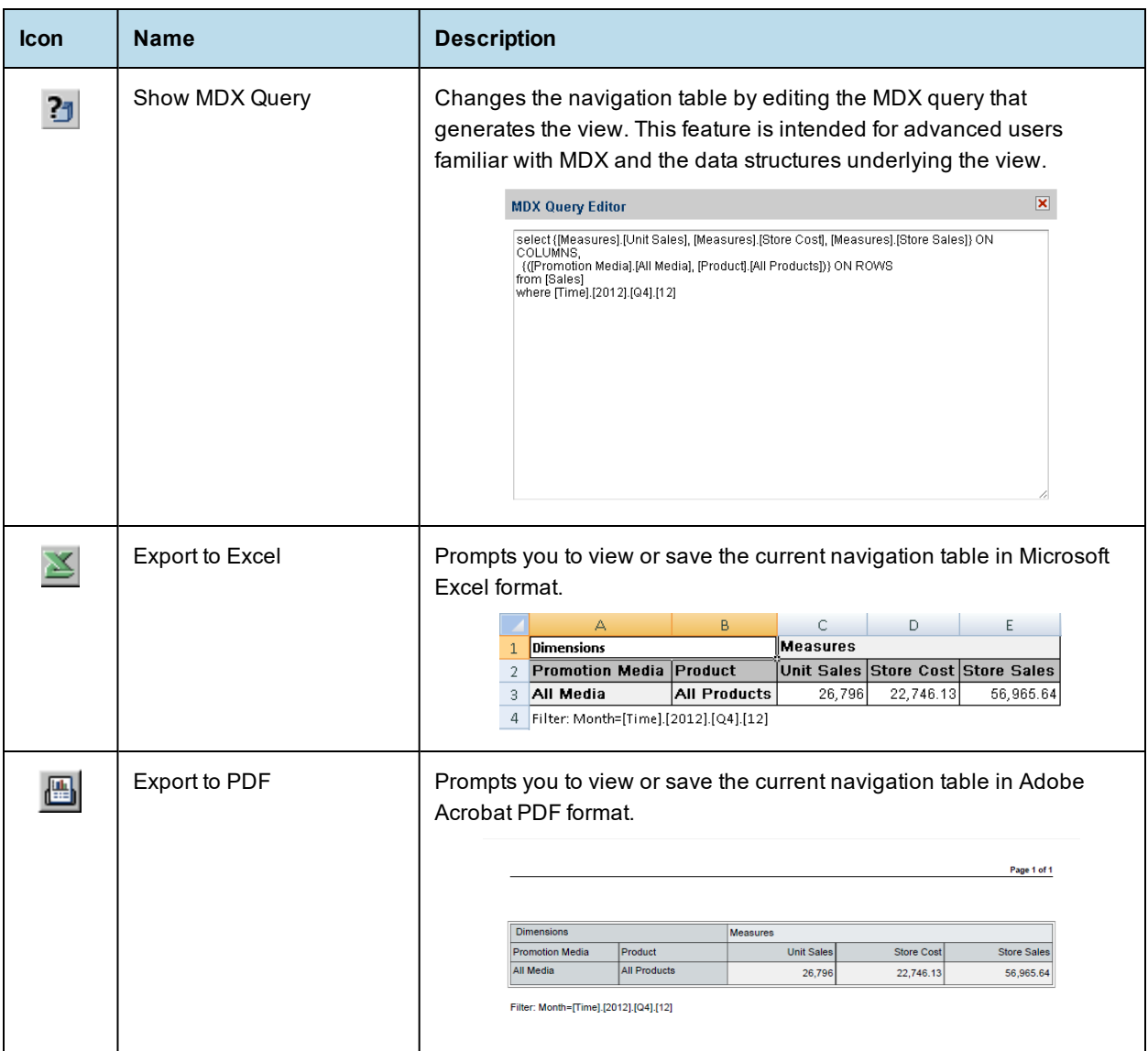

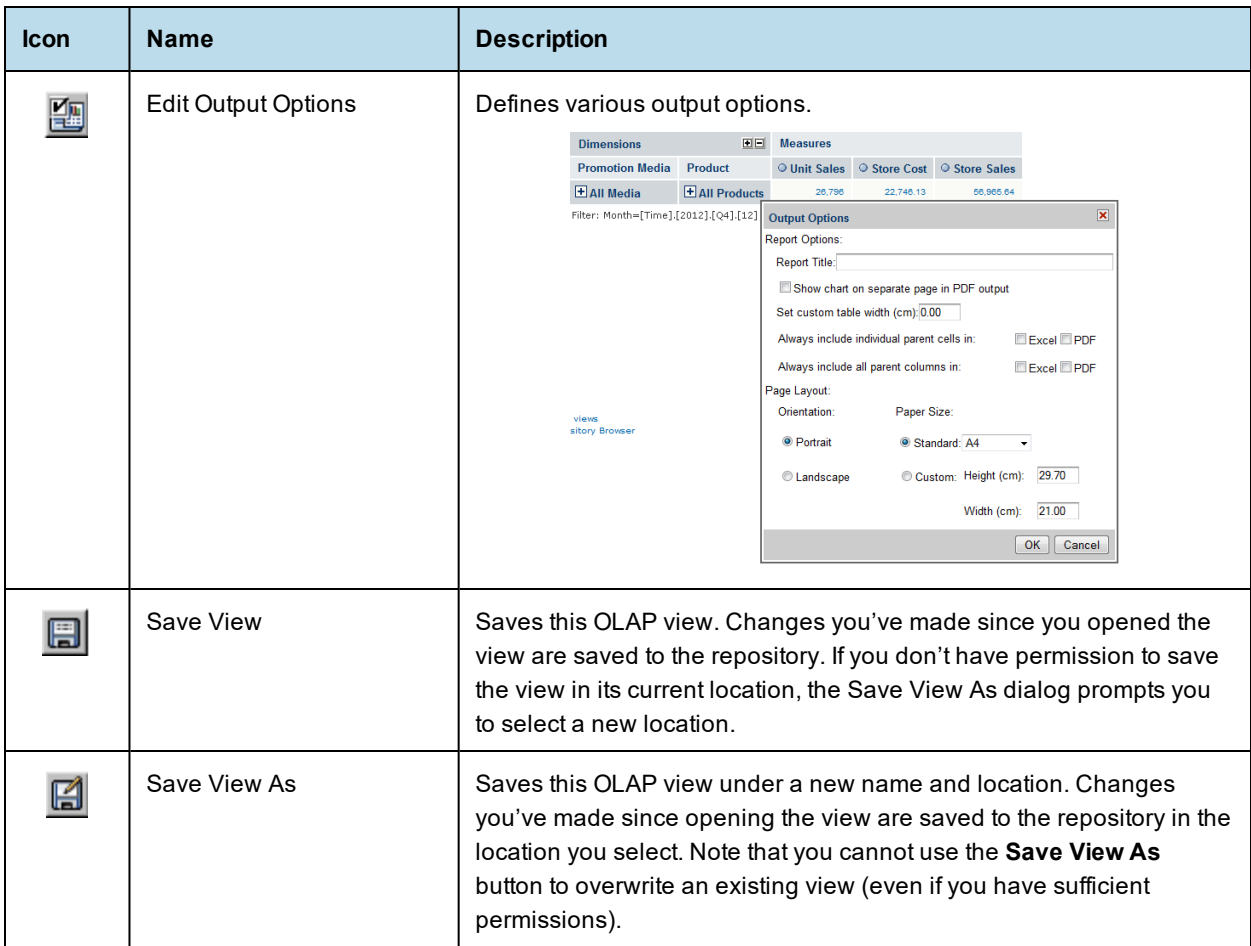

## **2.1.1 Edit Display Options**

<span id="page-12-0"></span>The Display Options dialog lets you control the content and appearance of the information in your view, such as cube options, drill-through options, and sort options, which are described in the following sections.

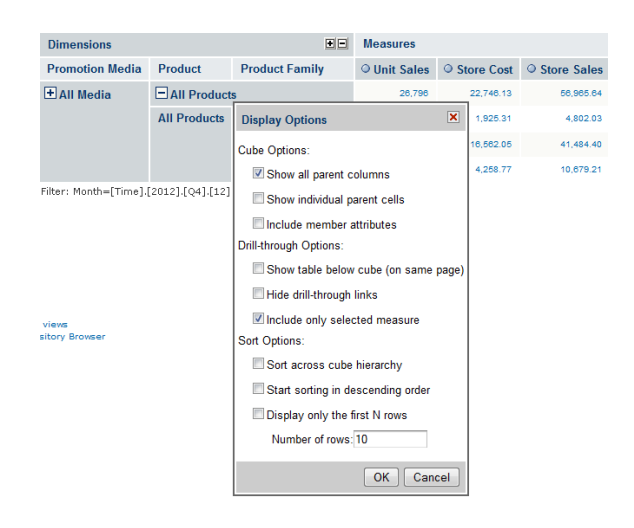

## **Figure 2-2 Display options Dialog**

## **2.1.1.1 Cube Options**

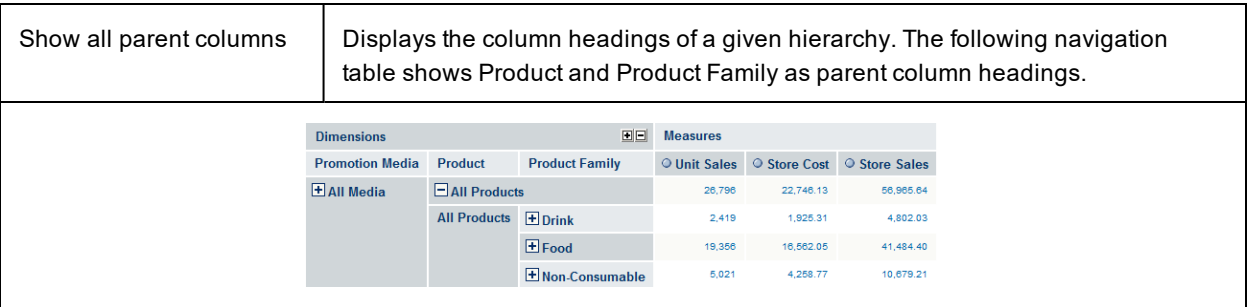

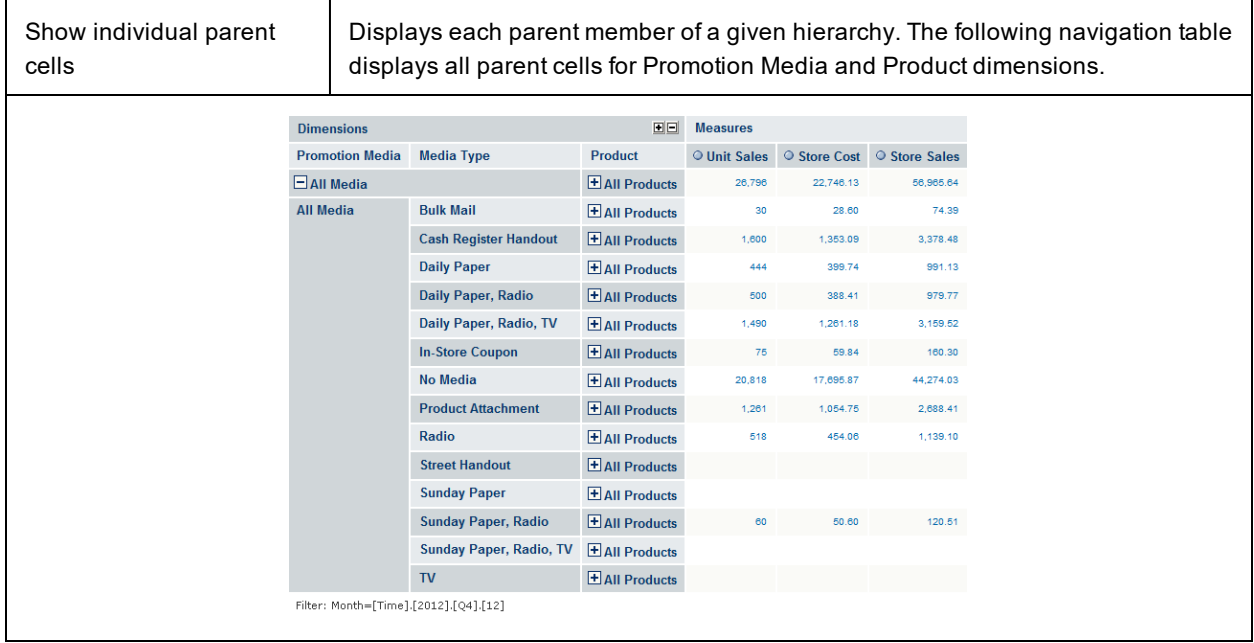

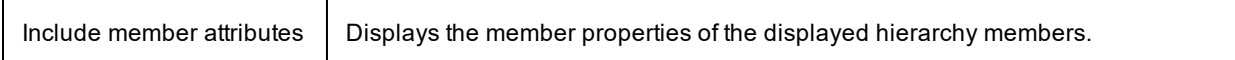

#### **2.1.1.2 Drill-through Operations**

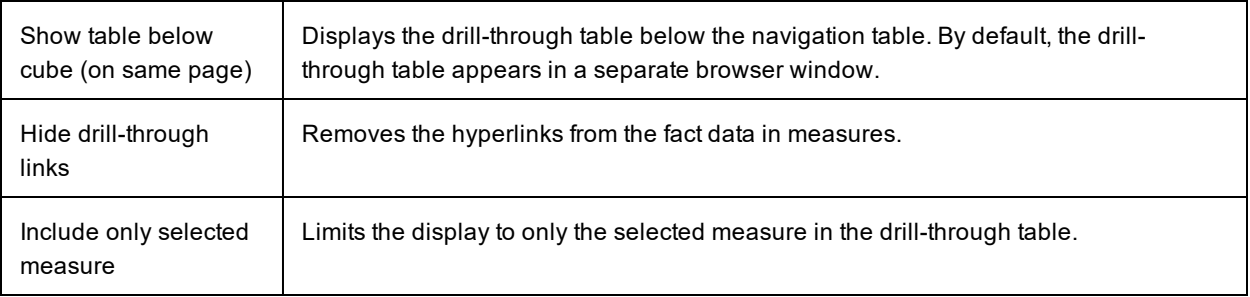

### <span id="page-14-1"></span>**2.1.1.3 Sort Options**

The option to sort across a cube's hierarchy is also available in the form of a toolbar button  $\frac{A_{\overline{c}}^{\overline{b}}}{2}$ . In either case, it changes the behavior of sorting across or within dimension hierarchies. In the following example, Sort Across Hierarchy is selected, and the Unit Sales measure is sorted in descending order across the Product hierarchy.

For more information, see the *TIBCO Jaspersoft OLAP Ultimate Guide*

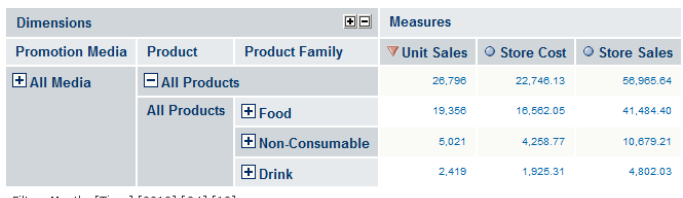

 $\textsf{Filter}\colon \mathsf{Month} {=} [\mathsf{Time}]. [\mathsf{2012}]. [\mathsf{Q4}]. [\mathsf{12}]$ 

## **Figure 2-3 Sorting Across Hierarchy**

The Display Options dialog also provides the following options:

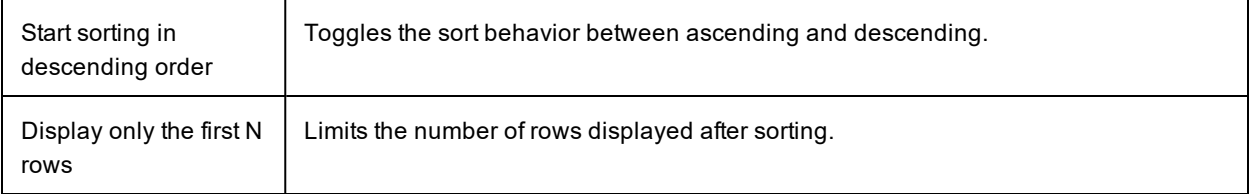

## **2.1.2 Save Buttons**

<span id="page-14-0"></span>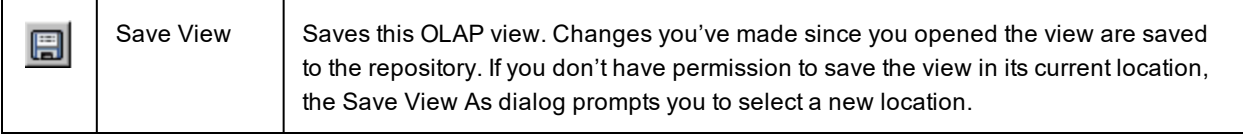

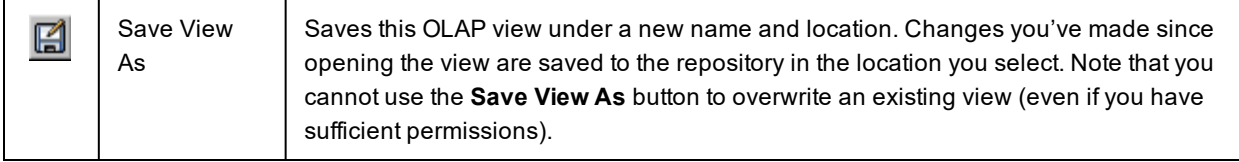

<span id="page-15-0"></span>For more information, see **["Saving](#page-24-0) an OLAP View" on page 25**.

## **2.1.3 Drilling into a Dimension Member**

The Zoom on Drill button  $\left| \mathbf{G} \right|$  allows you to use the zoom in and out hyperlinks for hierarchy members. In the following example, Zoom on Drill is selected. All Media and All Products are hyperlinks, and in this state the user can click them to view the members of their hierarchies.

| 同同<br><b>Dimensions</b>               |                                      | <b>Measures</b> |           |                                         |  |  |  |
|---------------------------------------|--------------------------------------|-----------------|-----------|-----------------------------------------|--|--|--|
| <b>Promotion Media</b>                | <b>Product</b>                       |                 |           | ○ Unit Sales ○ Store Cost ○ Store Sales |  |  |  |
| <b>E</b> All Media                    | $\overline{\mathbf{H}}$ All Products | 26,796          | 22.746.13 | 56,965.64                               |  |  |  |
| Filter: Month=[Time].[2012].[Q4].[12] |                                      |                 |           |                                         |  |  |  |

## <span id="page-15-1"></span>**Figure 2-4 Zoom on Drill toggled on**

## **2.1.4 Row and Column Display Options**

The Hide Empty Rows/Columns button **For allows** you to hide or reveal rows or columns that do not have relevant fact data. The following example includes empty rows for Promotion Media (Street Handout; Sunday Paper; and Sunday Paper, Radio, TV).

| $\Box$ All Media               | <b>All Products</b>         | $\Box$ Drink | 2.419 | 1.925.31 | 4.802.03 |        |        |
|--------------------------------|-----------------------------|--------------|-------|----------|----------|--------|--------|
| No Media                       | <b>All Products</b>         | $\Box$ Drink | 1,906 | 1.497.47 | 3.723.05 |        |        |
| <b>Cash Register Handout</b>   | $H$ All Products            |              | 1.600 | 1.353.09 | 3.378.48 |        |        |
| Daily Paper, Radio, TV         | $\overline{+}$ All Products |              | 1,490 | 1.261.18 | 3,159.52 |        |        |
| <b>Product Attachment</b>      | <b>+ All Products</b>       |              | 1.261 | 1.054.75 | 2.688.41 |        |        |
| Radio                          | $H$ All Products            |              | 518   | 454.06   | 1.139.10 |        |        |
| <b>Daily Paper, Radio</b>      | $H$ All Products            |              |       |          | 500      | 388.41 | 979.77 |
| <b>Daily Paper</b>             | <b>+ All Products</b>       |              | 444   | 399.74   | 991.13   |        |        |
| <b>In-Store Coupon</b>         | $H$ All Products            |              | 75    | 59.84    | 160.30   |        |        |
| <b>Sunday Paper, Radio</b>     | <b>+ All Products</b>       |              | 60    | 50.60    | 120.51   |        |        |
| <b>Bulk Mail</b>               | $H$ All Products            |              | 30    | 28.60    | 74.39    |        |        |
| <b>Street Handout</b>          | $H$ All Products            |              |       |          |          |        |        |
| <b>Sunday Paper</b>            | <b>+ All Products</b>       |              |       |          |          |        |        |
| <b>Sunday Paper, Radio, TV</b> | $-$ All Products            |              |       |          |          |        |        |
| <b>All Products</b>            |                             | $\Box$ Drink |       |          |          |        |        |
|                                |                             | $\Box$ Food  |       |          |          |        |        |

**Figure 2-5 Showing Empty Rows**

## **2.2 Navigation Table**

<span id="page-16-0"></span>The navigation table appears at the top of the OLAP view (**[Figure](#page-20-1) 2-7 on page 21**). It shows the data that is retrieved by the current MDX query, which appear in both the main view and in drill-through tables.

| <b>Icon</b>               | <b>Name</b>              | <b>Description</b>                                                                                                    |                                                |                                            |                       |                 |                  |                    |
|---------------------------|--------------------------|----------------------------------------------------------------------------------------------------|------------------------------------------------|--------------------------------------------|-----------------------|-----------------|------------------|--------------------|
| Ð                         | <b>Expand Position</b>   | Expands rows at a specific hierarchy member.                                                                                                    |                                                |                                            |                       |                 |                  |                    |
|                           | <b>Collapse Position</b> |                                                                                                    | Collapses rows at a specific hierarchy member. |                                            |                       |                 |                  |                    |
|                           | Expand/Collapse Member   | Synchronizes the expansion or contraction of rows across all hierarchy<br>members when they are clicked.                                                                               |                                                |                                            |                       |                 |                  |                    |
|                           |                          | <b>Dimensions</b>                                                                                                    |                                                |                                            | 回回                    | <b>Measures</b> |                  |                    |
|                           |                          | <b>Promotion Media</b>                                                                                                    | <b>Media Type</b>                              | <b>Product</b>                             | <b>Product Family</b> | O Unit Sales    | ○ Store Cost     | ○ Store Sales      |
|                           |                          | $\Box$ All Media                                                                                                    |                                                | $\Box$ All Products                        |                       | 26,796          | 22,746.13        | 56,965.64          |
|                           |                          |                                                                                                    |                                                | <b>All Products</b>                        | $\Box$ Drink          | 2,419           | 1,925.31         | 4,802.03           |
|                           |                          |                                                                                                    |                                                |                                            | $E$ Food              | 19,356          | 16.562.05        | 41.484.40          |
|                           |                          |                                                                                                    |                                                |                                            | E Non-Consumable      | 5,021           | 4.258.77         | 10.679.21          |
|                           |                          | <b>All Media</b>                                                                                                    | <b>Bulk Mail</b>                               | $\Box$ All Products                        |                       | 20              | 28.60            | 74.39              |
|                           |                          |                                                                                                    |                                                | <b>All Products</b>                        | $\pm$ Drink           | <b>B</b>        | 4.87             | 13.57              |
|                           |                          |                                                                                                    |                                                |                                            | $F$ Food              | 22              | 22.34            | 57.50              |
|                           |                          |                                                                                                    |                                                |                                            | E Non-Consumable      | $\overline{2}$  | 1.39             | 3.32               |
|                           |                          |                                                                                                    | <b>Cash Register Handout</b>                   | $\Box$ All Products<br><b>All Products</b> |                       | 1,600           | 1,353.09         | 3,378.48           |
|                           |                          |                                                                                                    |                                                |                                            | $\Box$ Drink          | 162             | 144.85           | 361.74             |
|                           |                          |                                                                                                    |                                                |                                            | $E$ Food              | 1,154<br>284    | 972.60<br>235.64 | 2,430.11<br>586.63 |
|                           |                          |                                                                                                    |                                                |                                            | E Non-Consumable      |                 |                  |                    |
|                           | Zoom In/Out              | Click hyperlinked hierarchy members to replace the current table with a<br>sub-table that depicts the selected member. This option is only<br>available when Zoom on Drill is enabled. |                                                |                                            |                       |                 |                  |                    |
| $\vert \mathcal{D} \vert$ | Zoom Out All             | Restores the navigation table to its initial view after having zoomed.<br>This option is only available when you're in Zoom on Drill mode.                                             |                                                |                                            |                       |                 |                  |                    |

**Table 2-2 Navigation Table Icons and Options**

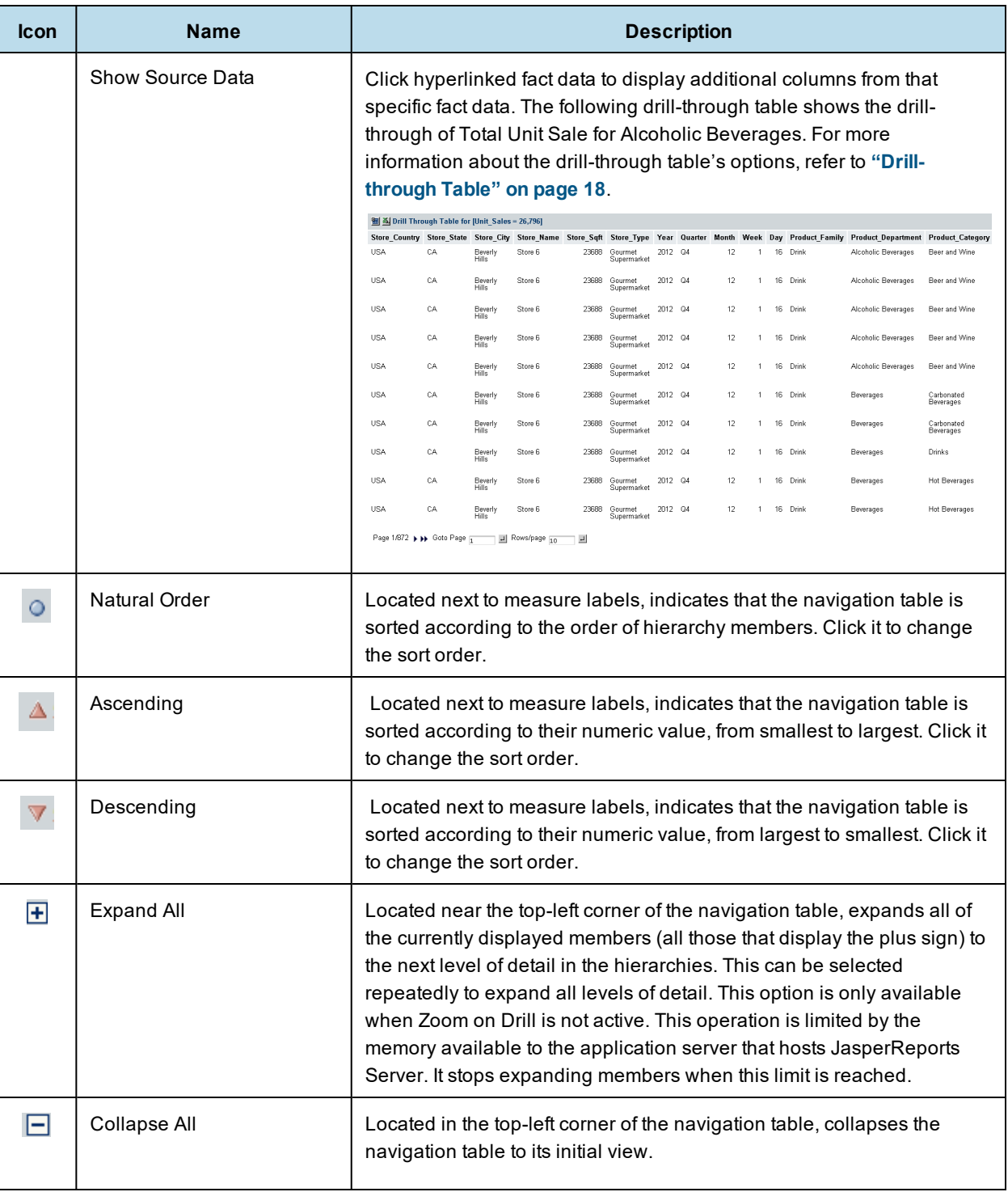

## **2.3 Drill-through Table**

<span id="page-17-0"></span>The drill-through table displays supporting details for the selected roll-up value in the navigation table (described in **["Navigation](#page-16-0) Table" on page 17**). The following sections describe the available functionality.

| <b>Icon</b>                             | <b>Name</b>                    | <b>Description</b>                                                                                                    |  |
|-----------------------------------------|--------------------------------|----------------------------------------------------------------------------------------------------|--|
|                                         | <b>Edit Properties</b>         | Displays at the top-left corner of the drill-through table. Selects the<br>columns to display or hide in the drill-through table. The up and down<br>arrows move the columns and specify the number of rows to display<br>per page. |  |
| ¥.                                      | Output as CSV                  | Displayed at the top-left corner of the drill-through table. Prompts you<br>to view or save the current drill-through table in comma-separated<br>values format.                                                                    |  |
|                                         | Expand/Collapse<br>Member      | Synchronizes the expansion or contraction of rows across all hierarchy<br>members when they are clicked.                                                                                                    |  |
| Page $1/14$ $\rightarrow$ $\rightarrow$ | First, Previous,<br>Next, Last | Click the arrows to navigate the pages of data.                                                                                                    |  |
| $\overline{\phantom{a}}$<br>Goto Page 1 | Goto Page                      | Enter the number of the page you want to view and press return to<br>display the page.                                                                                                    |  |
| $\mathbf{L}$<br>Rows/page 10            | Rows/page                      | Set the number of rows to display.                                                                                                    |  |

**Table 2-3 Drill-Through Table Icons and Options**

## **2.4 Analyzing Data in an OLAP View**

<span id="page-18-0"></span>The purpose of data analysis is to uncover relationships and trends in the data. The analysis should give you new insights into

the situation that the data describes. To structure the analysis, you should ask questions like these:

- How did my organization perform this year as compared to last year? Which parts and personnel of the organization did better and which did not?
- For a consumer business, what is my most and least profitable product/customer/salesperson/office/store? Which factor in my data trend in the same direction as the most profitable, which factors trend in the opposite direction, and which are neutral? How do those factors trend for the least profitable?
- For a hospital, for instance, which patients are staying longer than is typical for their diagnosis? What symptoms and other diagnoses do the long-staying patients have?

The questions you can answer with Jaspersoft OLAP depend on:

- The available data.
- The structure of the data in terms of OLAP; that is, the structure of your cubes, dimensions, and measures.
- The starting OLAP view defines which cube you want to analyze and the metrics relevant to a particular need.

OLAP views give business users a starting point for analysis that can then be sliced and diced to answer detailed questions. For a particular OLAP data set, there are usually a number of OLAP views defined as convenient entry points.

As an example, let's answer a specific question: "What is the quarterly sales dollar amount for the snack foods category in 2012 for stores in California?"

## **2.4.1 Opening an OLAP View**

#### <span id="page-19-0"></span>**To open an OLAP view:**

### 1. Click **View > Repository**.

The repository appears.

2. Scroll through the repository to select an OLAP view or type the name (or partial name) of the view you want to see in the search field at the top of the page.

For example, enter Foodmart.

The repository reappears, displaying the objects that match your text.

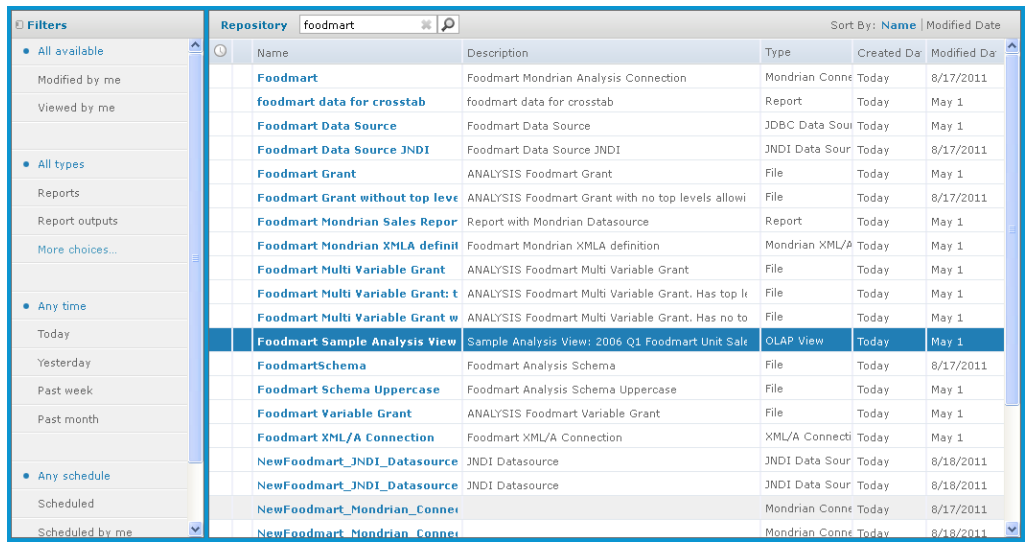

#### **Figure 2-6 Search Results in the Repository**

3. To display an OLAP view, right-click it and select **Run**. For example, right-click the **Foodmart Sample Analysis View** and click **Run**.

JasperReports Server displays the view.

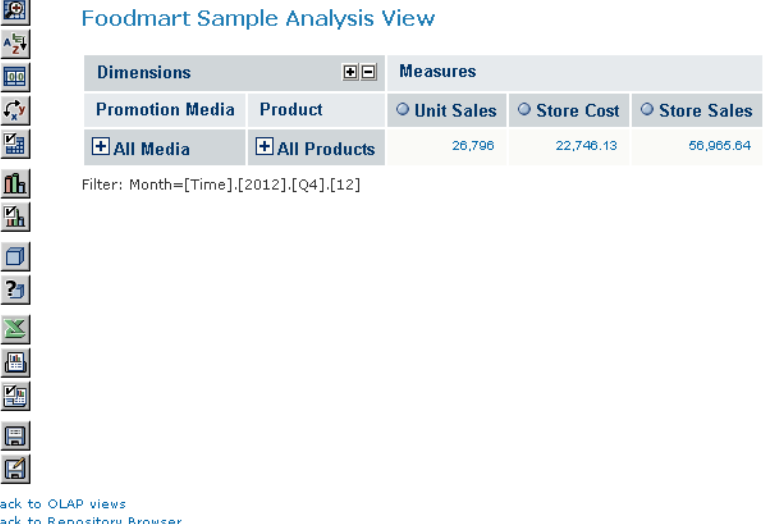

#### <span id="page-20-1"></span>**Figure 2-7 Foodmart Sample Analysis View**

<span id="page-20-0"></span>4. Click the tool bar buttons and values in the navigation table to explore the data.

## **2.4.2 Sorting the Display**

Sorting allows you to display an ordered view of data.

#### **To sort the display:**

- 1. Open your Analysis View.
- 2. Click  $\Box$
- 3. Click the **Move to Rows** icon **I** next to the filter you want to use to create a row, then expand it as needed.
- 4. Click next to **Promotion Media** and **Product** to remove them from the view.
- 5. Next to the Time filter, click the **Move to Columns** icon to make Time a column.
- 6. Click **Time** to open a tree displaying the dimension members.
- 7. Expand Time by clicking **n**ext to it, and select **2012**, then click **OK**.
- 8. Click **Measures** in the column section, and deselect **Unit Sales** and **Store Cost**.
- 9. Click **OK**, then click **OK** again.
- 10. Click to activate **Zoom on Drill**. When active, its tool bar button looks like this
- 11. Click to zoom into USA.
- 12. Clear **Zoom on Drill** by clicking  $\boxed{12}$ .
- 13. Click the navigation table's **Expand All Members** button .

14. Click the **Edit Display Options** button  $\mathbf{Z}$  and make sure **Show all parent columns**, **Sort across** 

**cube hierarchy**, and **Start sorting in descending order** are selected, then click **OK**.

- 15. Click the navigation table's **Expand All Members** button again.
- 16. Click the **Sort** button **next** to 2012.

The navigation table displays the top stores for the year ordered by dollar sales amount.

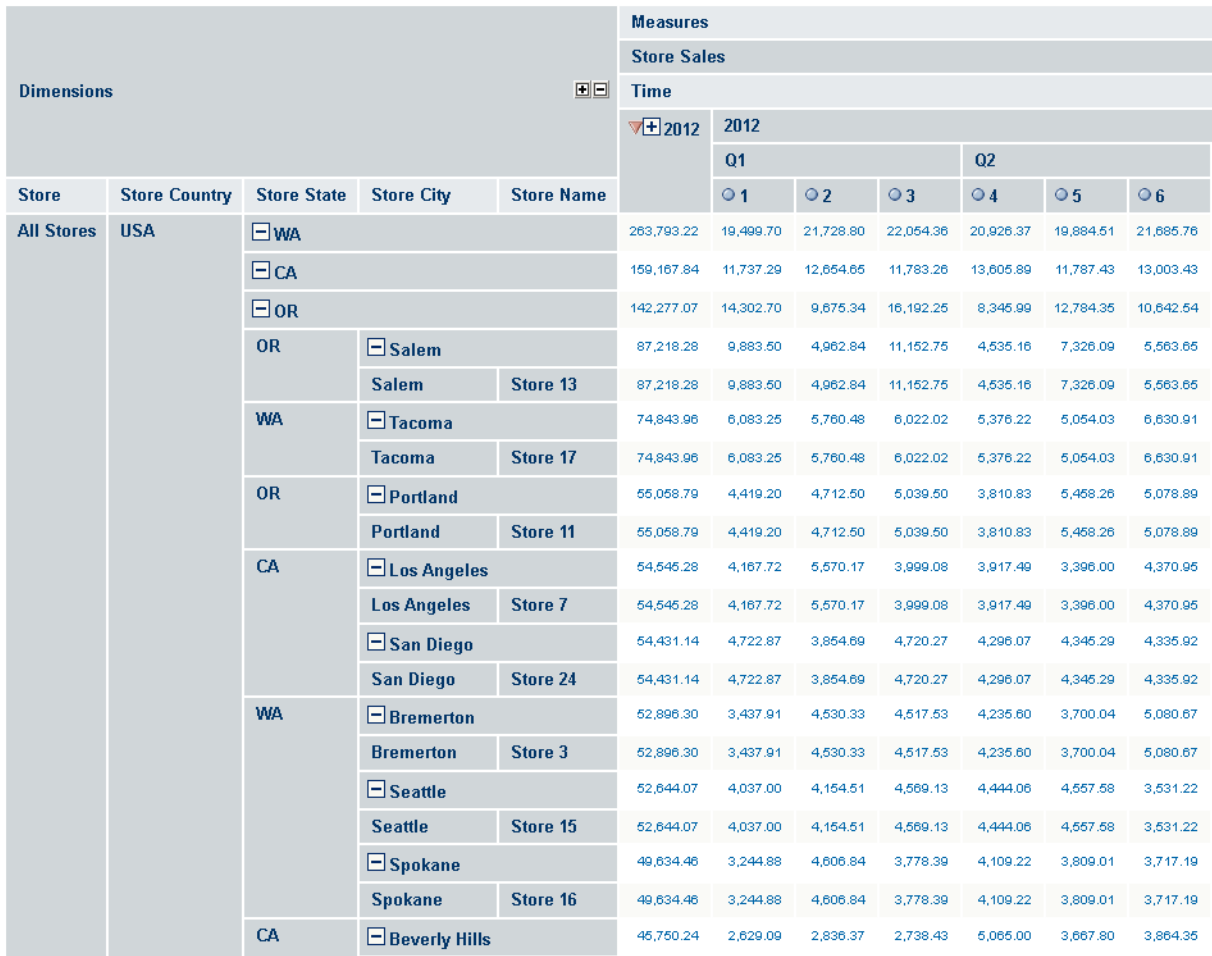

#### **Figure 2-8 Sorting the Top West Coast Stores in Sales**

## **2.4.3 Drilling Through to Details**

<span id="page-21-0"></span>The drill-through operation displays detailed transaction information for a given aggregated value.

#### **To work with source data:**

• Using the table created in Sorting the Display, click the number \$87,218.28 next to Store 13. The drill-through table appears in a new page. This is the default behavior. You can also display the drill-through table in the same page as the navigation table.

The drill-through table shows the underlying data in the database that is used to generate the summarized information in the navigation table. This is useful for validation of results. Drill-through data can also reveal interesting trends or anomalies. For example, you might identify a particular demographic that tends to make larger purchases.

As shown in the following figure, Carbonated Beverages are among the items making up the Store Sales.

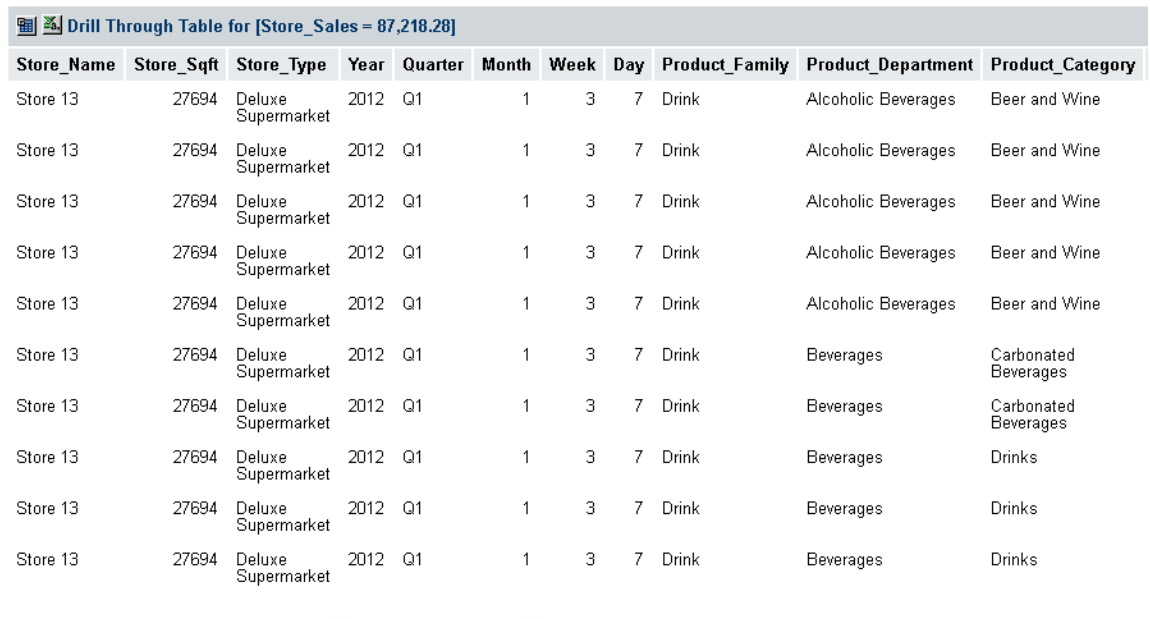

#### Foodmart Sample Analysis View

Page 1/1,335 ▶ ▶ Goto Page 1 4 Rows/page 10  $\overline{\phantom{a}}$ 

#### **Figure 2-9 Drill-through Table Showing High-value Items**

Note that you can export the current set of source data to an Excel spreadsheet by clicking at the top of the drill-through table. You can change the columns that are displayed and their sort order by clicking  $\mathbb{S}$ . Navigate through the paged data and control the number of rows per page using the controls at the bottom of the drill-through table.

## **2.4.4 Displaying Charts**

<span id="page-22-0"></span>Charts can provide more dramatic visual impact. Create a simple view to display as a chart.

To view a chart:

1. From the Repository, open the Foodmart Sample Analysis View.

2. Click .

- 3. Click the **Move to Rows** icon next to the Store filter to create a row, then click **Store**.
- 4. Expand All Stores, then USA, and select **CA**, **OR**, and **WA**. Click **OK**.

5. Click the filter icon **T**next to **Promotion Media** and **Production** in the Rows section to remove them from the row.

- 6. Click **OK**.
- 7. Click **Collapse All**  $\Box$ .
- 8. Click **Show Char**
- A default chart output appears.

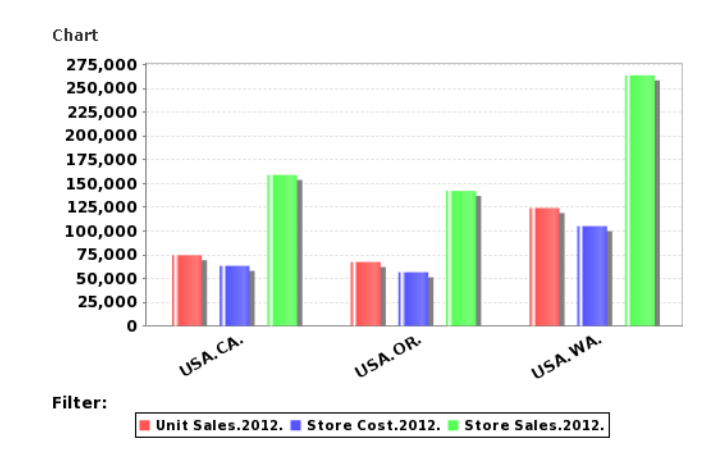

#### <span id="page-23-0"></span>**Default chart for Product Sales Across Store Locations**

## **2.4.5 Exporting Output**

OLAP views can be exported to Excel and PDF formats:

- Click **Output as Excel** to export the OLAP view to Excel.
- <span id="page-23-1"></span>• Click **Print as PDF** to export the OLAP view to a PDF.

## **2.4.6 Showing the MDX Query**

The MDX Query Editor contains the MDX query that retrieves the contents of the navigation table. As you change the content of the navigation table, the MDX query is automatically updated. You can also change the contents of the navigation table by changing the MDX in the editor.

1. Click  $\boxed{2}$  to open the MDX Query Editor.

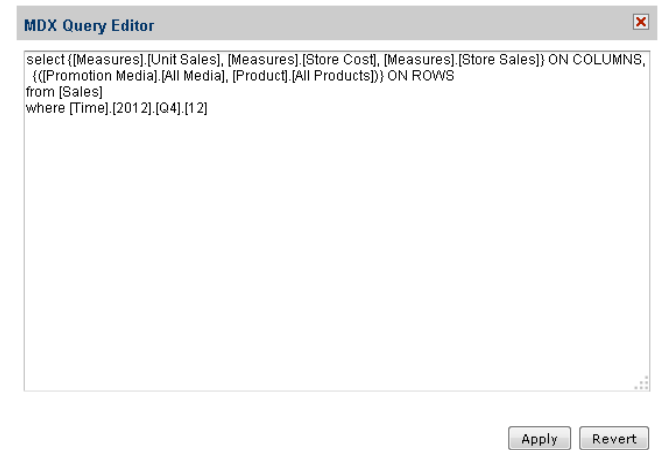

#### **Figure 2-10 MDX Query Editor**

An MDX query consists of data sets, query scope, and filter specifications:

- A SELECT statement determines the data sets that will populate the columns (x-axis) and rows (y-axis) of the navigation table. The SELECT statement includes the measures to use as columns and rows. The query in this example specifies data sets in terms of:
	- [Measures].[Unit Sales], [Measures].[Store Cost], [Measures].[Store Sales] as columns; [Promotion Media].[All Media] and [Product].[All Products] as rows.
	- The FROM clause specifies the cube that is queried. You can query only one cube at a time.
	- The WHERE clause uses dimensions to constrain the data sets retrieved by the query, that is, the clause specifies the filters that screen the data the query returns. In the example, [TIME].[2012] is the filter.
- 2. Click **Apply** to update the navigation table in the OLAP view. The system validates the query and updates the navigation table.
- 3. Click **Revert** to discard all changes.

<span id="page-24-0"></span>For details about the MDX query language, see Microsoft's [Multidimensional](http://msdn2.microsoft.com/en-us/library/ms145506.aspx) Expressions Reference.

### **2.4.7 Saving an OLAP View**

After making changes to the navigation table, save the OLAP view as described in **Save [Buttons](#page-14-0)**. With sufficient permissions, you can either overwrite the existing view or save the view with a new name. When you save, you are prompted for a name, location, and an optional description. If a view with the same name exists in this location, you are prompted to overwrite the existing file. When you save a view with a new name, JasperReports Server displays the new view, rather than the view you initially edited.

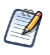

Jaspersoft OLAP only saves the drill-through table if it is displayed on the same page as the navigation table. For more information, refer to *TIBCO Jaspersoft OLAP Ultimate Guide* .

# **CHAPTER 3 JASPERSOFT OLAP ADMINISTRATION**

<span id="page-26-0"></span>Jaspersoft OLAP administration involves repository management and performance tuning. For information about more general administrative tasks, such as access control, see the *TIBCO JasperReports Server Administrator Guide* and the *TIBCO JasperReports Server Security Guide*.

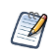

The **Manage** menu only appears if you have an administrative role, such as ROLE\_ADMINISTRATOR (for the all editions) and ROLE\_SUPERUSER (for commercial editions). In commercial editions with a single organization, the **Manage > Server Settings** menu can be made available to the jasperadmin account by assigning it ROLE\_SUPERUSER; otherwise, only superuser can access the Server Settings page.

This chapter includes:

- **Overview for OLAP [Administrators](#page-26-1)**
- **[Administering](#page-28-0) OLAP Views**
- **[Working](#page-39-0) with OLAP Settings and Caches**
- **Working with OLAP Objects in the [Repository](#page-52-0)**
- **[Performance](#page-78-0) Tuning**
- **[Troubleshooting](#page-79-0) Jaspersoft OLAP**

JasperReports Server's themes can control the look and feel of your OLAP views and interface, such as  $\overline{M}$ changing the colors and borders used in the navigation table. For more information, refer to the *TIBCO JasperReports Server Administrator Guide*.

## **3.1 Overview for OLAP Administrators**

<span id="page-26-1"></span>Jaspersoft OLAP lets you analyze data organized into a hierarchical dimensional model, which has cubes and dimensions as its primary entities. In a relational database implementation of online analytical processing (OLAP), the entities reside in relational tables. This is sometimes referred to as Relational OLAP (ROLAP).

Jaspersoft OLAP is based on an open source ROLAP server called Mondrian. JPivot, an open source web-based OLAP user interface, enables users to display and navigate Mondrian's results. Jaspersoft OLAP includes an improved JPivot user interface (as compared to JPivot).

The de facto standard for OLAP query languages is MDX; many analysis applications use it. In a distributed computing environment, XML for Analysis (XML/A) is the standard for accessing OLAP data sources remotely. XML/A uses a web services architecture and transmits MDX queries using the SOAP protocol.

This overview assumes that you rely exclusively on JasperReports Server's built-in OLAP engine. If you  $\overline{A}$ rely on a different OLAP engine, such as Microsoft SQL Server Analytic Services, refer to the associated documentation for instructions on maintenance.

#### **To implement and maintain Jaspersoft OLAP:**

- 1. Store cube data in a relational database and use an OLAP schema file to define the cubes. Note that using existing transactional databases may be inefficient with large amounts of data. To improve performance, use an extract, transform, and load (ETL) process: extract information from one or more data sources, integrate and transform the data, and load the result into the separate cube database.
- 2. Identify facts or measures (the values to summarize) and dimensions (divisions of the measures for example, dividing time into weeks, months, and years) in the cube database.
- 3. Define an OLAP schema, mapping logical facts and dimensions onto the physical database. The Jaspersoft OLAP engine uses the schema to interpret the database and perform OLAP queries. The Jaspersoft OLAP Schema Workbench enables you to develop, validate, and test schemas against the database. The [Mondrian](http://mondrian.pentaho.com/documentation/) [Technical](http://mondrian.pentaho.com/documentation/) Guide gives details of schemas and their options.
- 4. Create an OLAP client connection that includes your schema and a database connection. Optionally, define data level security for the cube with access grants that limit users to only the data they are allowed to see, based on their roles and attributes. The repository stores the information you provide to define an OLAP client connection.
- 5. Define entry points for analysis of the cube data, known as OLAP views. OLAP views enable end users to interact with cubes without having to know query languages, database connections, and other technical details. An OLAP view is an MDX query that is run against the cube as a starting point for interactive analysis. OLAP views appear as objects that users can select through the web interface. You can use the Jaspersoft OLAP Schema Workbench to develop and test MDX queries.
- 6. If you have defined access grants, test them by using the **Log in As** function to impersonate users with different roles.
- 7. Plan for updates to data in the cube, usually on a regular basis (for example, nightly or weekly). After an update, flush (empty) the Jaspersoft OLAP data cache so that subsequent queries get the results of new data. For more information, see **["Flushing](#page-49-0) the OLAP Cache" on page 50**.
- 8. Tune for performance. As a database administrator, analyze the SQL queries that Jaspersoft OLAP issues against the cube database. Jaspersoft OLAP has built-in tools that enable you to track queries (for information, refer to **["Performance](#page-78-0) Tuning" on page 79**). Tune the cube database accordingly with tools specific to the database type (for example, indexes and data striping). With large data volumes, you can create pre-calculated tables during the data load (ETL) process to aggregate measure values. Jaspersoft OLAP can use the aggregate tables to replace calculations and thus improve query performance.
- 9. Design your environment for scalability and availability. Jaspersoft OLAP can run on a single machine. However, for large numbers of users, large data volumes, and high availability, you can use a multi-host environment with load balancers and some machines dedicated to either OLAP user interface or OLAP server duties. You can use XML/A to distribute processing. For more information, refer to **["Working](#page-65-0) with XML/A [Connections"](#page-65-0) on page 66** and **["Working](#page-70-0) with XML/A Sources" on page 71**.

The detailed procedures, beginning in section **"Creating an OLAP View with a Mondrian [Connection"](#page-28-2) on [page 29](#page-28-2)**, step you through the process of setting up all components of an OLAP view.

## **3.2 Administering OLAP Views**

<span id="page-28-0"></span>This section describes basic administration of OLAP views, including:

- **[Overview](#page-28-1) of an OLAP View**
- **Creating an OLAP View with a Mondrian [Connection](#page-28-2)**
- **Creating an OLAP View with an XML/A [Connection](#page-34-0)**
- <span id="page-28-1"></span>• **[Editing](#page-37-0) an OLAP View**

### **3.2.1 Overview of an OLAP View**

An OLAP view is a collection of multidimensional data that is based on an OLAP client connection and an MDX query. It is the entry point to analysis operations, such as slice and dice, navigate, and drill-through. End users open these views from the repository once administrators create them. Creating a view entails identifying the elements that allow Jaspersoft OLAP to retrieve and secure the data.

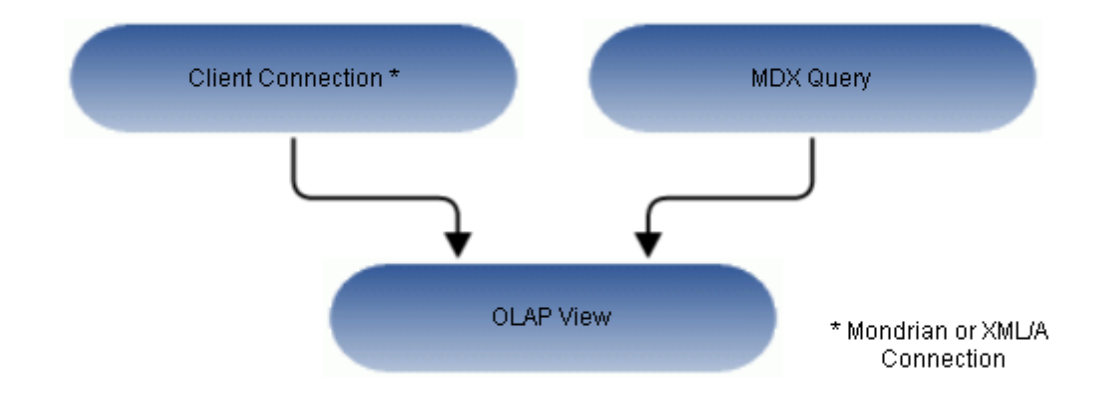

### **Figure 3-1 Anatomy of an OLAP View**

<span id="page-28-2"></span>For more information about client connections, refer to **"Editing a Mondrian [Connection"](#page-60-0) on page 61** and **"Editing an XML/A [Connection"](#page-68-0) on page 69**.

## **3.2.2 Creating an OLAP View with a Mondrian Connection**

An OLAP view can retrieve data from a Mondrian connection. For more information on Mondrian connections, refer to **"Editing a Mondrian [Connection"](#page-60-0) on page 61**.

#### **To create an OLAP view with a local Mondrian connection:**

1. Click **View > Repository**.

The repository page appears.

2. In the **Folders** panel, navigate to **Organization > Organization > Analysis Components > Analysis Views**.

3. Right-click the folder and select **Add Resource > OLAP View**.

The Name the View page appears and prompts you to provide a name for the new view.

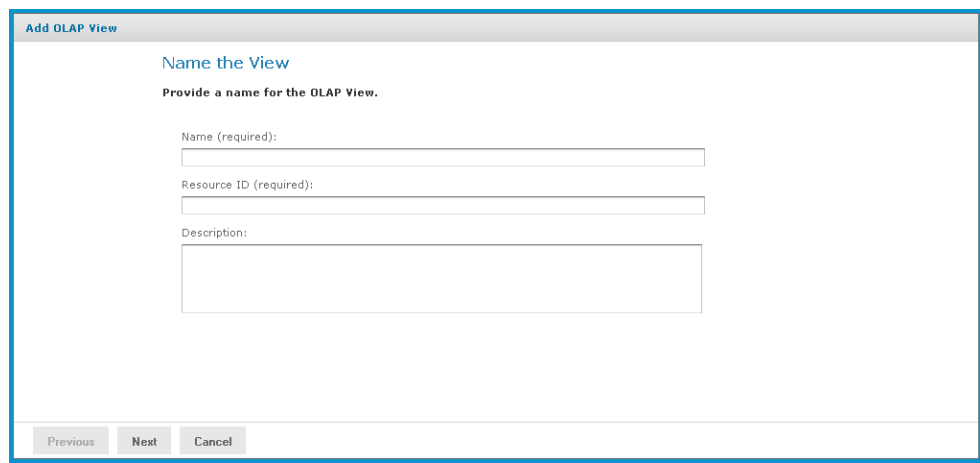

#### **Figure 3-2 Name the View Page**

- 4. Enter a name and description for the new view. The **Resource ID** field is auto-generated when you type in the **Name** field. After it is saved, it can't be changed.
- 5. Click **Next**.

The Locate Mondrian Client Connection Source page appears and prompts you to select or create a local Mondrian connection.

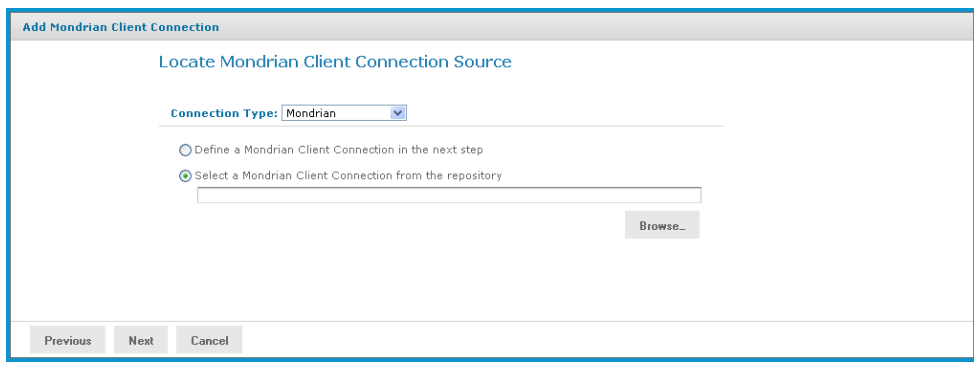

### **Figure 3-3 Locate Mondrian Client Connection Source Page**

- 6. Click either:
	- **Define a Mondrian Client Connection in the next step**.
	- **Select a Mondrian Client Connection from the repository**. Then click **Browse**, navigate to the connection you want, and click **Select**.
- 7. Click **Next**.

If you chose to define a new Mondrian connection, the Set Connection Type and Properties page appears and prompts you to define a connection.

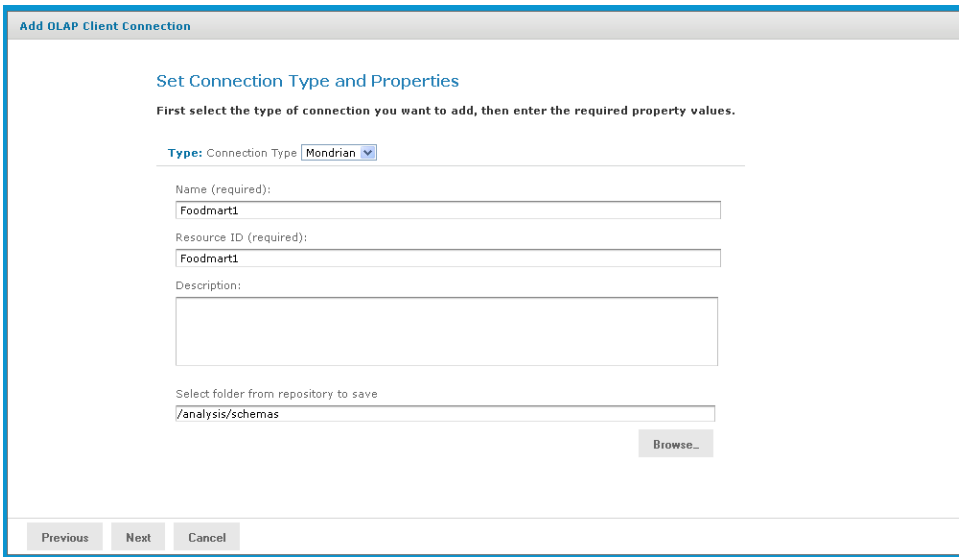

## **Figure 3-4 Set Connection Type and Properties Page**

- 8. To change the type of the connection, select a connection type from the **Type** drop-down and complete the fields. Otherwise, enter the requested information. For details see **"Creating a Mondrian [Connection"](#page-56-0) on [page 57](#page-56-0)**.
- 9. To chose a location for the connection, click **Browse**, navigate to a folder, and click **Select**.

### 10. Click **Next.**

The Locate OLAP Schema page appears and prompts you to upload an OLAP schema or select one from the repository.

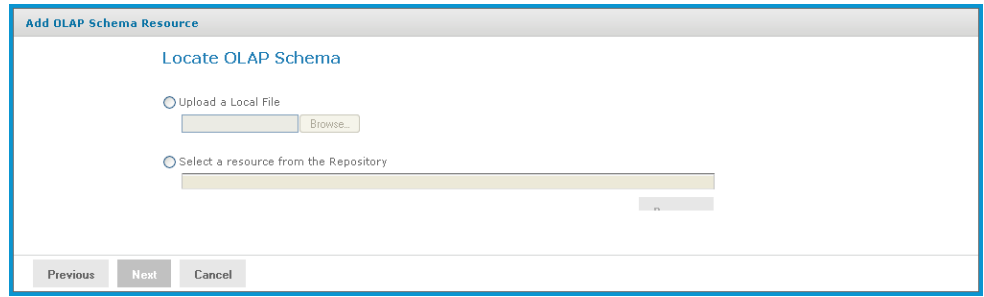

## **Figure 3-5 Locate OLAP Schema Page**

- 11. Click either:
	- **Upload a Local File** to select a file from your local computer. Then click **Browse,** navigate to select the file you want, and click **Select**.
	- **Select a resource from the Repository** to select an existing schema. Then click **Browse**, navigate to select the schema, and click **Select**.
- 12. Click **Next**.

The OLAP Schema Resource page appears.

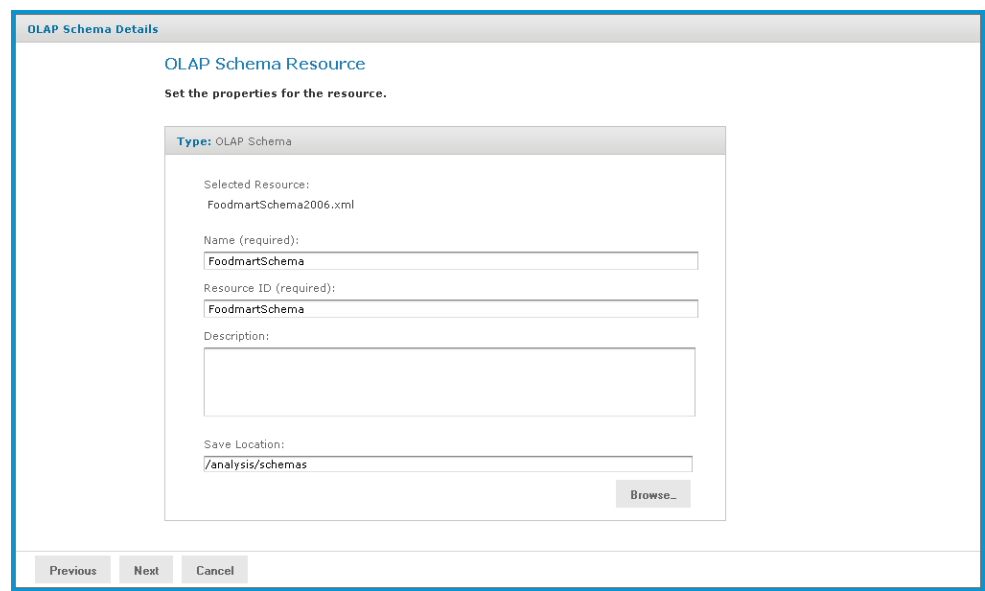

### **Figure 3-6 OLAP Schema Resource Page**

If you chose to upload a new file, the fields are editable. Enter the requested information. For details, refer to **["Working](#page-53-0) with OLAP Schemas" on page 54**.

#### 13. Click **Next**.

The Locate Data Source page appears and prompts you to create or select a data source.

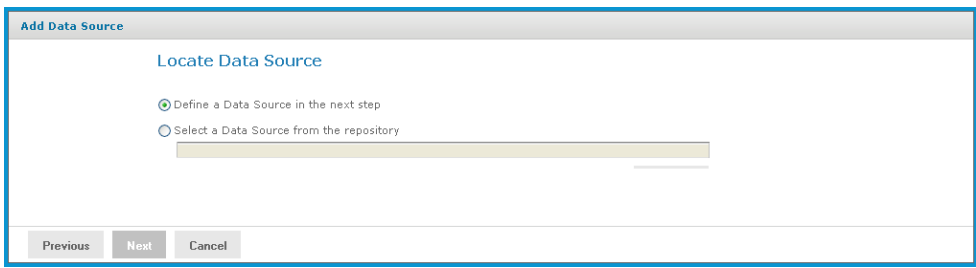

#### **Figure 3-7 Locate Data Source Page**

- 14. Click either:
	- **Define a Data Source in the next step** to add a data source.
	- **Select a Data Source from the repository** to select a data source from the repository. Then click **Browse**, navigate to the data source you want to use, and click **Select**. Click **Next** and skip to **[step 18](#page-33-0)**.

#### 15. Click **Next**.

If you chose to create a new data source, the Set Data Source Type and Properties page appears.

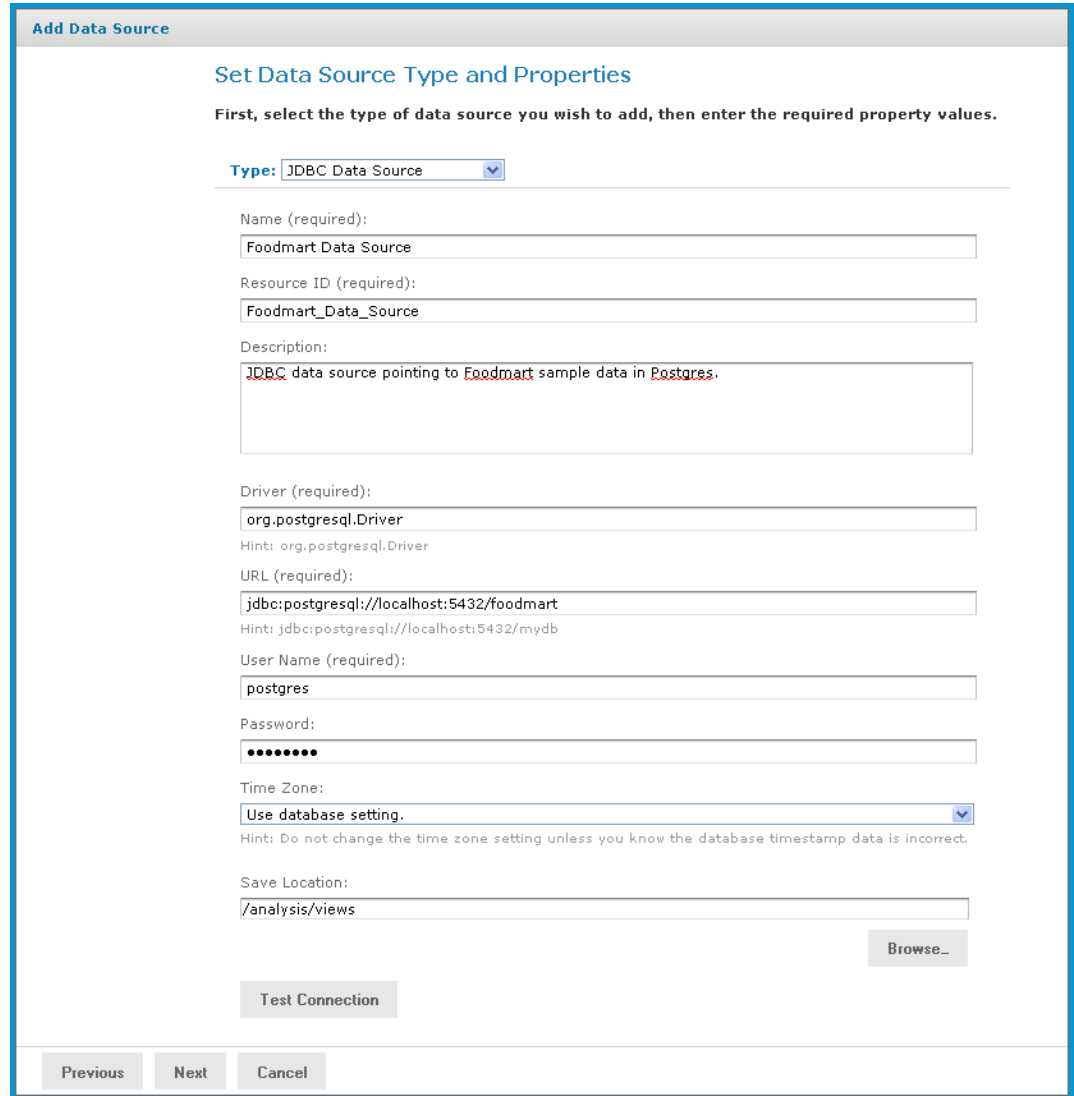

## **Figure 3-8 Set Data Source Type and Properties Page**

- 16. Enter the requested information and test the connection. For details, refer to **["Working](#page-52-1) with Data Sources" on [page 53](#page-52-1)** and to the *TIBCO JasperReports Server Administrator Guide*.
- 17. When the test succeeds, click **Next**.

If you use a commercial edition of the server, the Locate Access Grant Definition page appears, prompting you to set the properties for the resource.

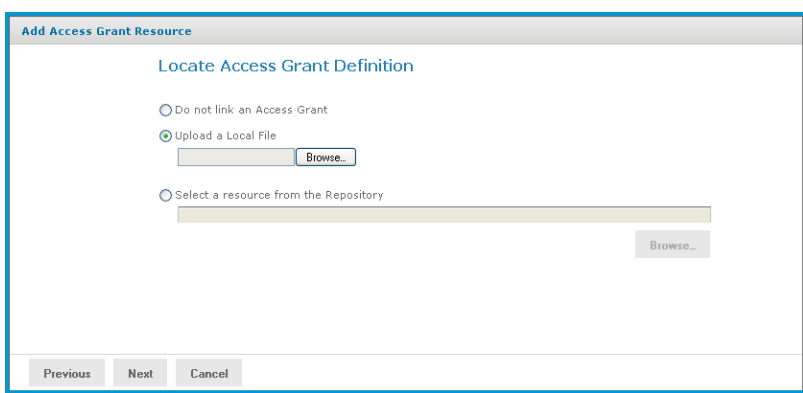

#### <span id="page-33-0"></span>**Figure 3-9 Locate Access Grant Definition Page**

18. Click one of the following:

- **Do not link an Access Grant** if you don't need to apply data security. Then click **Next** and skip to step **[step 22](#page-34-1)**.
- **Upload a Local File** to select a file from your local computer. Then click **Browse,** navigate to select the file you want, and click **Select**.
- **Select a resource from the Repository** to select an existing schema. Then click **Browse**, navigate to select the schema, and click **Select**.

In our case, we don't need to secure the data in the view, so won't specify an access grant schema. The next steps show you how to add a file if it's needed.

### 19. Click **Next**.

The Access Grant Resource page appears.

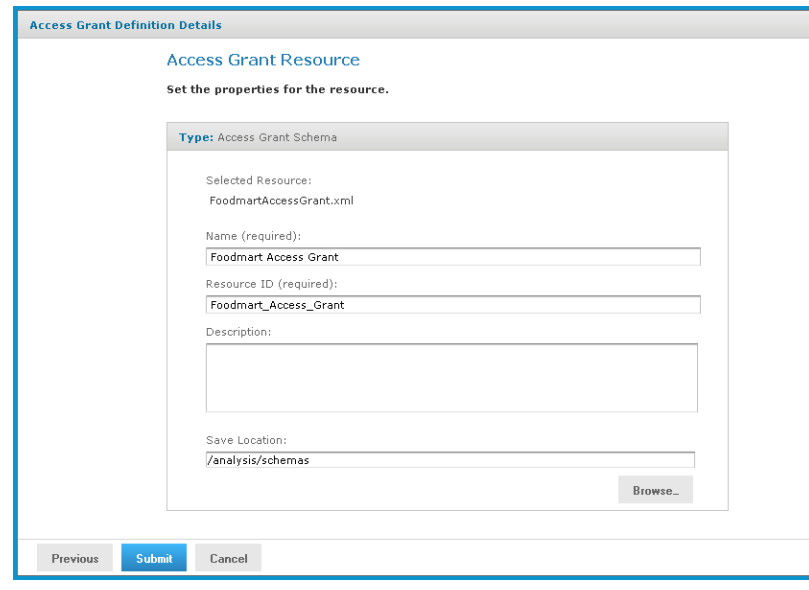

**Figure 3-10 Access Grant Resource Page**

20. If you chose to upload a new file from your computer, the fields are editable. Enter the requested information. For details, refer to **["Uploading](#page-77-0) an Access Grant Schema" on page 78**. If you chose a file from the repository, the fields aren't editable.

#### 21. Click **Next**.

The Define the Query page appears and prompts you for an MDX query string.

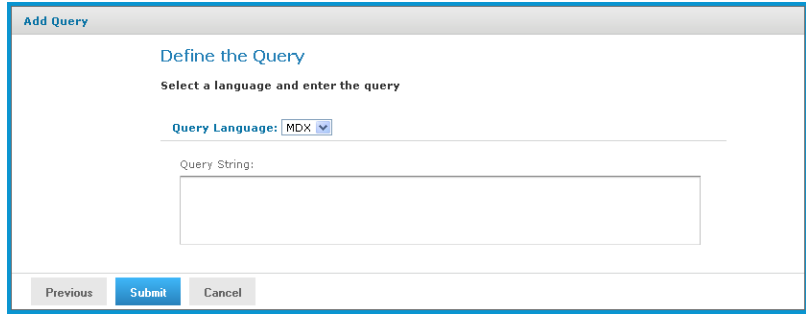

#### <span id="page-34-1"></span>**Figure 3-11 Define the Query Page**

22. Enter an MDX query. For example, type:

```
select {[Measures].[Unit Sales], [Measures].[Store Cost], [Measures].[Store Sales]}
on columns, {([Promotion Media].[All Media], [Product].[All Products])} ON rows from
Sales where ([Time].[2012].[Q4].[12])
```
To learn more about writing MDX queries, refer to the reference material listed in **"External [Information](#page-6-0) [Resources"](#page-6-0) on page 7**.

#### 23. Click **Submit**.

If the view passes validation, it is added to the repository. If you receive an error, it is likely that the problem is a typo in your query. Carefully review the query to ensure that it is valid.

24. When you have a valid OLAP view, clicking **Submit** adds it to the repository.

<span id="page-34-0"></span>If the view passes validation, it is added to the repository.

## **3.2.3 Creating an OLAP View with an XML/A Connection**

An OLAP view can retrieve data from an XML/A connection. An XML/A connection is a connection to a remote Mondrian client connection. For more information on XML/A connections, refer to **["Working](#page-65-0) with XML/A [Connections"](#page-65-0) on page 66** and **["Working](#page-70-0) with XML/A Sources" on page 71**.

### **To create an OLAP view with an XML/A connection:**

1. Click **View > Repository**.

The repository appears.

- 2. In the Folder panel, navigate to **Organization > Organization > Analysis Components > Analysis Views**.
- 3. Right-click the **Analysis Views** folder and select **Add Resource > OLAP View** from the context menu. The Name the View page appears and prompts you to enter the basic details about the new view.

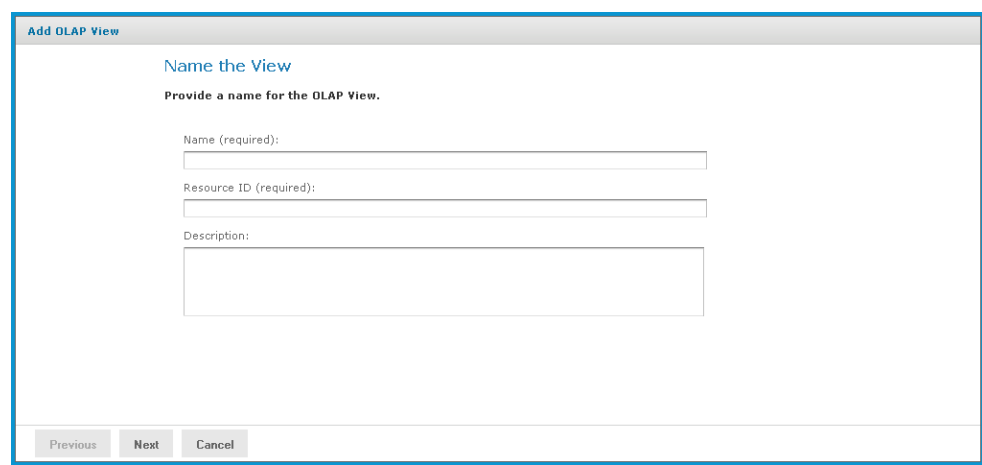

## **Figure 3-12 Name the View Page**

- 4. Enter a name and a description of the view and click **Next**. The Locate Mondrian Connection page appears.
- 5. In the **Connection Type** drop-down, select XML/A Connection.
- 6. Click either:
	- **Define a XML/A Client Connection in the next step** to add a new connection.
	- **Select a XML/A Client Connection from the Repository** to select a data source from the repository.

Click **Browse**, navigate to the location where you want to add the file, and click **Select**. Click **Next** and skip to **[step 9](#page-37-1)**.

7. If you chose to create a new client connection, the Set Connection Type and Properties page appears and prompts you to define the connection, Enter the requested information. For details, refer to **["Working](#page-65-0) with XML/A [Connections"](#page-65-0) on page 66**.
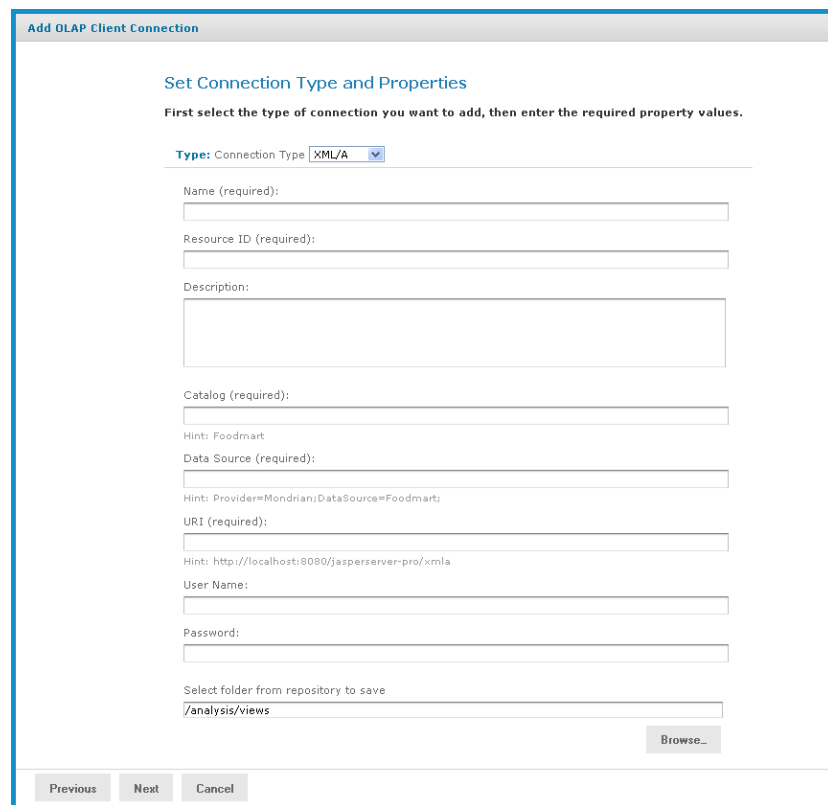

**Figure 3-13 Set Connection Type and Properties - XML/A Page**

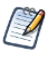

Your XML/A provider may be another JasperReports Server instance hosting Mondrian connections. For more information, refer to sections **"Working with XML/A [Connections"](#page-65-0) on page 66** and **["Working](#page-70-0) with XML/A [Sources"](#page-70-0) on page 71**.

# 8. Click **Next**.

The Define the Query page appears and prompts you for a query string.

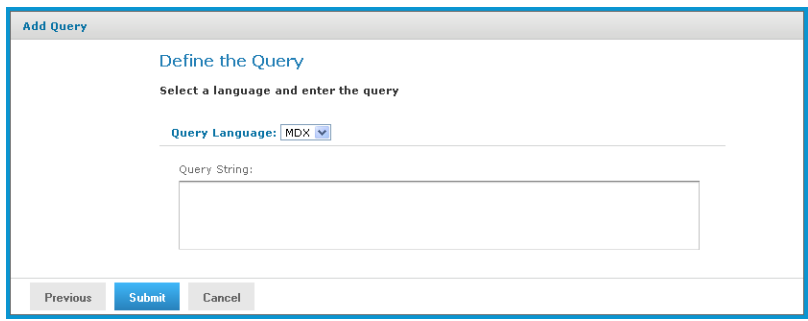

**Figure 3-14 Define the Query Page**

9. In the **Query String** field, enter the MDX query. For example, type:

```
select {[Measures].[Unit Sales], [Measures].[Store Cost], [Measures].[Store Sales]}
on columns, {([Promotion Media].[All Media], [Product].[All Products])} ON rows from
Sales where ([Time].[2012].[Q4].[12])
```
To learn more about writing MDX queries, refer to the reference material listed in **"External [Information](#page-6-0) [Resources"](#page-6-0) on page 7**.

#### 10. Click **Submit**.

If the view passes validation, it is added to the repository. If you receive an error, it is likely that the problem is a typo in your query. Carefully review the query to ensure that it is valid.

11. When you have ca valid OLAP view, clicking **Submit** adds it to the repository. If the view passes validation, it is added to the repository.

# **3.2.4 Editing an OLAP View**

#### **To change the naming, connection, or MDX query in an OLAP view:**

1. In the **Search** field in the repository, enter the name (or partial name) of the OLAP view you want to edit, and click the **Search** icon.

For example, enter food.

The repository displays the objects that match the text you enter.

2. Right-click a view and click **Edit**. In this example, we're editing the Foodmart Sample Analysis View. The Name the View page appears with the fields populated.

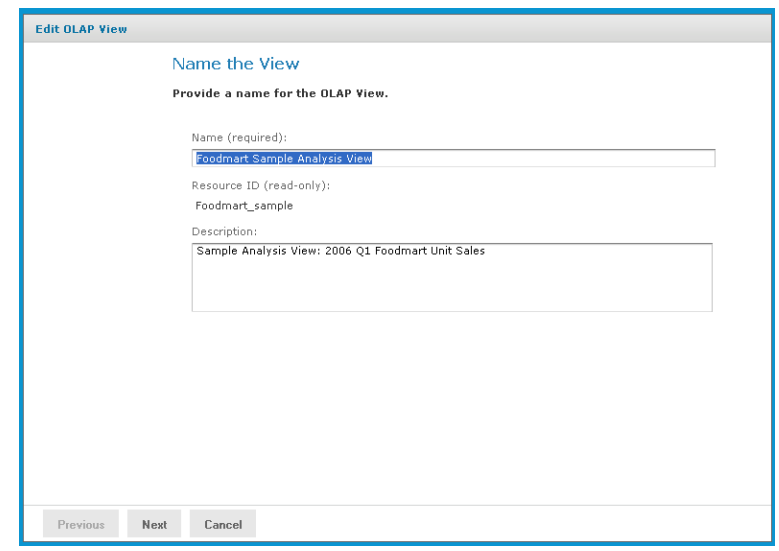

# **Figure 3-15 Name the View Page**

3. Make your changes to the fields as necessary and click **Next.**

The page that appears depends on the type of client connection defined in the view. For example, if the view specifies a Mondrian connection, the Locate a Mondrian Connection Source page appears.

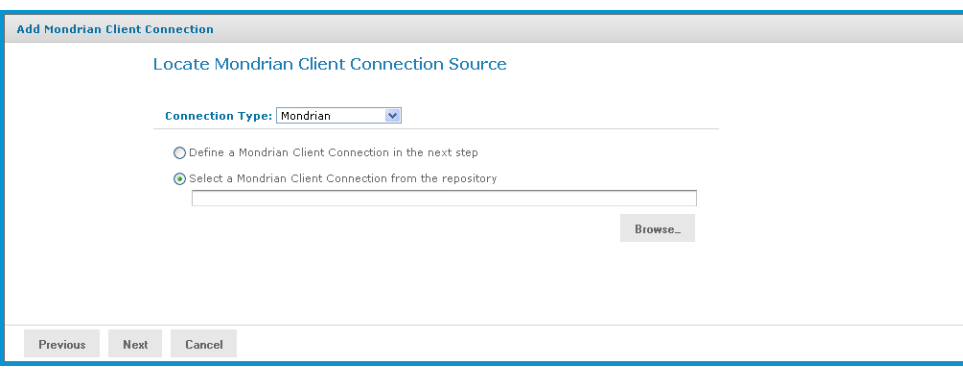

## **Figure 3-16 Locate Mondrian Client Connection Source Page**

- 4. Depending on the type of connection specified, enter values as necessary. Click each field you want to change and enter new values. For details, refer to **"Creating an OLAP View with a [Mondrian](#page-28-0) [Connection"](#page-28-0) on page 29** and **"Creating an OLAP View with an XML/A [Connection"](#page-34-0) on page 35**.
- 5. Click **Next.**

The Define a Query page appears with the query language set to MDX.

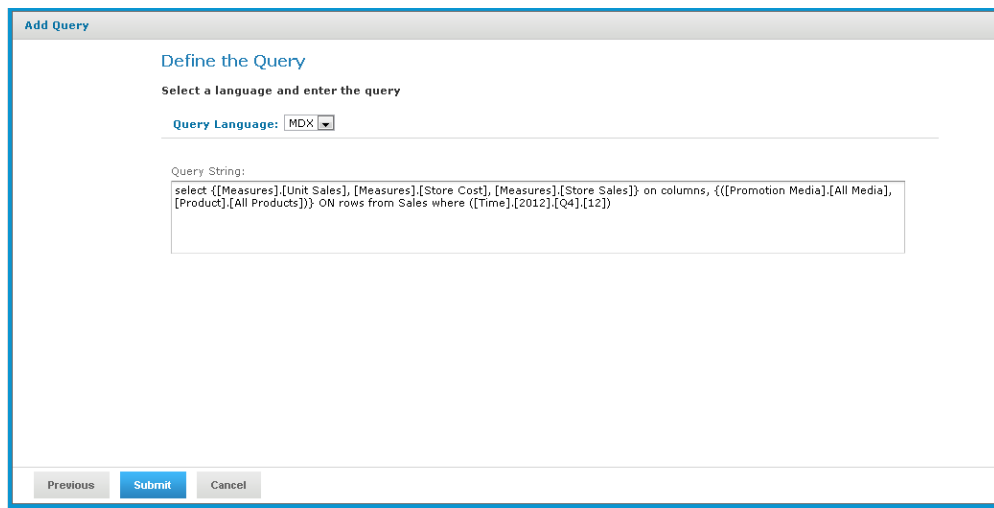

### **Figure 3-17 Define the Query Page**

6. Change the query or enter a new one, if necessary.

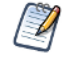

You can also edit a view's MDX query by modifying the navigation table and saving the view. To learn more about writing MDX queries, refer to the reference material listed in **"External [Information](#page-6-0) [Resources"](#page-6-0) on page 7**.

### 7. Click **Submit.**

If the view passes validation, it is added to the repository. If you receive an error, it is likely that the problem is a typo in your query. Carefully review the query to ensure that it is valid.

8. When you have a valid OLAP view, clicking **Submit** adds it to the repository.

# **3.3 Working with OLAP Settings and Caches**

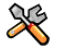

This section describes functionality that can be restricted by the software license for JasperReports Server. If you don't see some of the options described in this section, your license may prohibit you from using them. To find out what you're licensed to use, or to upgrade your license, contact Jaspersoft.

This section describes system configuration and maintenance options, including options that control the OLAP engine's behavior and the various caches that can store the multi-dimensional data that populate your views and reports.

This section includes:

- **[Changing](#page-39-0) OLAP Settings**
- **[Flushing](#page-49-0) the OLAP Cache**
- **[Configuring](#page-49-1) OLAP Cache Reuse**
- <span id="page-39-0"></span>• **[Configuring](#page-51-0) the XML/A Cache**

# **3.3.1 Changing OLAP Settings**

Various configurable properties control the OLAP engine's behavior. In most cases, you can use the default values for these properties. However, if you want to adjust the performance, you may need to change them.

We recommend that you carefully review the effects of the changes you make to the performance tuning variables, and to test these changes before using them in a production environment.

The **Manage** menu only appears if you have an administrative role, such as ROLE\_ADMINISTRATOR (for  $\sqrt{2}$ the all editions) and ROLE\_SUPERUSER (for commercial editions). In commercial editions with a single organization, the **Manage > Server Settings** menu can be made available to the jasperadmin account by assigning it ROLE\_SUPERUSER; otherwise, only superuser can access the Server Settings page.

## **To change the OLAP settings:**

- 1. Click **Manage > Server Settings**.
- 2. Click **OLAP Settings**.

The OLAP Settings page appears.

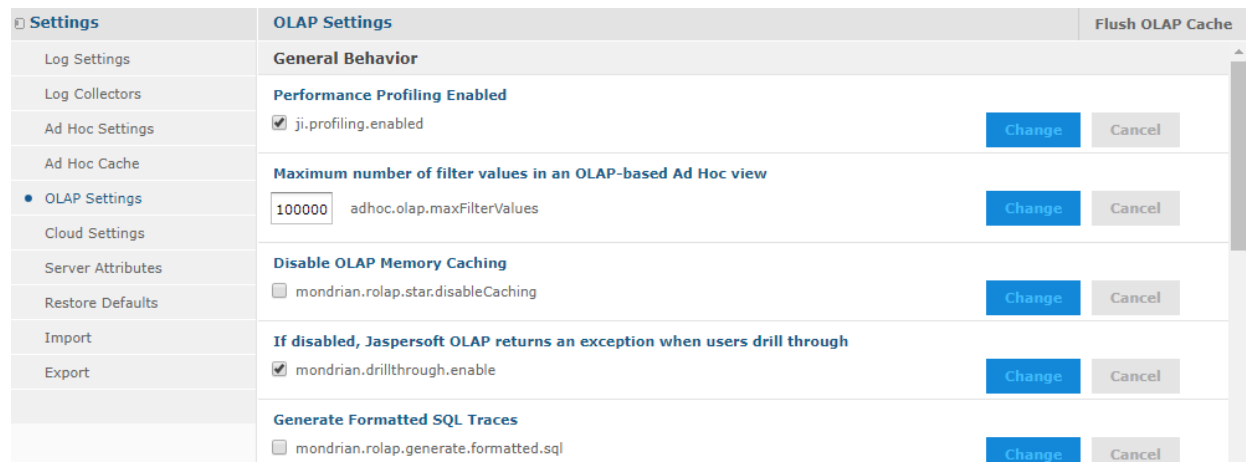

# **Figure 3-18 OLAP Settings Page, Commercial Editions**

Each property is listed with its underlying name (as it appears in the underlying OLAP engine), as well as a more descriptive label. The properties are described in **[Table](#page-40-0) 3-1**.

3. If your edition of the server includes it, click the **Performance Profiling Enabled** check box to generate performance reports and views, and click **Change**.

The page displays a message indicating that the setting was updated.

- 4. Locate and analyze the performance reports and views. The reports are found in the repository at /performance/reports. The views are found at /performance/views.
- 5. Review the available properties described below to determine if they can be changed to improve performance.
- 6. Adjust any options as needed, click **Change**, and run the performance views and reports to understand the impact your changes made.
- 7. Adjust the settings as necessary.

Test your views and adjust properties as your findings dictate.

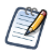

To log the SQL queries Jaspersoft OLAP sends to the database, set the **Generate Formatted SQL Traces** option. This ensures that Jaspersoft OLAP writes the SQL queries it executes to the log file you specify.

<span id="page-40-0"></span>The following table lists the properties' meanings.

#### **Table 3-1 OLAP Settings**

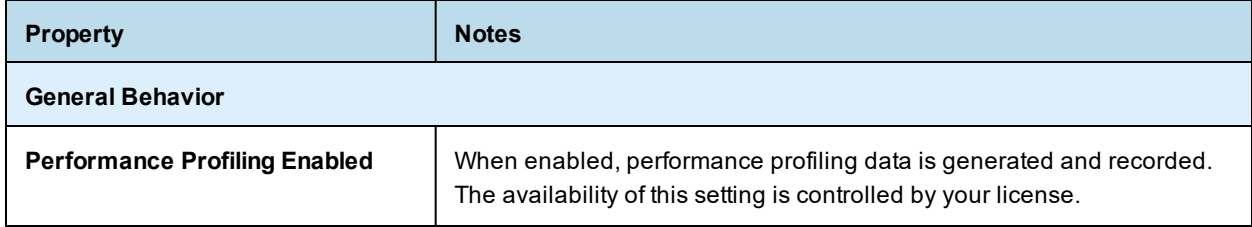

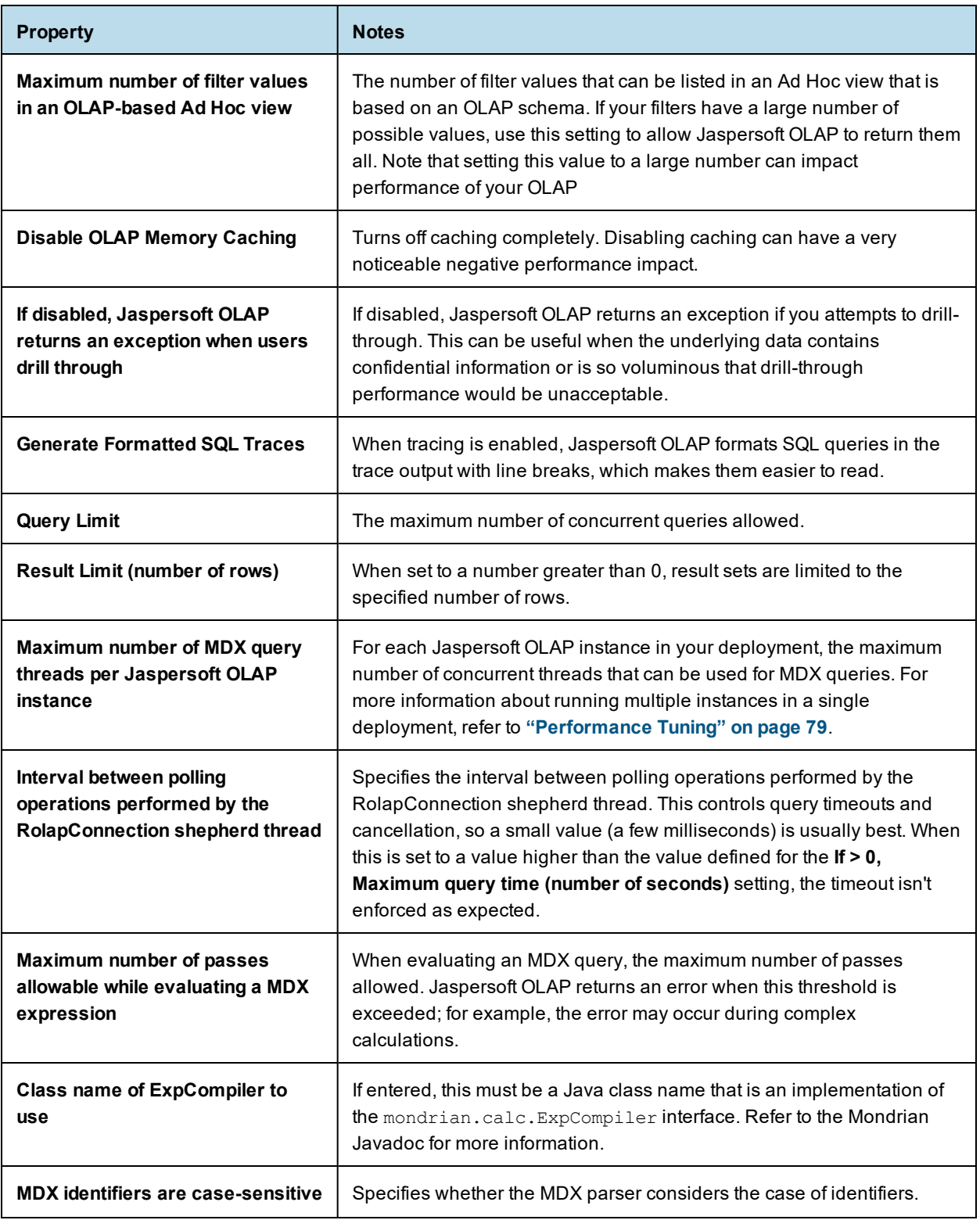

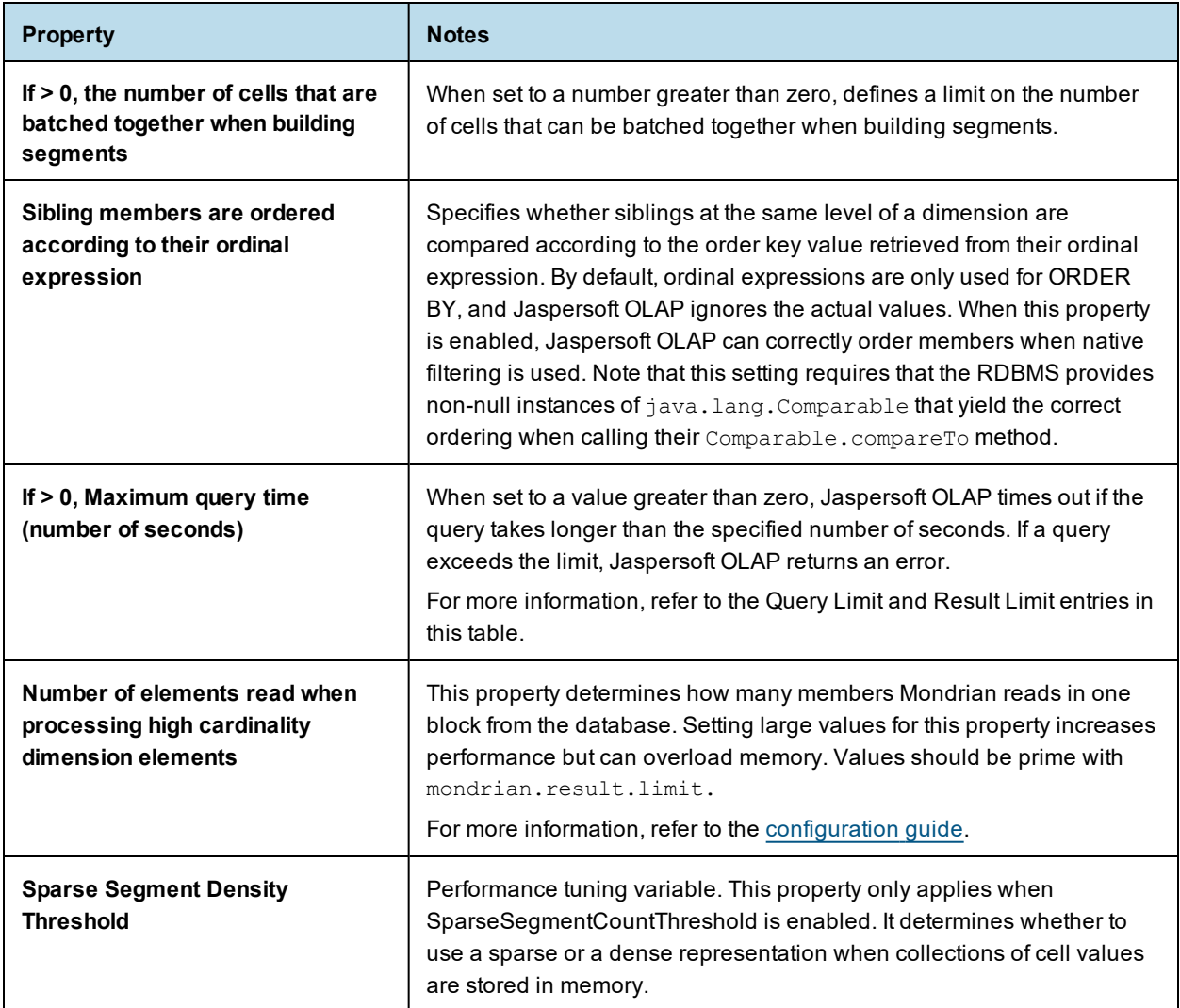

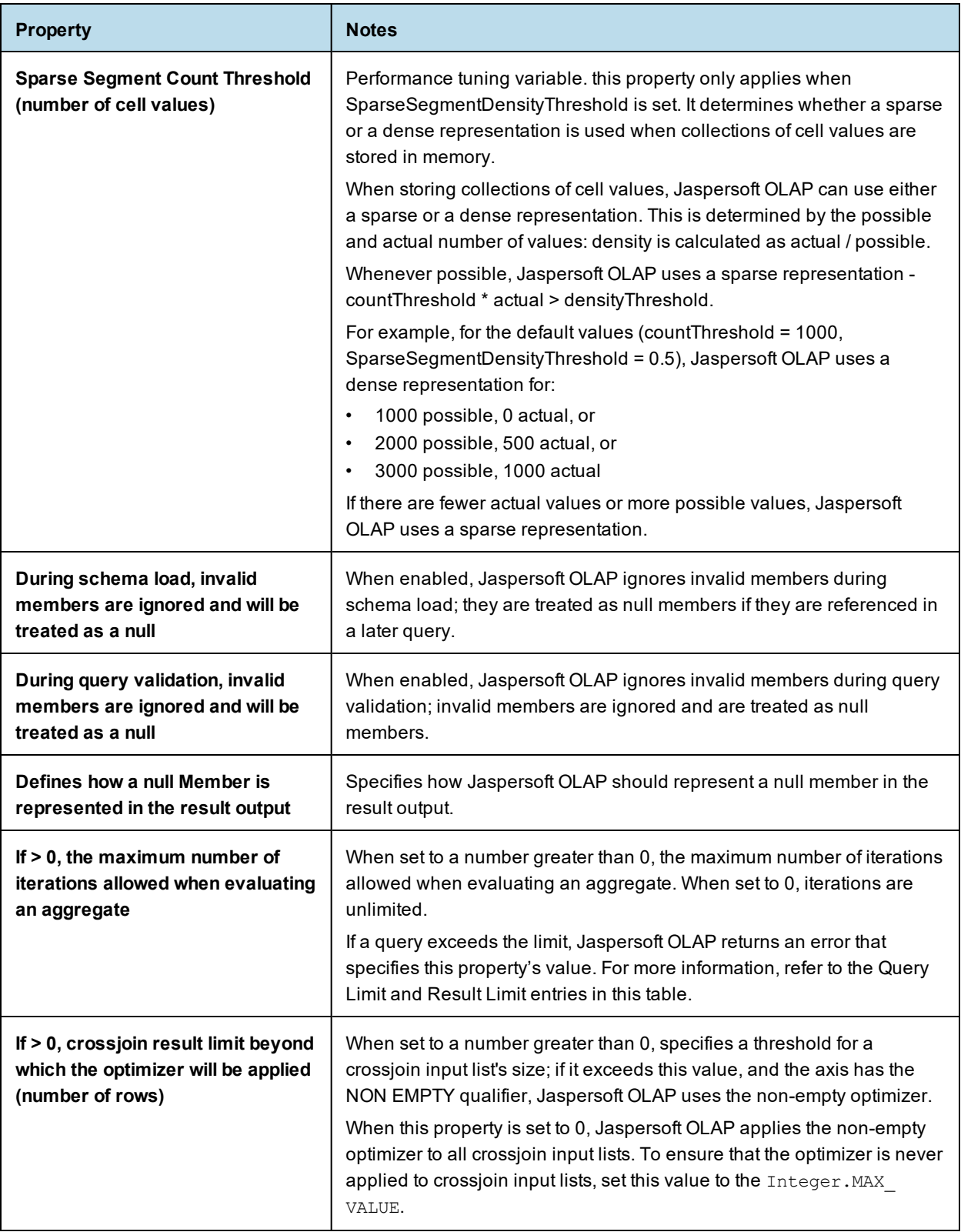

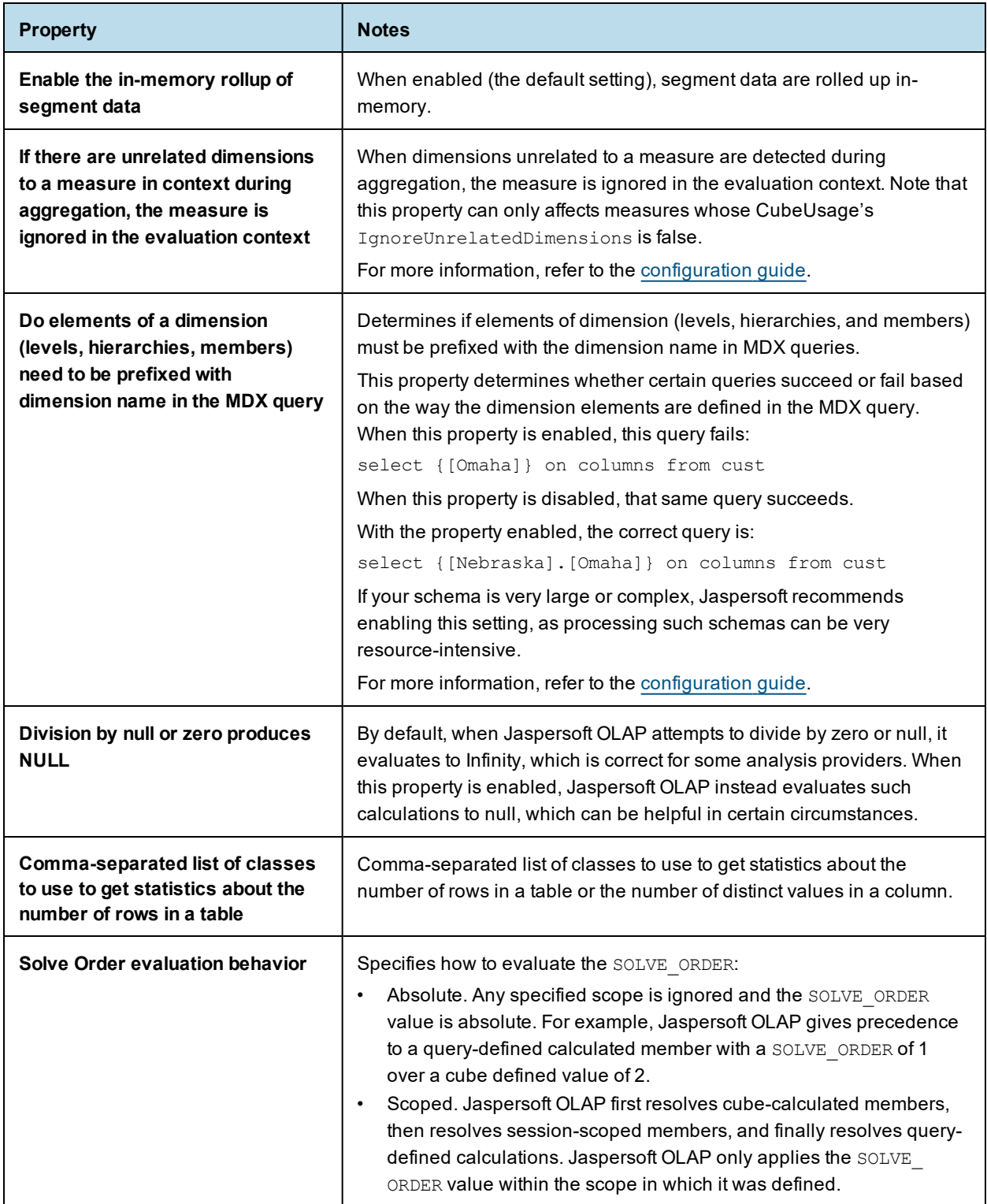

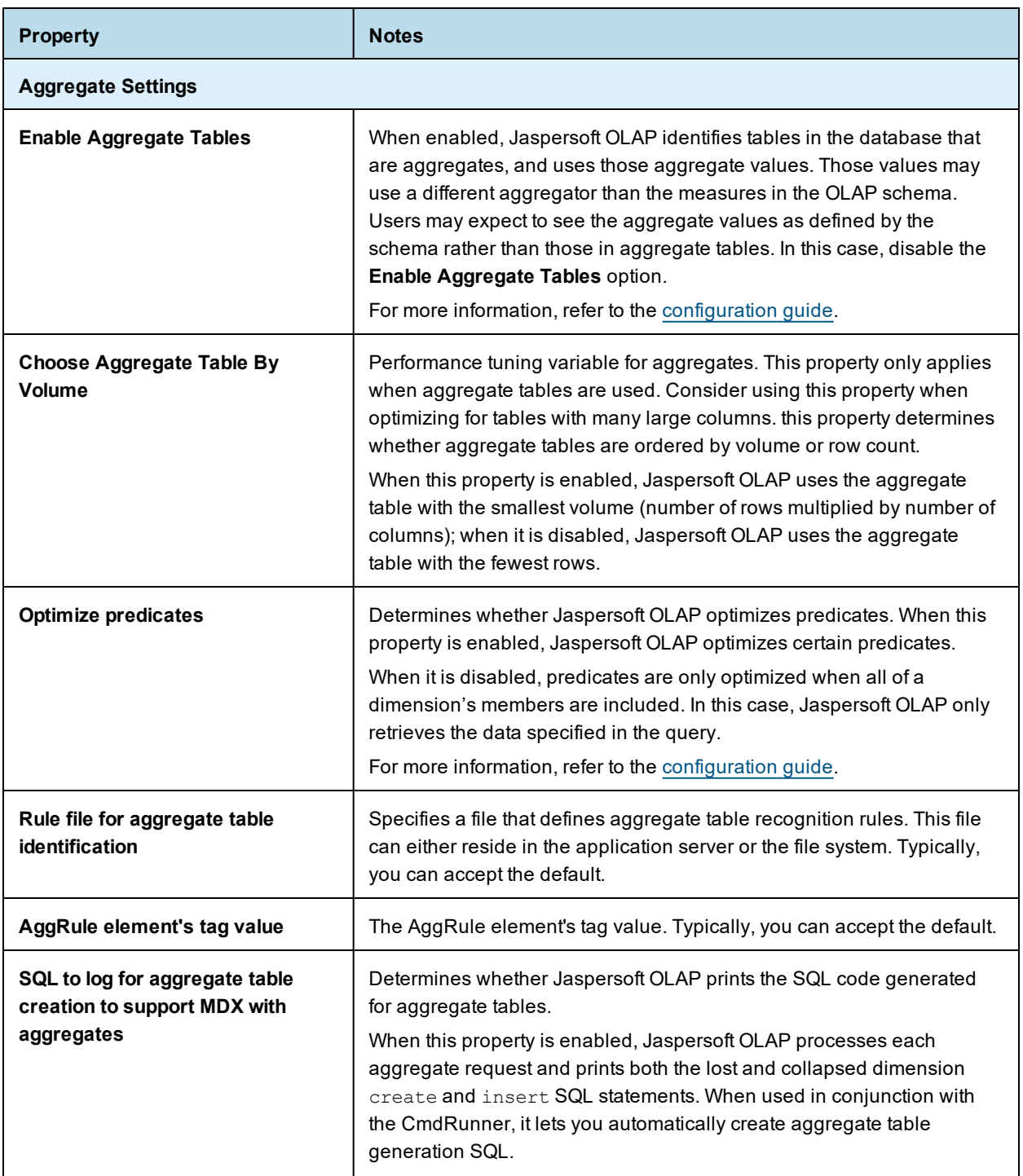

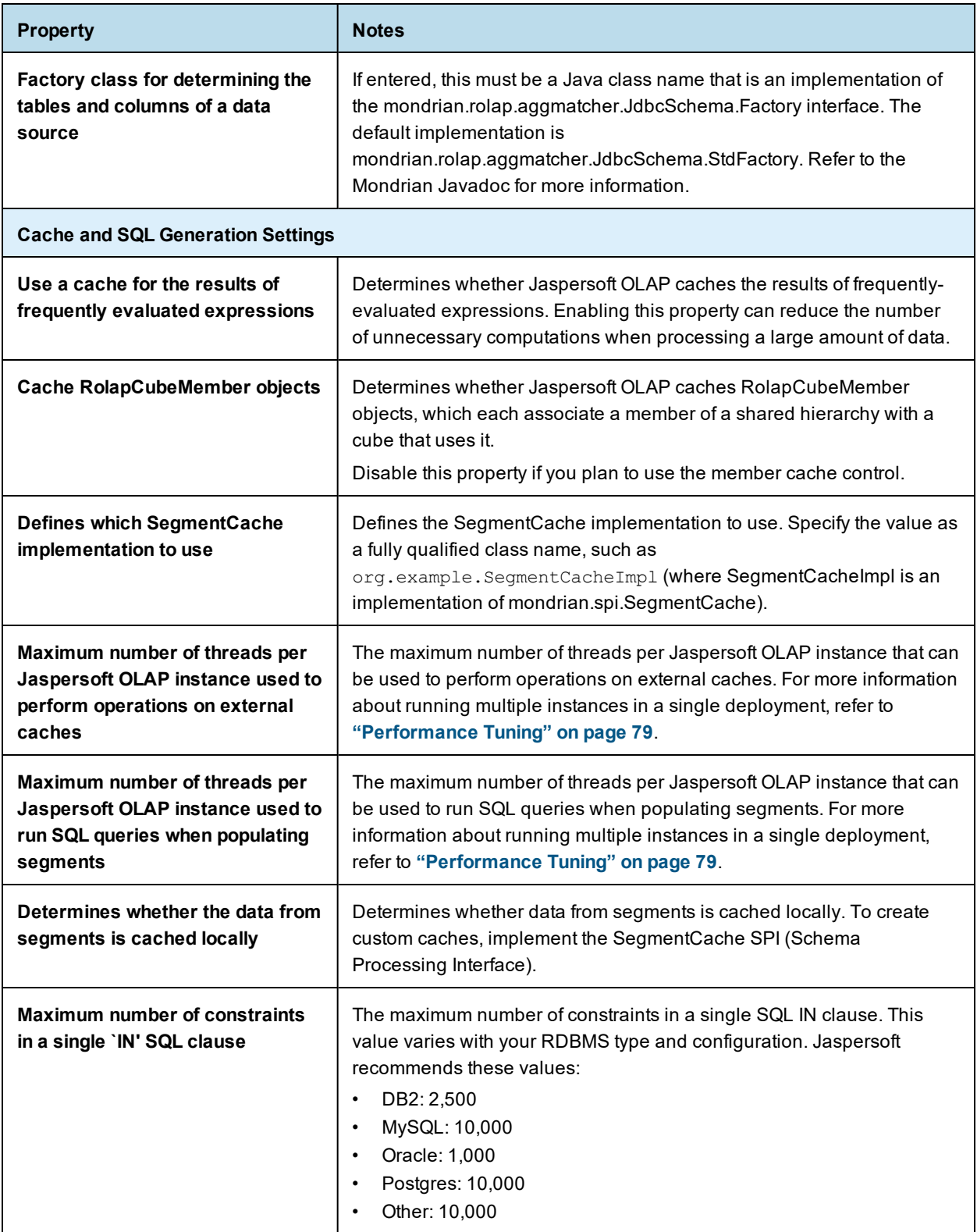

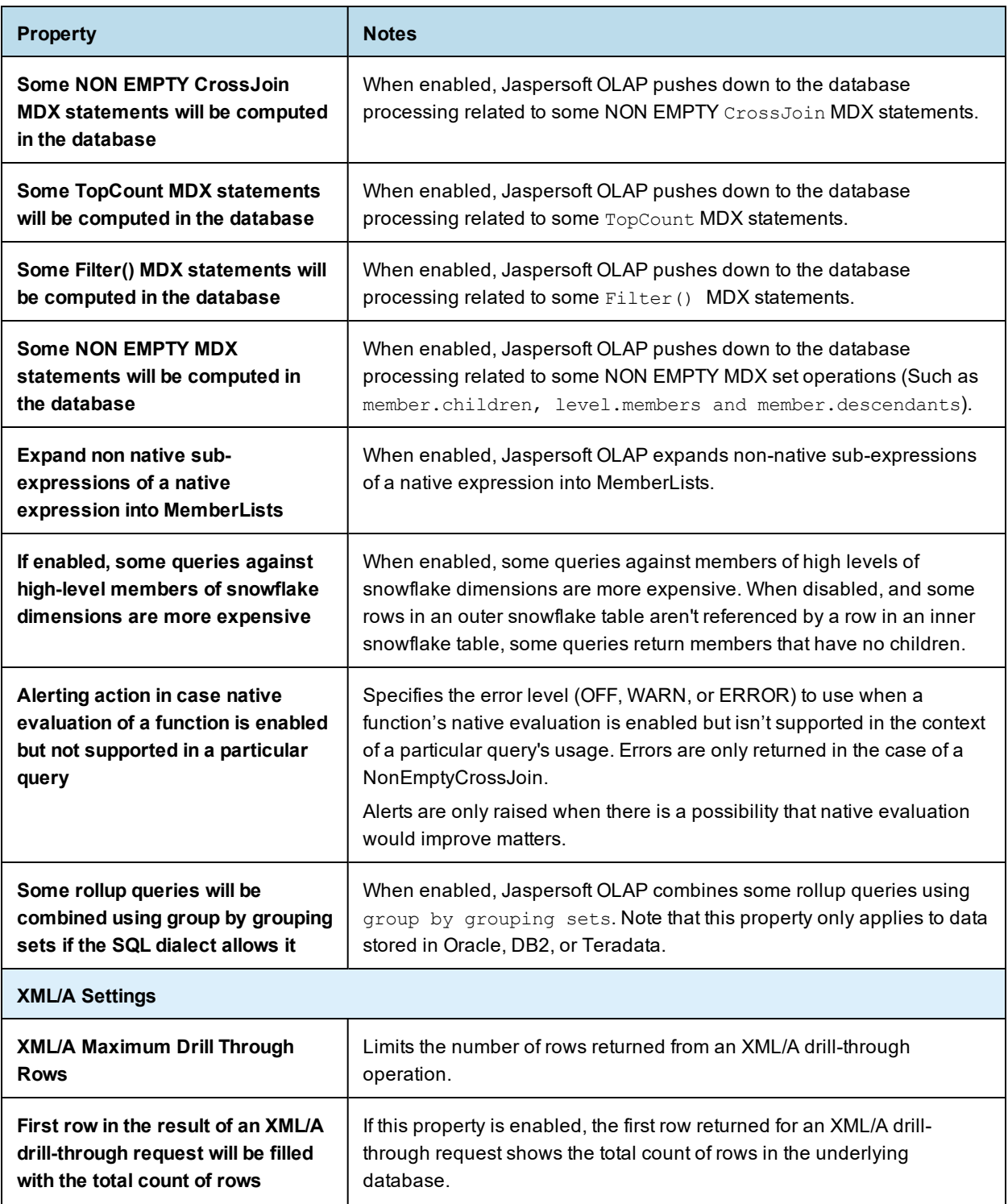

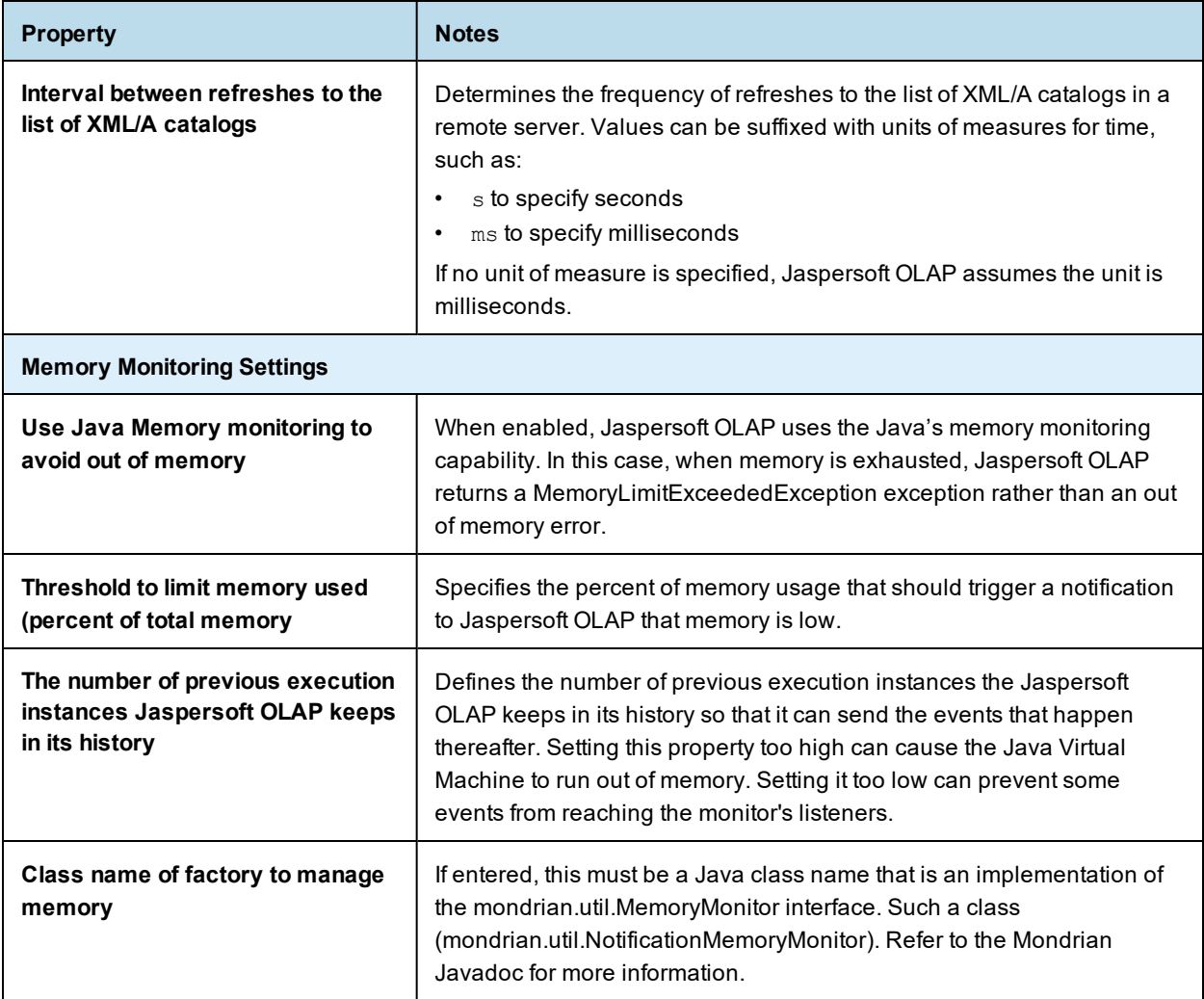

These properties are stored as server-level attributes. We recommend that you allow JasperReports Server to manage these properties automatically; change the values using the administrator-only **Manage** menu options, unless you need to reset the option to the default. For more information about default server-level attributes, refer to the *TIBCO JasperReports Server Administrator Guide*

For more information about these properties, refer to the [configuration](http://mondrian.pentaho.com/documentation/configuration.php) guide. Use the name of each property (shown below each descriptive label) when searching this reference.

Many other properties can be set by editing configuration files, but some of them do not affect Jaspersoft OLAP because they are controlled in the repository user interface. For example, you do not have to provide a connectString property, or to specify the jdbcDrivers for Mondrian, because Jaspersoft OLAP automatically generates these properties when the DataSource for an AnalysisClientConnection is selected.

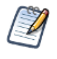

To log the SQL queries Jaspersoft OLAP sends to the database, set the **Generate Formatted SQL Traces** option. This ensures that Jaspersoft OLAP writes the SQL queries it executes to the log file you specify.

# **3.3.2 Flushing the OLAP Cache**

<span id="page-49-0"></span>The **Manage** menu only appears if you have an administrative role, such as ROLE\_ADMINISTRATOR (for the all editions) and ROLE\_SUPERUSER (for commercial editions). In commercial editions with a single organization, the **Manage > Server Settings** menu can be made available to the jasperadmin account by assigning it ROLE\_SUPERUSER; otherwise, only superuser can access the Server Settings page.

This option clears the in-memory cache that Mondrian builds; caching is used to improve query performance. Flushing the cache is not usually necessary except when underlying data in the database changes. For example, after running an ETL process, the cache is out of date; it may not match the data in the database.

Such data changes are not reflected in OLAP views until the application server is restarted or until the cache is flushed.

To flush the cache, click **Manage > Server Settings,** click **OLAP Settings,** and click **Flush OLAP Cache** near the top of the page.

The OLAP cache is also automatically flushed when an existing Mondrian connection or one of its components (such as the schema or data source) is changed in the repository.

<span id="page-49-1"></span>For more information on caching, see the *TIBCO Jaspersoft OLAP Ultimate Guide* and the *TIBCO JasperReports Server Administrator Guide*.

# **3.3.3 Configuring OLAP Cache Reuse**

JasperReports Server caches your data when a user opens an OLAP view, Ad Hoc view, or OLAP-based report. These data are reused if they are subsequently requested before the cache is flushed. To determine whether a new request can be fulfilled with cached data, the server creates an identifier (by combining several connection attributes of the OLAP schema (such as catalogUrl, connectionKey, jdbcUser, dataSourceStr (or catalogUrl), and dataSource)). The server then compares the identifier to those of datasets in the cache. If it matches one, the data is reused; otherwise, the server assumes that this is a unique request and loads new data into the cache.

Alternatively, you can configure the server to compare schemas' checksums. In this cases, the server calculates the checksum of the schema being loaded and compares it to the checksums of schemas with datasets in the cache. If it matches one, the data are reused; otherwise, the server assumes that this is a unique request and loads new data into the cache.

If you want the server to identify datasets in the OLAP cache using a checksum, you can edit a configuration file:

#### **OLAP Schema Checksum Comparison for Caching**

#### **Configuration File**

…\WEB-INF\classes\mondrian.connect.string.properties

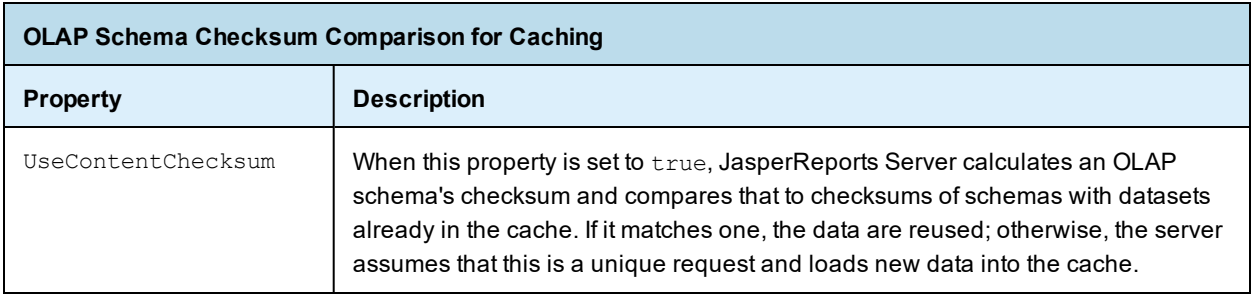

Jaspersoft recommends caution if you configure the server to identify datasets by the checksum of the  $\sqrt{ }$ associated OLAP schema. Under very specific circumstances, setting this property to true can cause unexpected behavior in which cached data are reused incorrectly. Users might see data associated with a different schema whose data is already in the cache simply because the checksums match. The following scenario presents one such case, though others are certainly possible.

Consider this server configuration:

- The JasperReports Server instance hosts two organizations: Client1 and Client2.
- Each organization has a user responsible for data analysis:
	- Client1's data analyst is Amber.
	- Client2's data analyst is Huan.
	- Each organization includes an OLAP-based report that uses identical OLAP schemas:
	- Client1
		- Report: Sales Leads OLAP Report (C1)
		- OLAP Schema: SalesLeadsSchemaC1
	- Client2
		- Report: Sales Leads OLAP Report (C2)
		- OLAP Schema: SalesLeadsSchemaC2
- Each OLAP schema relies on a different database with the same data structures, so that the users in each organization see their own data.

Now consider this use case:

1. Amber (in the Client organization) opens the Sales Leads OLAP Report (C1).

Amber sees sales leads generated by Client1. In the cache, this data is identified by the checksum of the SalesLeadsSchemaC1 schema.

2. Before the cache is flushed, Huan (in the Client2 organization) opens the Sales Leads OLAP Report (C2). By default, Huan sees sales leads generated by Client2 (which is the expected result). However, when the UseContentChecksum property is set to true, the server compares the checksum of the SalesLeadsSchema2 with the checksum in the cache. Because this checksum matches the checksum of SalesLeadsSchema1 (the schema loaded by Amber), the server returns the cached data instead of loading data from Client2's data source.

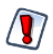

In this scenario, Huan sees another client's sales data.

If your JasperReports Server instance hosts multiple organizations, Jaspersoft recommends that you use the default setting and allow the server to identify OLAP datasets using their connection URL details.

<span id="page-51-0"></span>Note that other scenarios can cause similar unexpected behavior when the UseContentChecksum property is set to true; two checksums could conceivably match for any number of unpredictable reasons.

# **3.3.4 Configuring the XML/A Cache**

When JasperReports Server connects to an XML/A provider to retrieve data that populate views and reports, it relies on a cache to improve performance. When data is first requested from the XML/A provider, it is retrieved and cached. Subsequent requests for the data are then fulfilled from the cache until it is refreshed. You can configure the frequency and behavior of the cache's refresh mechanism by editing a properties file, as shown in the following table.

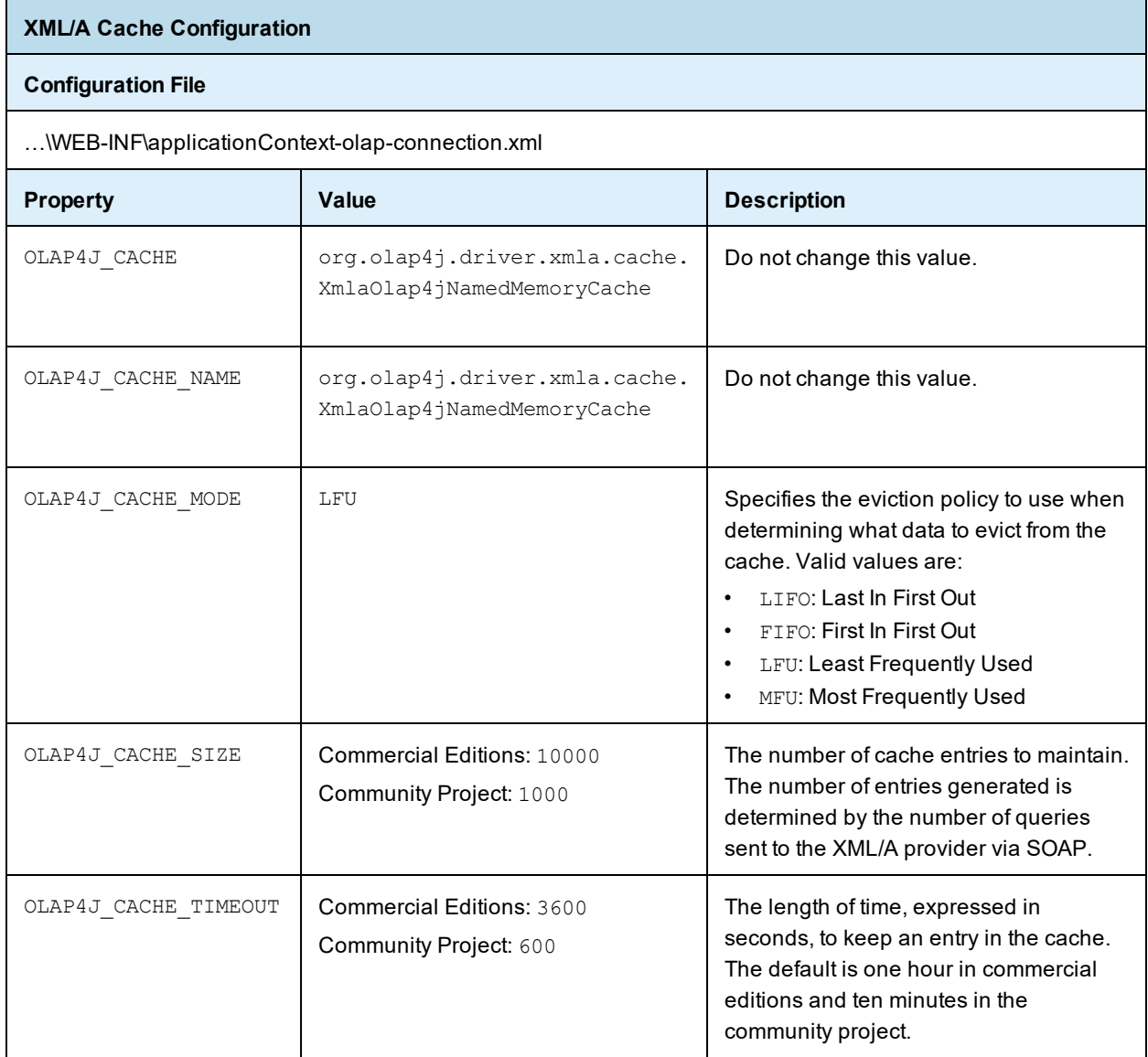

# **3.4 Working with OLAP Objects in the Repository**

OLAP views rely on several other types of object in the repository. This section describes their creation and maintenance, including:

- **[Working](#page-52-0) with Data Sources**
- **[Working](#page-53-0) with OLAP Schemas**
- **Working with Mondrian [Connections](#page-55-0)**
- **Working with XML/A [Connections](#page-65-0)**
- **[Working](#page-70-0) with XML/A Sources**
- **Working with Access Grant [Definitions](#page-73-0)**

D

An OLAP view references most of these objects indirectly. The same holds true for Ad Hoc views. For example, an OLAP schema is a part of a Mondrian connection; the OLAP view refers to the Mondrian connection which in turn refers to the schema. The following figures can help you understand how the objects relate:

- **["Anatomy](#page-28-1) of an OLAP View" on page 29**
- **"Anatomy of a Mondrian [Connection"](#page-56-0) on page 57**
- **"Anatomy of an XML/A [Connection"](#page-65-1) on page 66**
- **["Anatomy](#page-71-0) of an XML/A Source" on page 72**

The repository objects described in this section are also used by Ad Hoc views that return OLAP data. Such views are created against OLAP client connections (Mondrian or XML/A) using the Ad Hoc Editor. For more information on Ad Hoc views, refer to the *TIBCO JasperReports Server User Guide*.

# **3.4.1 Working with Data Sources**

<span id="page-52-0"></span>A data source is a resource in the repository that defines how and where to obtain the data displayed by reports or views. Typically, it includes the location of the data and the details you need to access it, such as a user name and password. In the case of Jaspersoft OLAP, data sources are exposed through Mondrian connections.

For detailed information about data sources, refer to the *TIBCO JasperReports Server Administrator Guide*.

### **To edit a data source:**

1. In the **Search** field, enter the name (or partial name) of the object you want to edit, and click the Search icon. For example, enter food.

The search results display objects that match the text you entered.

2. Right-click the data source and click **Edit** from the context-menu. The Set Data Source Type and Properties page appears.

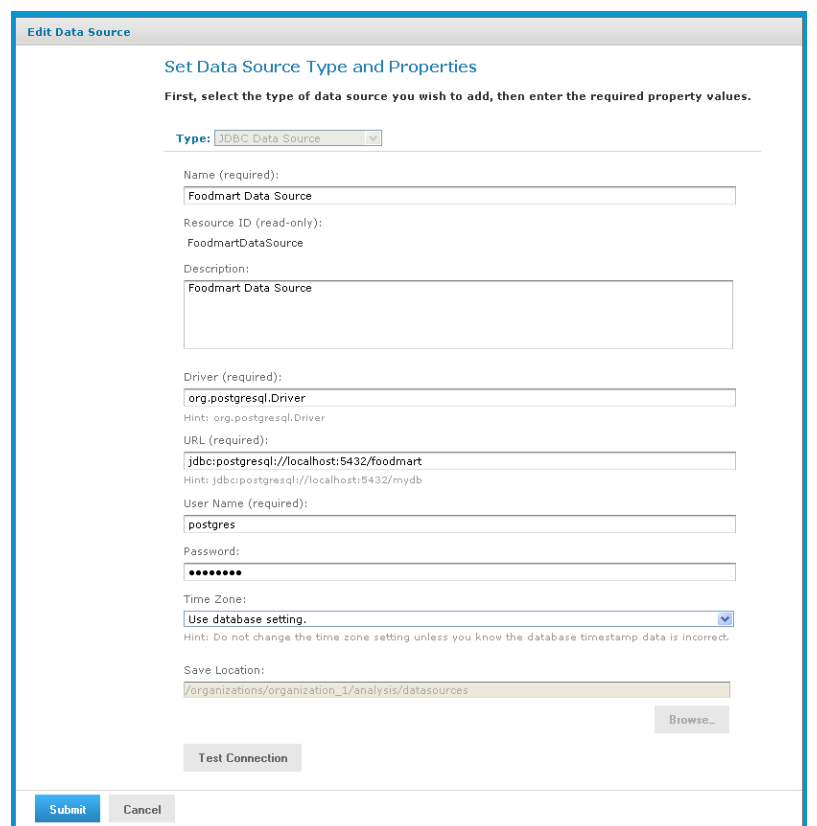

#### **Figure 3-19 Set Data Source Type and Properties**

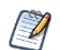

- The options displayed depend on the type of data source selected.
- 3. Change the values as necessary and click **Test Connection** to ensure the connection is valid. A banner at the top of the page displays a message: **Connection successful** or **Connection failed**.
- 4. If the connection test fails, check the values you entered, or check that the data is available from the service you specify, and test the connection again.
- 5. When the test succeeds, click **Submit**.

<span id="page-53-0"></span>The data source is saved to the repository.

# **3.4.2 Working with OLAP Schemas**

An OLAP schema is a metadata definition of a multidimensional database. Use the Jaspersoft OLAP workbench to create OLAP schemas, and then upload them to the JasperReports Server repository. For more information on the workbench, refer to **"Overview of [Jaspersoft's](#page-5-0) OLAP Tools" on page 6**. OLAP schemas are stored in the repository as XML file resources.

This section describes how to work with the OLAP schema through the web UI (including **["Uploading](#page-54-0) an OLAP [Schema"](#page-54-0) on page 55** and **"Editing an OLAP [Schema"](#page-54-1) on page 55**).

# <span id="page-54-0"></span>**3.4.2.1 Uploading an OLAP Schema**

Upload an OLAP schema to the repository so that it can be accessed by more than one Mondrian connection. Doing this before creating a view simplifies the procedure for defining Mondrian connections and OLAP views.

#### **To upload a schema:**

1. Click **View > Repository**.

The repository appears.

- 2. In the Folder panel, navigate to **Analysis Components > Analysis Schemas**.
- 3. Right-click the folder and navigate to **Add Resource > File > OLAP Schema**.

The Upload a File From Your Local Computer page appears and prompts you to select a file and set its properties.

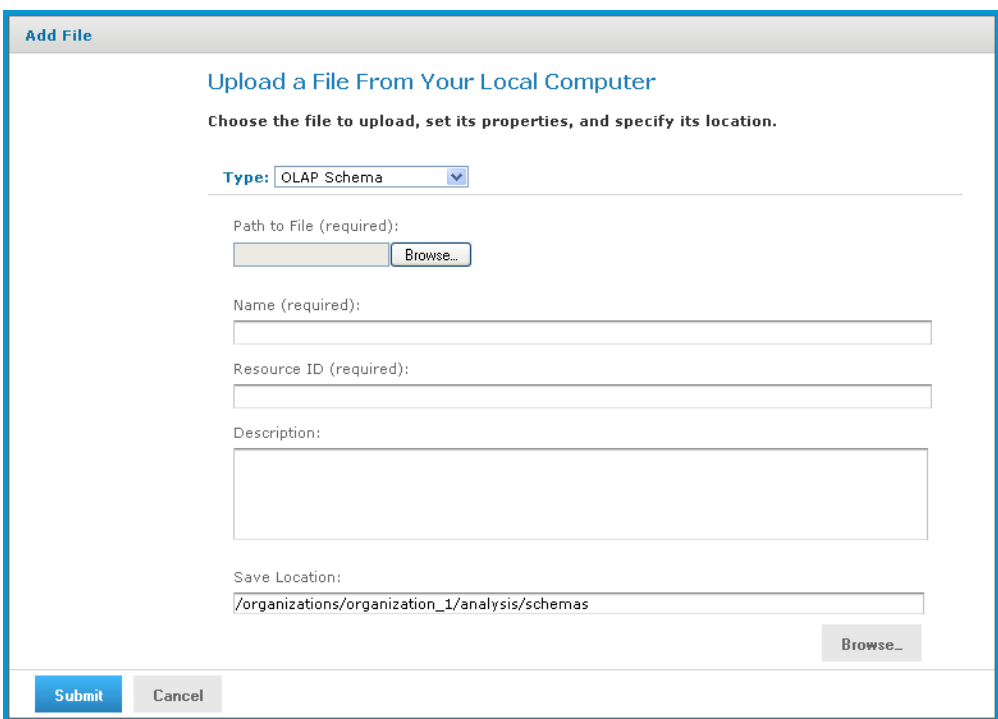

## **Figure 3-20 Upload a File From Your Local Computer - OLAP Schema**

- 4. Under **Path to File**, click **Choose File** and locate the OLAP schema you want to add.
- 5. Enter a name and description for the schema.

The **Resource ID** is auto-generated as you type in the **Name** field. You can change the ID if necessary.

6. Next to the **Save Location** field, click **Browse** and navigate to the location in the repository where you want the file to reside.

# 7. Click **Submit**.

The new file appears in the repository.

#### <span id="page-54-1"></span>**3.4.2.2 Editing an OLAP Schema**

You can change the schema name, the schema file, and location of an OLAP schema.

#### **To change an OLAP schema's naming and file source:**

1. In the **Search** field, enter the name (or partial name) of the schema you want to edit, and click the Search icon. For example, enter sugar.

The search results appear, displaying objects that match the text you entered.

2. Select the schema, right-click, and click **Edit**. The Upload a File From Your Local Computer page appears and prompts you to the values.

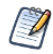

You cannot change the **Type** or **Resource ID** fields.

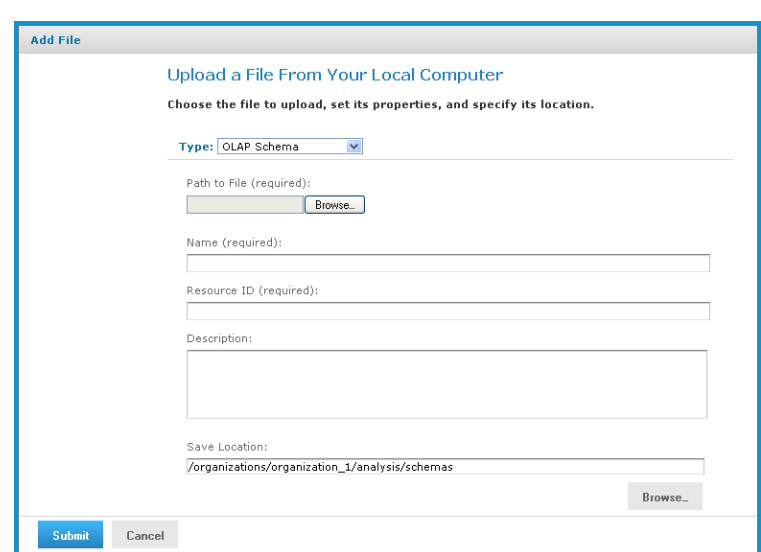

### **Figure 3-21 Upload a File From Your Local Computer - OLAP Schema**

- 3. To upload a new file, next to the **Path to File** field, click **Browse** and navigate to and select the file you want to upload.
- 4. Enter changes to the **Name** and **Description** fields as necessary.
- 5. Under the **Save Location** field, click **Browse** and navigate to the location where you want to store the file, and click **Select**.
- 6. Click **Submit**.

<span id="page-55-0"></span>The edited schema appears in the repository.

# **3.4.3 Working with Mondrian Connections**

This section describes functionality that can be restricted by the software license for JasperReports X Server. If you don't see some of the options described in this section, your license may prohibit you from using them. To find out what you're licensed to use, or to upgrade your license, contact Jaspersoft.

A Mondrian connection describes how to present your transactional data as a multidimensional cube for analysis.

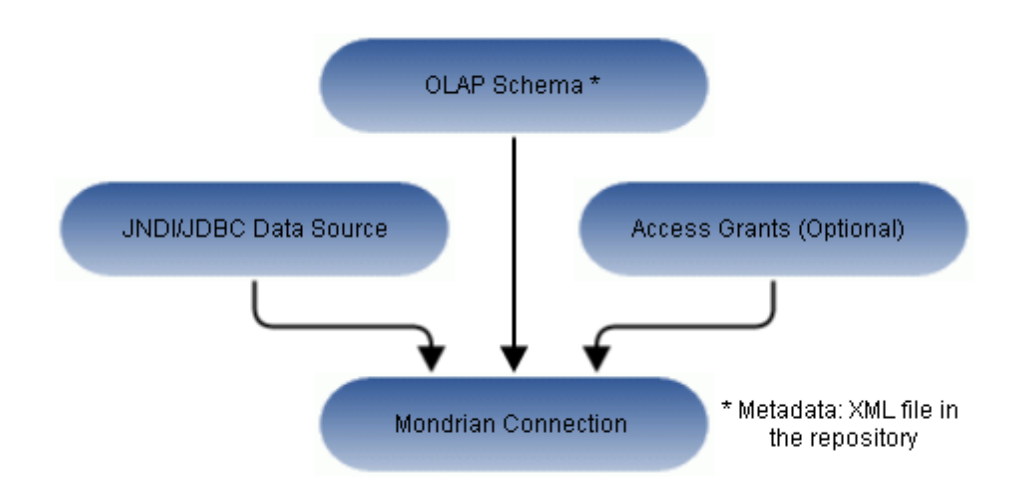

## <span id="page-56-0"></span>**Figure 3-22 Anatomy of a Mondrian Connection**

If you use JasperReports Server Community Project, you cannot include access grants in your Mondrian connection. Data-level security is only supported in commercial editions of the server.

## **3.4.3.1 Creating a Mondrian Connection**

## **To create a Mondrian connection:**

- 1. Click **View > Repository**. The repository page appears.
- 2. In the **Folders** panel, navigate to **Organization > Organization > Analysis Components > Analysis Connections**.
- 3. Right-click the folder and select **Add Resource > OLAP Client Connection**. The Set Connection Type and Properties page appears and prompts you to define a connection.

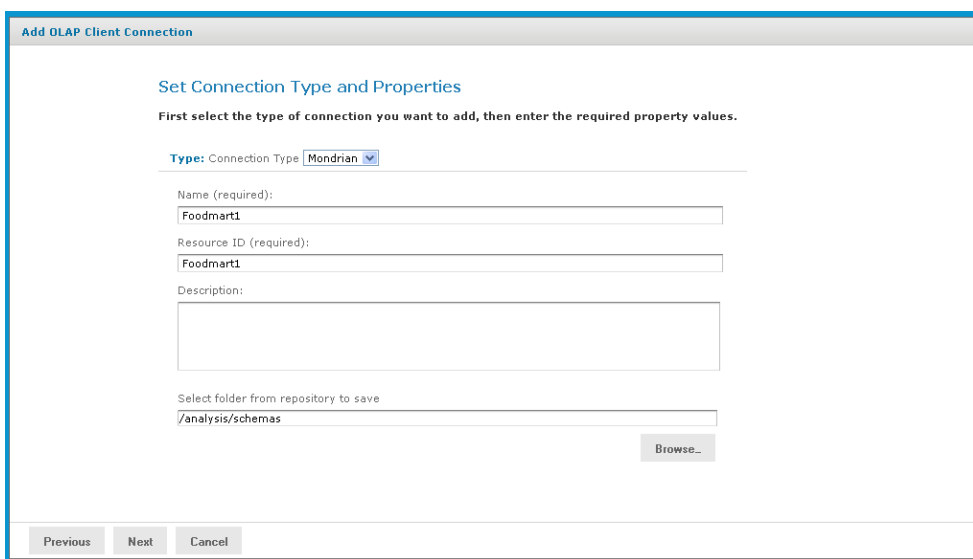

### **Figure 3-23 Set Connection Type and Properties Page**

By default, the server prompts you to create a Mondrian connection, If you want to create an XML/A connection, refer to **"Creating an XML/A [Connection"](#page-66-0) on page 67**.

- 4. Enter a name and description for the new connection. The **Resource ID** field is auto-generated when you type in the **Name** field. After it is saved, it can't be changed.
- 5. To change the location of the connection, click **Browse**, navigate to a folder, and click **Select**.
- 6. Click **Next.**

The Locate OLAP Schema page appears and prompts you to upload an OLAP schema or select one from the repository.

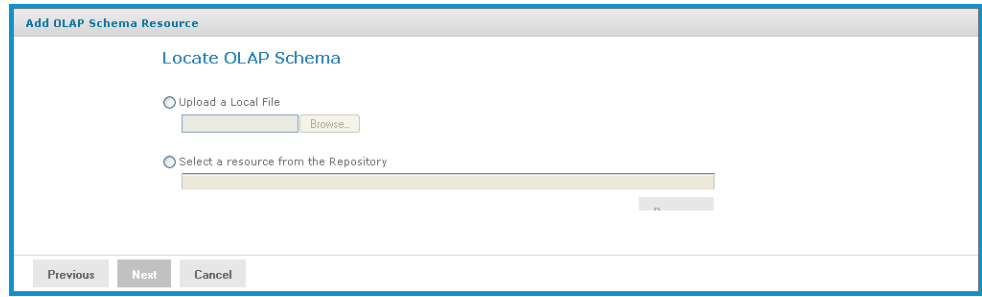

# **Figure 3-24 Locate OLAP Schema Page**

- 7. Click either:
	- **Upload a Local File** to select a file from your local computer. Then click **Choose File**, navigate to select the file, and click **Select**.
	- **Select a resource from the Repository** to select an existing schema. Then click **Browse**, navigate to select the file, and click **Select**.
- 8. Click **Next**.

The OLAP Schema Resource page appears.

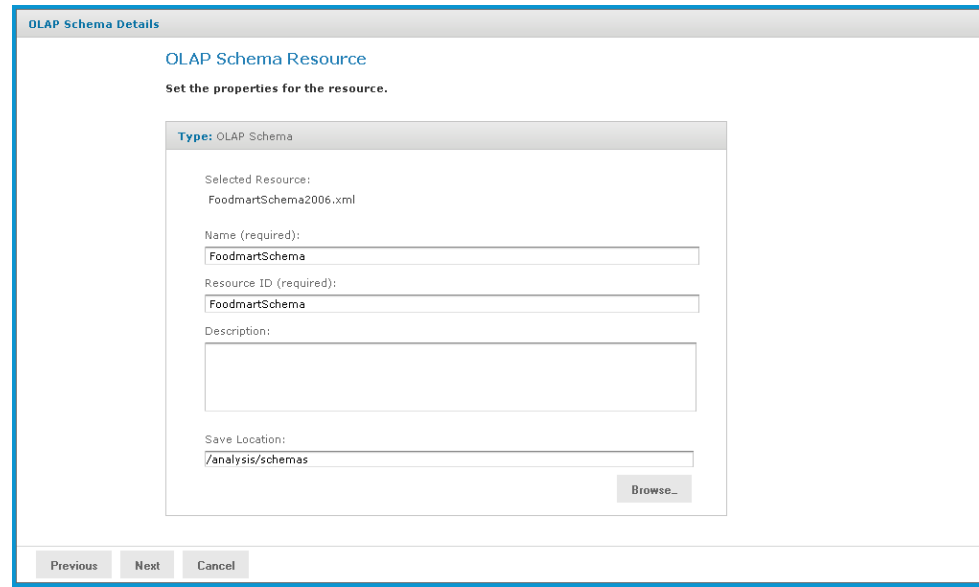

# **Figure 3-25 OLAP Schema Resource Page**

If you chose to upload a new file from your computer, the fields are editable. Enter the requested information. For details, refer to **["Uploading](#page-54-0) an OLAP Schema" on page 55**. If you chose a file from the repository, the fields aren't editable.

## 9. Click **Next**.

The Locate Data Source page appears and prompts you to create or select a data source.

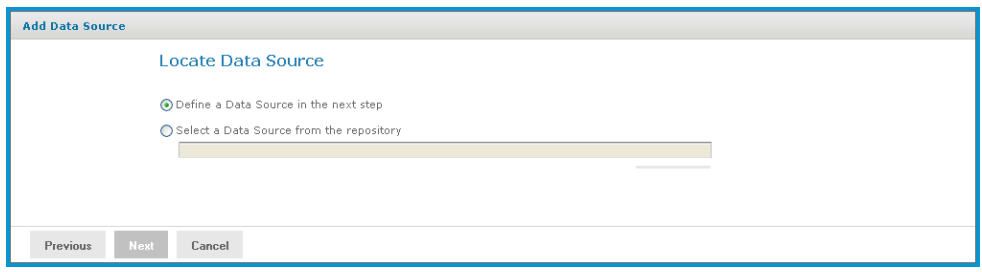

# **Figure 3-26 Locate Data Source Page**

## 10. Click either:

- **Define a Data Source in the next step** to add a data source.
- **Select a Data Source from the repository** to select a data source from the repository. Then click **Browse**, navigate to select the file, and click **Select**.

## 11. Click **Next**.

The Set Data Source Type and Properties page appears.

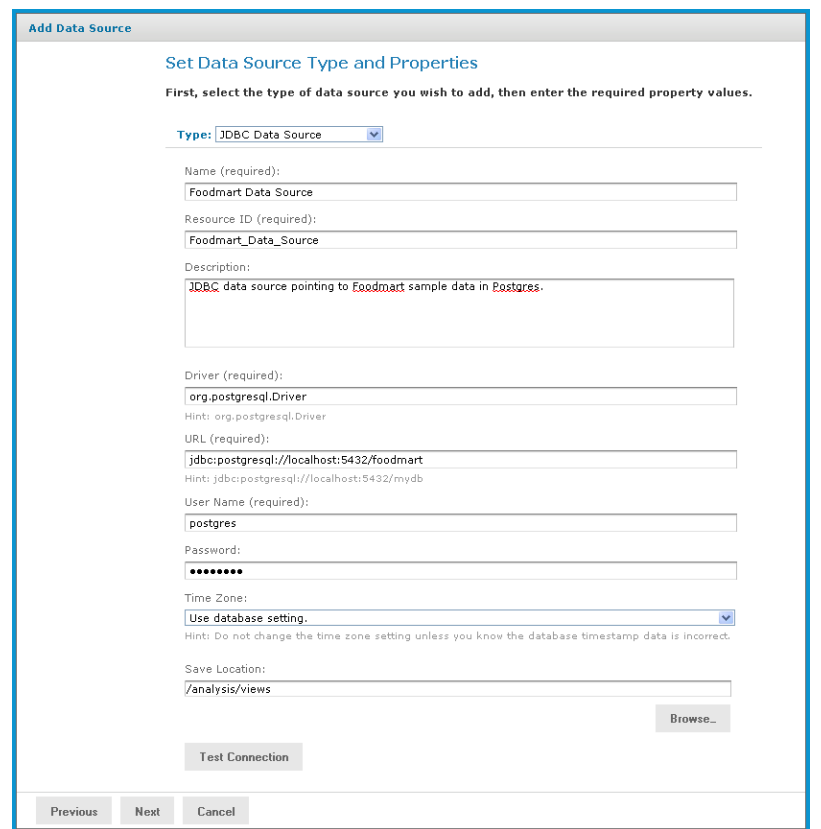

**Figure 3-27 Set Data Source Type and Properties Page**

If you chose to define a new data source, the fields are editable. Enter the requested information. For details, refer to **["Working](#page-52-0) with Data Sources" on page 53**. If you chose a data source from the repository, the fields aren't editable.

## 12. Click **Next**.

The Locate Access Grant Definition page appears and prompts you to set the properties for the resource.

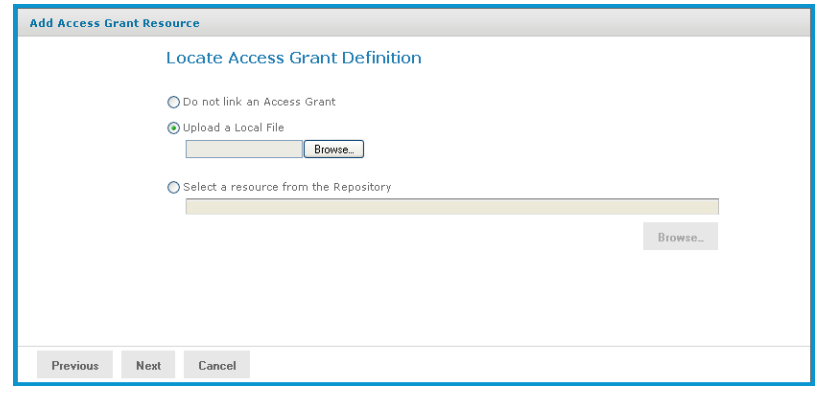

**Figure 3-28 Locate Access Grant Definition Page**

- 13. Click one of the following:
	- **Do not link an Access Grant** if you don't need to apply data security. Then skip to step **[step 16](#page-60-0)**.
	- **Upload a Local File** to select a file from your local computer. Then click **Browse,** navigate to select the file you want, and click **Select**.
	- **Select a resource from the Repository** to select an existing schema. Then click **Browse**, navigate to select the schema, and click **Select**.

#### 14. Click **Next**.

If you chose to secure the view, the Access Grant Resource page appears.

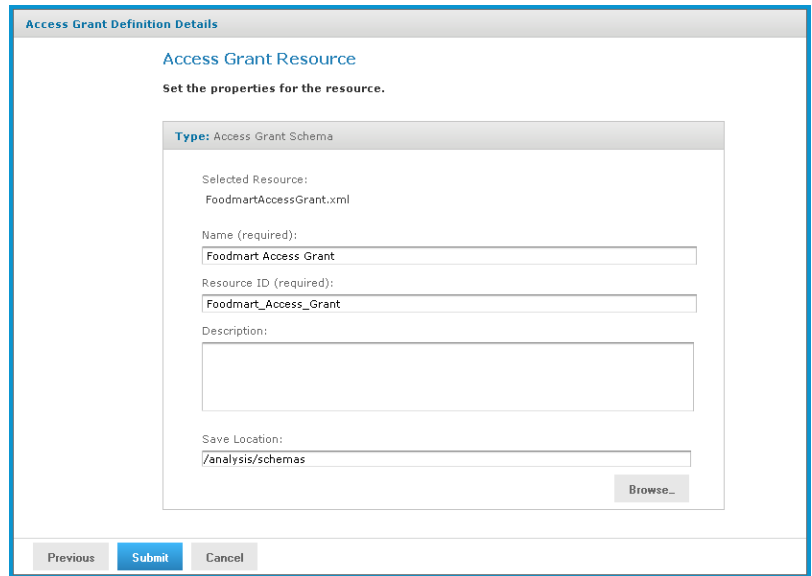

## **Figure 3-29 Access Grant Resource Page**

15. If you chose to upload a new AGXML file, the fields are editable. Enter the requested information. For details, refer to **["Uploading](#page-77-0) an Access Grant Schema" on page 78**. If you chose an access grant file from the repository, the fields aren't editable.

## <span id="page-60-0"></span>16. Click **Next**.

The Mondrian connection is added to the repository. Views can now reference this connection to expose data to your users. For information on creating OLAP views, refer to **["Administering](#page-28-2) OLAP Views" on page 29**. For information of creating Ad Hoc views, refer to *TIBCO JasperReports Server User Guide*.

#### **3.4.3.2 Editing a Mondrian Connection**

You can change the connection name, schema, data source, and access grant definition in a Mondrian connection.

## **To edit a Mondrian connection:**

1. In the **Search** field, enter the name (or partial name) of the Mondrian connection you want to edit, and click the Search icon. For example, enter foodmart.

The repository appears and displays objects that match the text you entered.

2. Right-click the Mondrian connection you want to edit and click **Edit**. The Set Connection Type and Properties page appears with the fields populated.

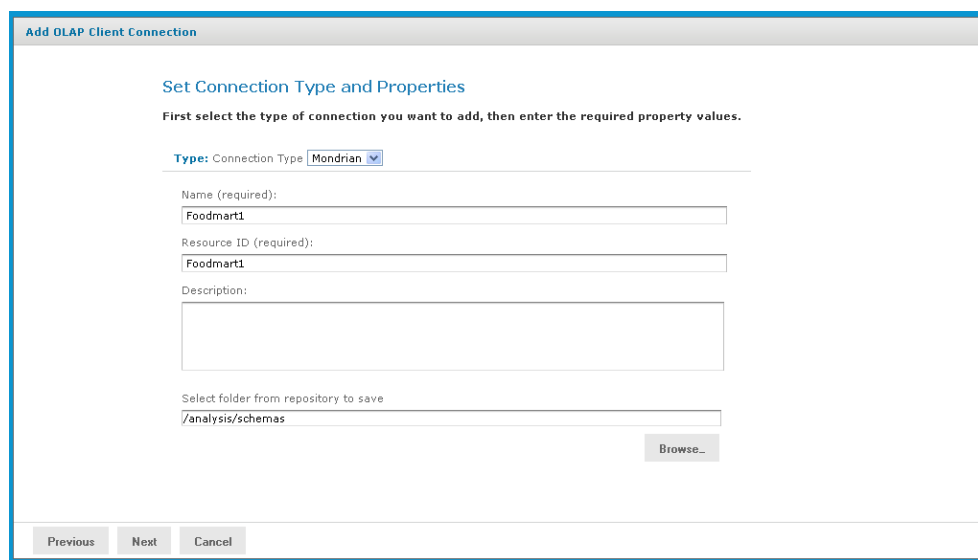

## **Figure 3-30 Set Connection Type and Properties Page**

3. Change values as necessary and click **Next**.

The Locate OLAP Schema page appears.

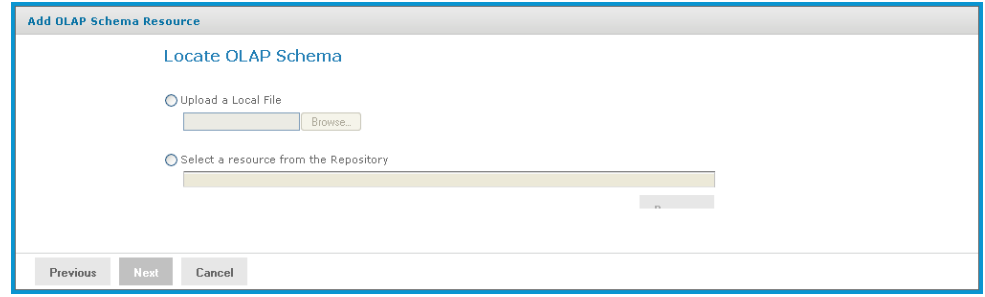

# **Figure 3-31 Locate OLAP Schema Page**

You can either accept the existing file or replace it. If you replace the file, you can either upload a new file or select one from the repository.

- 4. To accept the existing file, click **Next**.
- 5. To replace the file, either:
	- Click **Upload a Local File** and click **Browse** to upload a new schema from your local computer.
	- Click **Select a resource from the Repository**, click **Browse**, and navigate the repository to the schema you want to use. Then click **Select**.
- 6. Click **Next**.

The OLAP Schema Resource page appears.

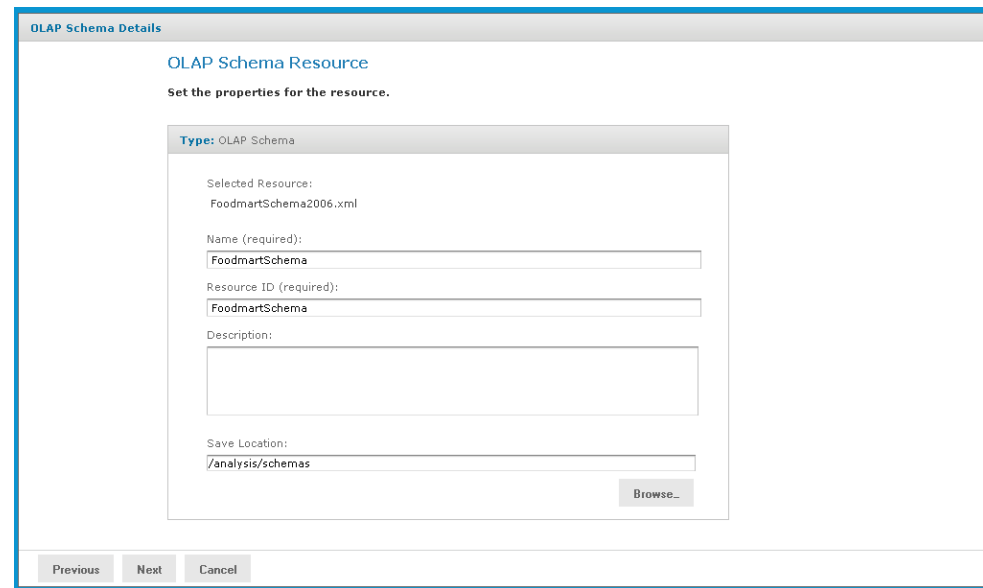

## **Figure 3-32 OLAP Schema Resource**

7. If you chose to upload a new file, enter a name and description for it. If you accepted the existing file or selected one from the repository, the fields aren't editable.

## 8. Click **Next**.

The Locate Data Source page appears.

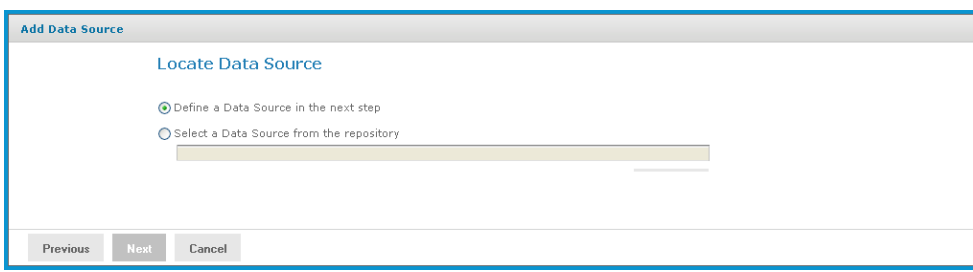

## **Figure 3-33 Locate the Data Source**

You can either accept the existing data source or replace it. If you replace it, you can either define a new data source or select one from the repository.

- 9. To accept the existing data source, click **Next**.
- 10. To replace the data source, either:
	- Click **Define a Data Source in the next step**.
	- Click **Select a Data Source from the Repository**, click **Browse**, and navigate the repository to locate the data source you want to use. Then click **Select**.
- 11. Click **Next**.

If you accepted the existing data source, or if you selected a data source from the repository, that connection is used. Clicking **Next** displays the Locate Access Grant page.

If you chose to define a new data source, the Set Data Source Type and Properties page appears.

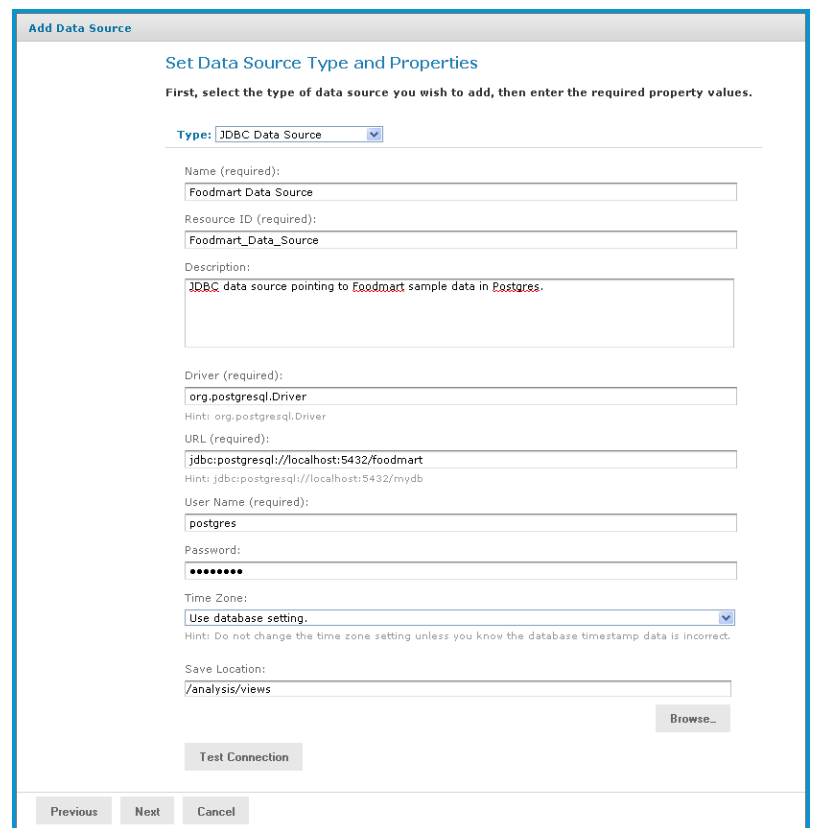

# **Figure 3-34 Set Data Source Type and Properties Page**

12. Enter the requested information, For details on defining data sources, refer to **["Working](#page-52-0) with Data [Sources"](#page-52-0) on page 53** and to the *TIBCO JasperReports Server Administrator Guide*.

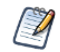

Test the new data source to ensure it works properly.

## 13. Click **Submit**.

The Locate Access Grant Definition page appears.

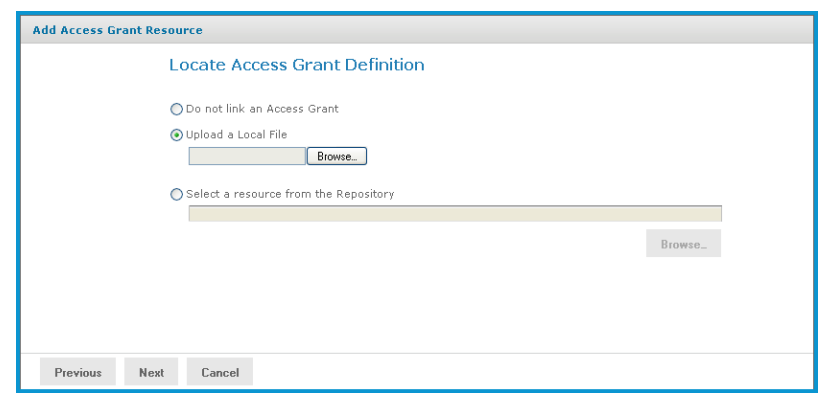

# **Figure 3-35 Locate Access Grant Definition Page**

14. Click one of the following options:

- **Do not link an Access Grant**. Click **Next** and skip to **[step 17](#page-64-0)**.
- **Upload a Local File**. Click **Browse** to select a different local file.
- **Select a resource from the Repository**. Click **Browse** to select a different file in the repository.

#### 15. Click **Next**.

If you chose to secure the data, the Access Grant Resource page appears.

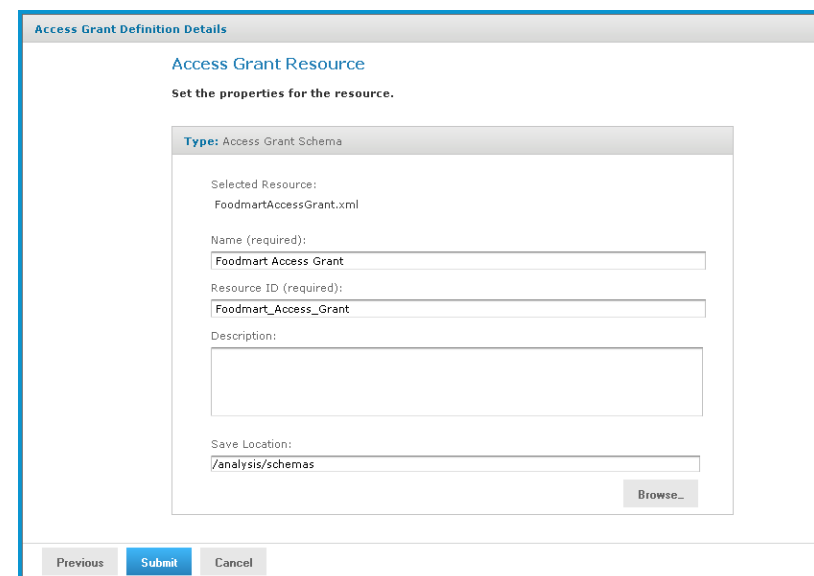

# **Figure 3-36 Access Grant Resource Page**

- 16. If you upload a new AGXML file, enter the requested information. For details, refer to **["Uploading](#page-77-0) an Access Grant [Schema"](#page-77-0) on page 78**. If you selected a resource from the repository, the fields aren't editable.
- <span id="page-64-0"></span>17. Click **Submit**.

The updated connection appears in the repository.

# **3.4.4 Working with XML/A Connections**

<span id="page-65-0"></span>An XML/A connection describes how to connect to a remote XML/A provider, such as an XML/A source in another instance of JasperReports Server. In this case, the XML/A source points to a Mondrian connection in the remote server.

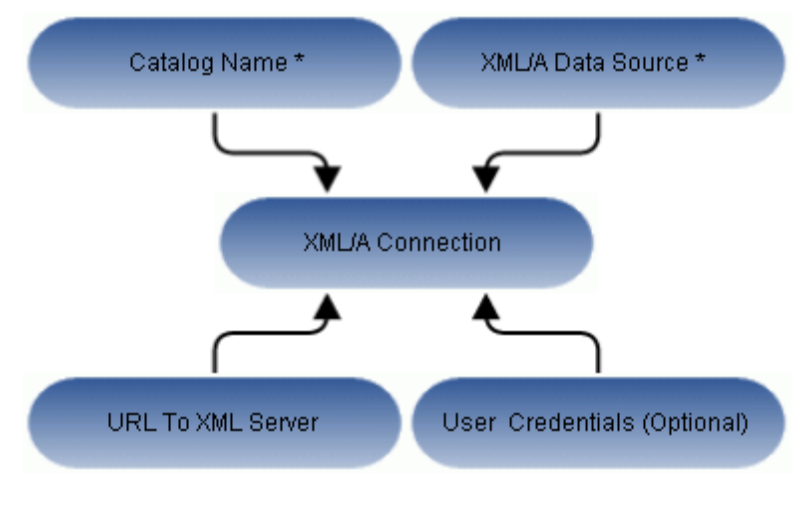

\* In XML/A Provider

## <span id="page-65-1"></span>**Figure 3-37 Anatomy of an XML/A Connection**

JasperReports Server can act as either an XML/A provider or as an XML/A client. In the former case, remote servers retrieve data from an OLAP data source exposed by an XML/A definition in the JasperReports Server repository. In the latter case, JasperReports Server connects to a remote XML/A provider to retrieve data that populate reports and views. Typically, the server accesses a remote instance of JasperReports Server to form a distributed environment (**["Performance](#page-78-0) Tuning" on page 79**), but the server can also connect to other types of XML/A provider, such as Microsoft SQL Server Analytic Services (SSAS). Because JasperReports Server uses OLAP4J [\(http://www.olap4j.org/](http://www.olap4j.org/)), it may also be able to connect to other types of XML/A provider, though such configurations aren't currently certified. In this release, only JasperReports Server and Microsoft SQL Server Analytic Services are certified as XML/A providers.

The remote server must also be configured for XML/A. For instructions regarding Jaspersoft OLAP, see **"Jaspersoft OLAP [Administration"](#page-26-0) on page 27** and **["Creating](#page-71-1) an XML/A Source" on page 72**. If you're connecting to Microsoft SQL Server Analytic Services, at a high level, you must:

- Configure Internet Information Services (IIS) to provide connectivity to Microsoft SQL Server Analytic Services.
- Deploy and configure msmdpump.dll, which is an IIS extension that provides data connectivity via HTTP.
- Configure security in Microsoft SQL Server Analytic Services according to your needs.
- Test Microsoft SQL Server Analytic Services using an XML/A client tool, such as waRehouse EXplorer (REX; [http://sourceforge.net/projects/whex\)](http://sourceforge.net/projects/whex), which is an open source Java client for browsing multidimensional data sources. Testing with a third-party tool can help you troubleshoot your Microsoft SQL Server Analytic Services configuration.

For more information about Microsoft SQL Server Analytic Services, refer to the associated documentation.

## <span id="page-66-0"></span>**3.4.4.1 Creating an XML/A Connection**

When creating an XML/A connection, the type of server providing the data determines the values you must specify. This section generally assumes you're connecting to a Mondrian connection stored in a remote JasperReports Server, but also provides some details about connecting to Microsoft SQL Server Analytic Services.

### **To create an XML/A connection:**

1. Click **View > Repository**.

The repository page appears.

- 2. In the **Folders** panel, navigate to **Organization > Organization > Analysis Components > Analysis Connections**.
- 3. Right-click the folder and select **Add Resource > OLAP Client Connection**.
	- The Set Connection Type and Properties page appears and prompts you to define a connection.
- 4. In the **Connection Type** drop-down, select XML/A Connection.

The page refreshes and prompts you to define the XML/A connection.

- 5. Enter general details, such as the name, label, and description of the connection.
- 6. Enter the details, such as the catalog, data source, and URI, that define the XML/A source you want to connect to:
	- a. Catalog: the name of the schema that defines the data cube.
	- b. Data Source:
		- If you are connecting to JasperReports Server, enter full connection string. For example: Provider=Mondrian;DataSource=JRS

Note that, in previous releases, the DataSource portion of the connection string was the catalog name; in the current release, it is always JRS.

- If you are connecting to Microsoft SQL Server Analytic Services and the connection will be used by OLAP views and reports created in iReport or Jaspersoft Studio, enter the full connection string. For example: Provider=MSOLAP.4;Data Source=172.16.254.1;Catalog=AdventureWorks
- If you are connecting to Microsoft SQL Server Analytic Services and the connection will be used by Ad Hoc views and their reports, use the Microsoft SQL Server's instance name. For example: Win-MyHost

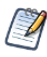

When connecting to Microsoft SQL Server Analytic Service, the form of the data source depends on the way you plan to use this XML/A connection:

- If you plan to use the XML/A connection to create Ad Hoc views, use the Microsoft SQL Server's instance name. This is typically the name of the computer hosting Microsoft SQL Server. For example, if your Microsoft SQL Server instance is installed on  $Win\text{-}MyHost$ , the data source is: Win-MyHost.
- If you plan to use the XML/A connection to create OLAP views, use the full connect string. For example, if your Microsoft SQL Server instance is installed on a computer with the IP address 172.16.254.1, and your catalog is named AdvnetureWorks, the data source is: Provider=MSOLAP.4;Data Source=172.16.254.1;Catalog=AdventureWorks
- c. URI (Uniform Resource Identifier): the identifier of the XML/A provider; typically a computer name or URL.
- 7. Enter credentials (the user name and password) that Jaspersoft OLAP can pass to the remote XML/A provider to log in. If this user's password changes, the connection fails. You can leave the **User Name** and

**Password** fields blank, so the logged in user's credentials are passed to the remote server when the connection is accessed.

If the name of the user includes a backslash (\), you must escape the character by placing a backslash in front of it. For example, consider the case when the user name includes a domain, such as domain\username; this is represented in the **User Name** field as domain\\username.

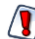

The credentials you define for an XML/A connection are transmitted to the XML/A provider as clear-text. Because of the security risk inherent in this approach, Jaspersoft recommends that you always specify a user name and password when defining an XML/A connection in order to prevent your users' passwords from being transmitted. This user should have restricted rights in the remote XML/A provider. For more information, see section **"XML/A [Security"](#page-71-2) on page 72**.

Your XML/A provider may be another JasperReports Server instance where local Mondrian connections have been defined. For more information, refer to section **"Working with XML/A [Sources"](#page-70-0) on page 71**.

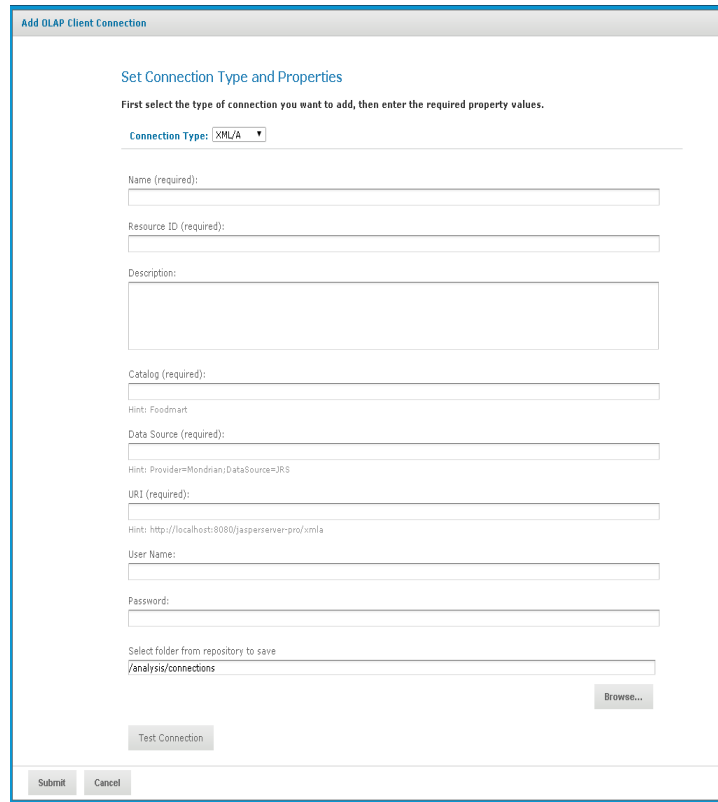

## **Figure 3-38 Set Connection Type and Properties - XML/A Page**

#### 8. Click **Test Connection**.

Jaspersoft OLAP attempts to connect to the remote server:

- If it can connect, a message indicating success appears.
- If the connection fails, a message indicating the type of problem appears. For example, the message might indicate that a catalog with the specified name was not found in the data source; re-enter the

catalog name and test the connection again. If a data source with the specified name isn't found, the message may indicate that no data source was found; examine your remote server's data sources, update the connection's details, and click **Test Connection** again.

- 9. Click the **Show Details** link to learn more about the problem.
- 10. When the test succeeds, click **Submit**.
- 11. Click **Submit**.

The new XML/A connection appears in the repository.

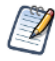

If you specify an instance of JasperReports Server as your XML/A provider (in the **URI** field), and it hosts more than one organization, specify the organization name in the **User Name** field, separated from the account name with the pipe character (|). For example, to connect as a user named joeuser in an organization named organization\_1, specify joeuser|organization\_1 in the **User Name** field.

If you are logged in as superuser, you cannot use the Ad Hoc Editor to access data exposed through an XML/A connection. Instead, Jaspersoft recommends that you log in as jasperadmin or a nonadministrative user when creating Ad Hoc views from XML/A connections.

## **3.4.4.2 Editing an XML/A Connection**

In previous releases, XML/A connections that pointed to remote JasperReports Server instances had to specify slightly different information than what is required in this release. If you have recently upgraded from a version prior to 5.6, you must edit these XML/A connections' **Data Source** field.

For example, in previous versions, the Foodmart XML/A connection specified: Provider=Mondrian;DataSource=Foodmart

During upgrade, this connection must be changed to: Provider=Mondrian;DataSource=JRS

#### **To edit an XML/A connection's naming and properties:**

1. In the **Search** field, enter the name (or partial name) of the connection you want to edit, and click the Search icon. For example, enter sugar.

The search results appear, displaying objects that match the text you entered.

2. Right-click the XML/A connection you want to change and click **Edit**. The Set Connection Type and Properties page appears.

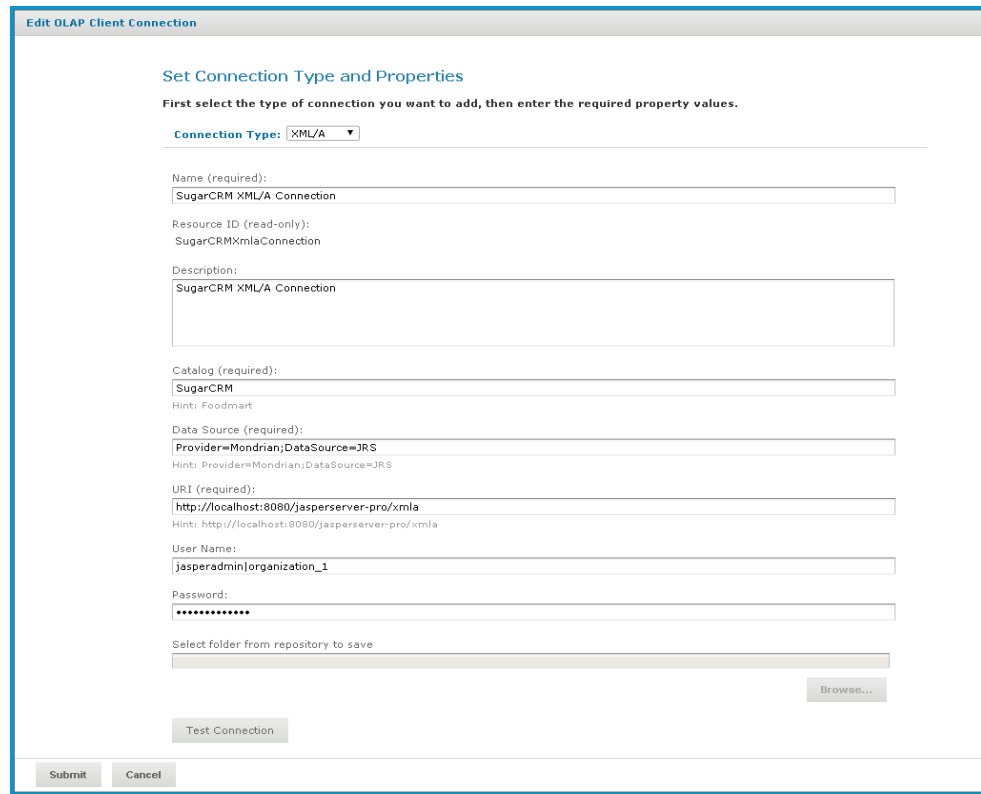

### **Figure 3-39 Set Connection Type and Properties**

- 3. Make changes as necessary.
- 4. Click **Test Connection**.

Jaspersoft OLAP attempts to connect to the remote server:

- If it can connect, a message indicating success appears.
- If the connection fails, a message indicating the type of problem appears. For example, the message might indicate that a catalog with the specified name was not found in the data source; re-enter the catalog name and test the connection again. If a data source with the specified name isn't found, the message may indicate that no data source was found; examine your remote server's data sources, update the connection's details, and click **Test Connection** again.
- 5. Click the **Show Details** link to learn more about the problem.
- 6. When the test succeeds, click **Submit**.

The edited XML/A Connection appears in the repository.

# **3.4.5 XML/A Against JasperReports Servers Hosting Multiple Organizations**

When your JasperReports Server instance hosts multiple organizations, clients that retrieve data from it using XML/A must specify an organization. JasperReports Server looks for the requested XML/A source in that organization. If it doesn't find it in that organization, it then looks in for the XML/A source in Public folders. The server passes data from the first XML/A source it finds that matches the specified ID. Since resources in Public folders are shared with all users regardless of their organization, Jaspersoft recommends caution in putting XML/A data sources in Public folders. When done thoughtfully, this configuration can ensure that XML/A

requests are always fulfilled, but the approach necessarily exposes the data to a wider group of users than keeping the XML/A source in a more tightly-secured location.

When acting as an XML/A server, a server instance that hosts multiple organizations expects the user's organization ID to be passed in with the credentials. Since superuser is not associated with any organization, you can't pass the organization ID with the credentials. Because of this limitation, Jaspersoft strongly recommends that you specify a user associated with an organization (and pass the organization ID along with the user name) when connecting via XML/A. For more information, see **"Creating an XML/A [Connection"](#page-66-0) on page 67** and **"XML/A [Security"](#page-71-2) on page 72**.

# **3.4.6 Working with XML/A Sources**

<span id="page-70-0"></span>This section describes the XML/A sources that XML/A connection access to retrieve data, and includes:

- **[Overview](#page-70-1) of XML/A Sources**
- **XML/A [Security](#page-71-2)**
- **[Creating](#page-71-1) an XML/A Source**
- **Editing an [XML/A](#page-72-0) Source**

#### <span id="page-70-1"></span>**3.4.6.1 Overview of XML/A Sources**

An XML/A connection points to Mondrian connection (exposed by XML/A source) in a remote XML/A provider, allowing you to separate your front end processing from back end processing when analyzing data in views and reports.

Jaspersoft OLAP can run as a XML/A server, allowing OLAP queries to be run from remote clients and query results returned to those clients over the XML/A web services protocol. The OLAP data for XML/A comes from Mondrian connections referenced by XML/A sources.

Jaspersoft OLAP XML/A connections provide a client view to XML/A servers, including Jaspersoft OLAP. You may want to run separate Jaspersoft OLAP servers, splitting the Jaspersoft OLAP XML/A clients from the XML/A servers. This client/server configuration allows load balancing, around-the-clock availability, and fail over in Jaspersoft OLAP environments. Other clients that can connect to Jaspersoft OLAP when it is run as a XML/A server include Excel Pivot Tables with the Jaspersoft ODBO Driver.

In order to allow Jaspersoft OLAP to run as a XML/A server, XML/A sources need to be defined in the repository. The list of XML/A sources a given client can connect to can be controlled by repository permissions, as XML/A clients must authenticate via user name and password, and their access to the repository can be limited by permissions. In commercial editions of Jaspersoft OLAP, OLAP data level security can be used to filter OLAP query results based on the logged in user making the XML/A requests. See **["Uploading](#page-77-0) an Access Grant [Schema"](#page-77-0) on page 78**.

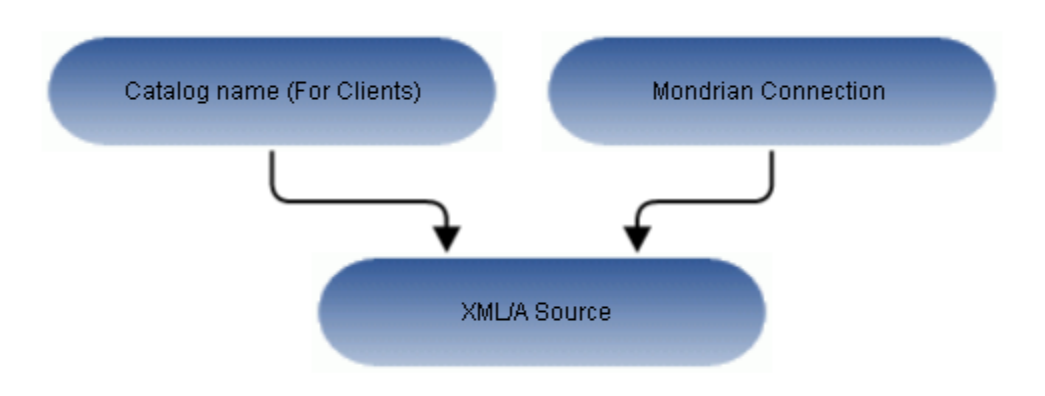

### <span id="page-71-0"></span>**Figure 3-40 Anatomy of an XML/A Source**

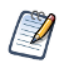

When your JasperReports Server instance hosts multiple organizations, an XML/A source must be created in the same organizations as the Mondrian connection it points to. If the Mondrian connection is in the Public folder, the XML/A source must also be in the Public folder.

## <span id="page-71-2"></span>**3.4.6.2 XML/A Security**

The default configuration uses HTTP Basic authentication to challenge requests for the /xmla path. If the client doesn't have a valid JasperReports Server user name and password in its XML/A connection source, the connection will fail, unless the user name and password are left blank; in this case, the credentials of the logged in user are passed by the client application to the remote server.

Put another way, when creating an XML/A connection, you can either specify a user name and password for all users to share, or you can leave user name and password blank, so that the connection passes the current user's name and password to the server.

With HTTP Basic authentication, clear-text passwords are transmitted in the header of an HTTP request unless you have configured JasperReports Server to use encrypted passwords. For more information, refer to the *TIBCO JasperReports Server Security Guide*.

Regardless of the authentication method you use, clear-text passwords are also transmitted in the body of  $\mathbf{\Omega}$ the XML/A request. Because of the security risk inherent in this approach, Jaspersoft recommends that you always specify a user name and password when defining an XML/A connection in order to prevent your users' passwords from being transmitted. Do not use the superuser account. For more information, see section **"Working with XML/A [Connections"](#page-65-0) on page 66**.

#### <span id="page-71-1"></span>**3.4.6.3 Creating an XML/A Source**

An XML/A source provides access to a single catalog (database schema) referenced by a Mondrian connection in a local instance of JasperReports Server. It defines a particular Mondrian connection in the repository that answers OLAP requests. The XML/A source is referenced by remote clients (such as an XML/A connection in a remote instance of JasperReports Server). The catalog name you specify uniquely defines the data that an XML/A client can retrieve from the source.

An XML/A source is also sometimes called an XML/A definition.
#### <span id="page-72-1"></span>**To add an XML/A source:**

- 1. Click **View > Repository**.
- 2. In the Folder panel, navigate to **Organization > Analysis Components > xml/a**.
- 3. Right-click the folder and select **Add Resource > Mondrian XML/A Source** from the context-menu. The Set Mondrian XML/A Source Properties page appears and prompts you to enter basic information.

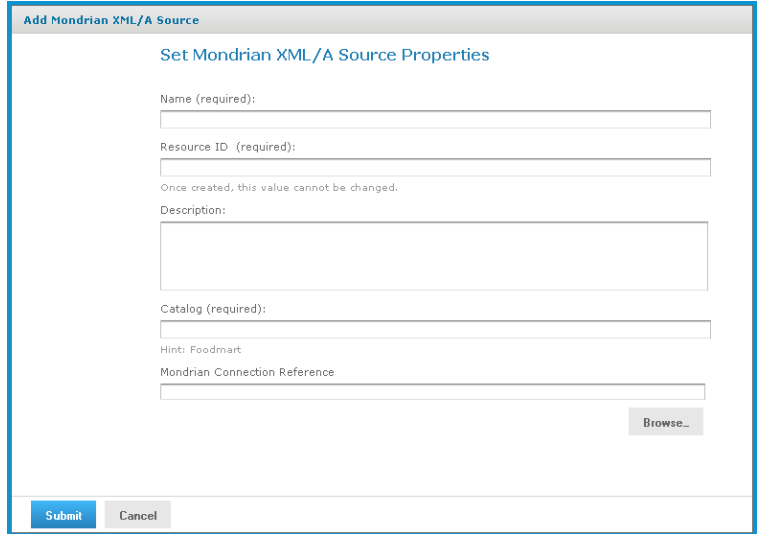

#### **Figure 3-41 Set Mondrian XML/A Source Properties Page**

4. Enter XML/A source information. For example:

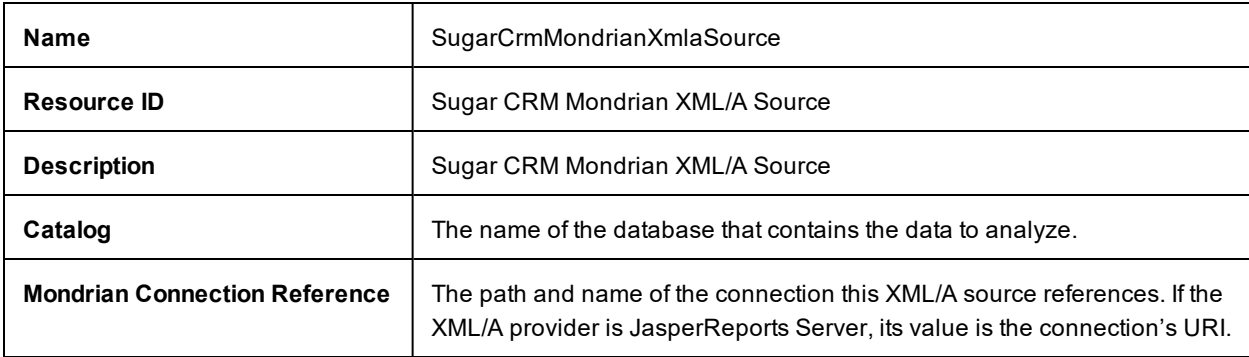

5. Click **Submit** to save the XML/A source.

Once you create an XML/A source in and XML/A provider such as Jaspersoft OLAP, you must create an XML/A connection in your client application that points to it. For more information, see **["Performance](#page-78-0) [Tuning"](#page-78-0) on page 79**.

#### **3.4.6.4 Editing an XML/A Source**

<span id="page-72-0"></span>You can change an XML/A source name, connection properties, and location in the repository.

#### **To edit an XML/A source:**

1. In the **Search** field, enter the name (or partial name) of the schema you want to edit, and click the Search icon.

For example, enter food.

The search results appear, displaying objects that match the text you entered.

2. Right-click an XML/A source, and click **Edit** on the context-menu.

The Set Mondrian XML/A Source Properties page appears.

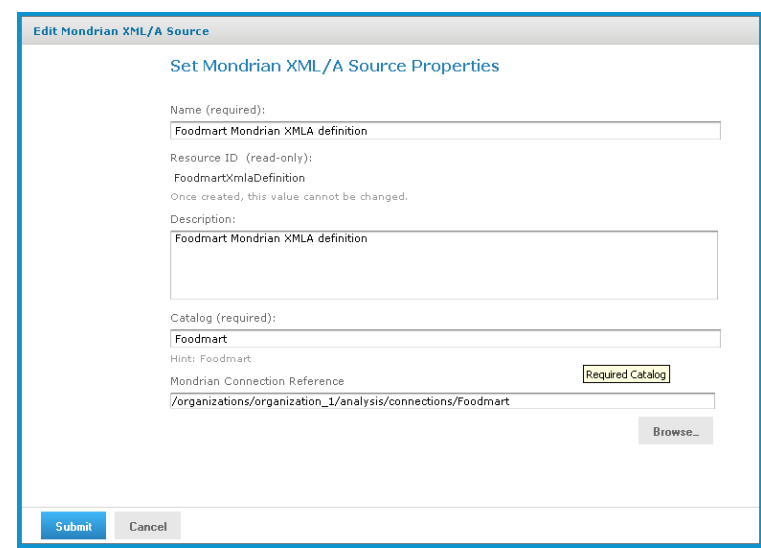

#### **Figure 3-42 Set Mondrian XML/A Source Properties Page**

- 3. Click each active field you want to change and enter the new data.
- <span id="page-73-1"></span>4. Click **Submit**.

The updated source appears in the repository.

## **3.4.7 Working with Access Grant Definitions**

This section describes functionality that can be restricted by the software license for JasperReports  $88$ Server. If you don't see some of the options described in this section, your license may prohibit you from using them. To find out what you're licensed to use, or to upgrade your license, contact Jaspersoft.

<span id="page-73-0"></span>An access grant definition is an XML structure that specifies a user's access rights to different parts of the data defined by an OLAP schema. The access grant definition specifies access rights based on roles. Users with a given role have the access rights granted to that role. An access grant definition can also refer to attributes that control access through properties defined for specific users, organizations, and server instances. This allows you to use variable substitution to create simple, flexible access grants.

This section includes:

- **Overview of [Data-level](#page-74-0) Access Using AGXML Schemas**
- **Sample Access Grant [Definition](#page-76-0)**
- **[Uploading](#page-77-0) an Access Grant Schema**

• **Working with [Attributes](#page-78-1)**

• **Best Practices for [Designing](#page-78-2) Access Control**

AGXML depends on Jaspersoft's underlying OLAP engine, and as such only applies to data accessed by  $\sqrt{2}$ a local OLAP client connection (that is, a Mondrian connection). To restrict data accessed via XML/A, define your security in the remote host serving your data; for example, attach an AGXML schema to a Mondrian connection exposed by an XML/A source.

#### <span id="page-74-0"></span>**3.4.7.1 Overview of Data-level Access Using AGXML Schemas**

<span id="page-74-1"></span>An access grant definition depends on elements of the OLAP schema associated with a connection. That OLAP schema must contain cubes with the same name and structure as appear in the access grant definition's CubeGrant elements. If you specify access grants down to the member level, the references to member values in the access grant definition must be in the database defined by the connection.

You create an access grant definition as an XML file with an AGXML file extension. To use it, import it into the repository, or upload it while creating an OLAP client connection, just as you can upload an OLAP schema.

The elements are arranged hierarchically, as shown below. The grant definitions for a role lie within the following nested grant elements: SchemaGrant, CubeGrant, HierarchyGrant, and MemberGrant. SchemaGrant is the outermost element, and MemberGrant is innermost. In general, grants within an element override grants in containing elements.

```
SchemaGrant
   CubeGrant
      HierarchyGrant
           MemberGrant
```
<span id="page-74-4"></span><span id="page-74-3"></span><span id="page-74-2"></span>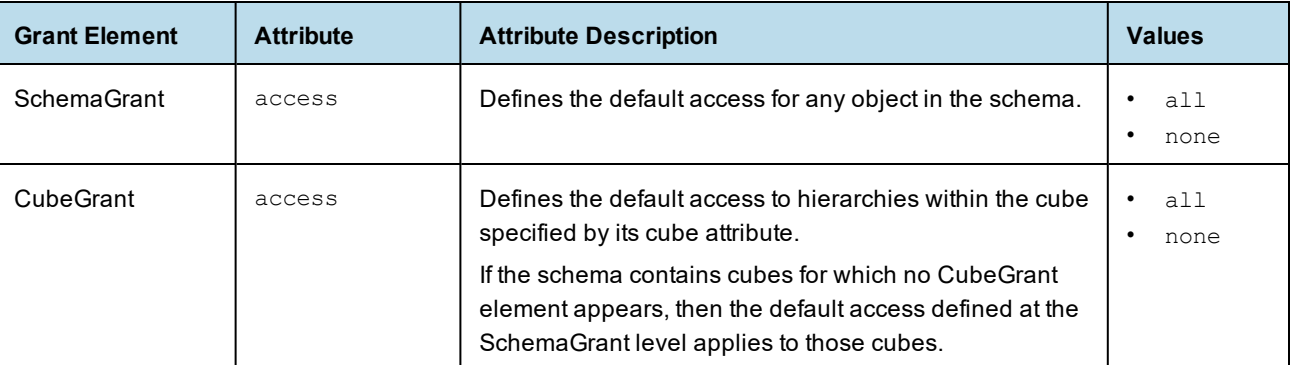

The following table describes the attributes of the grant elements and lists possible attribute values:

<span id="page-75-0"></span>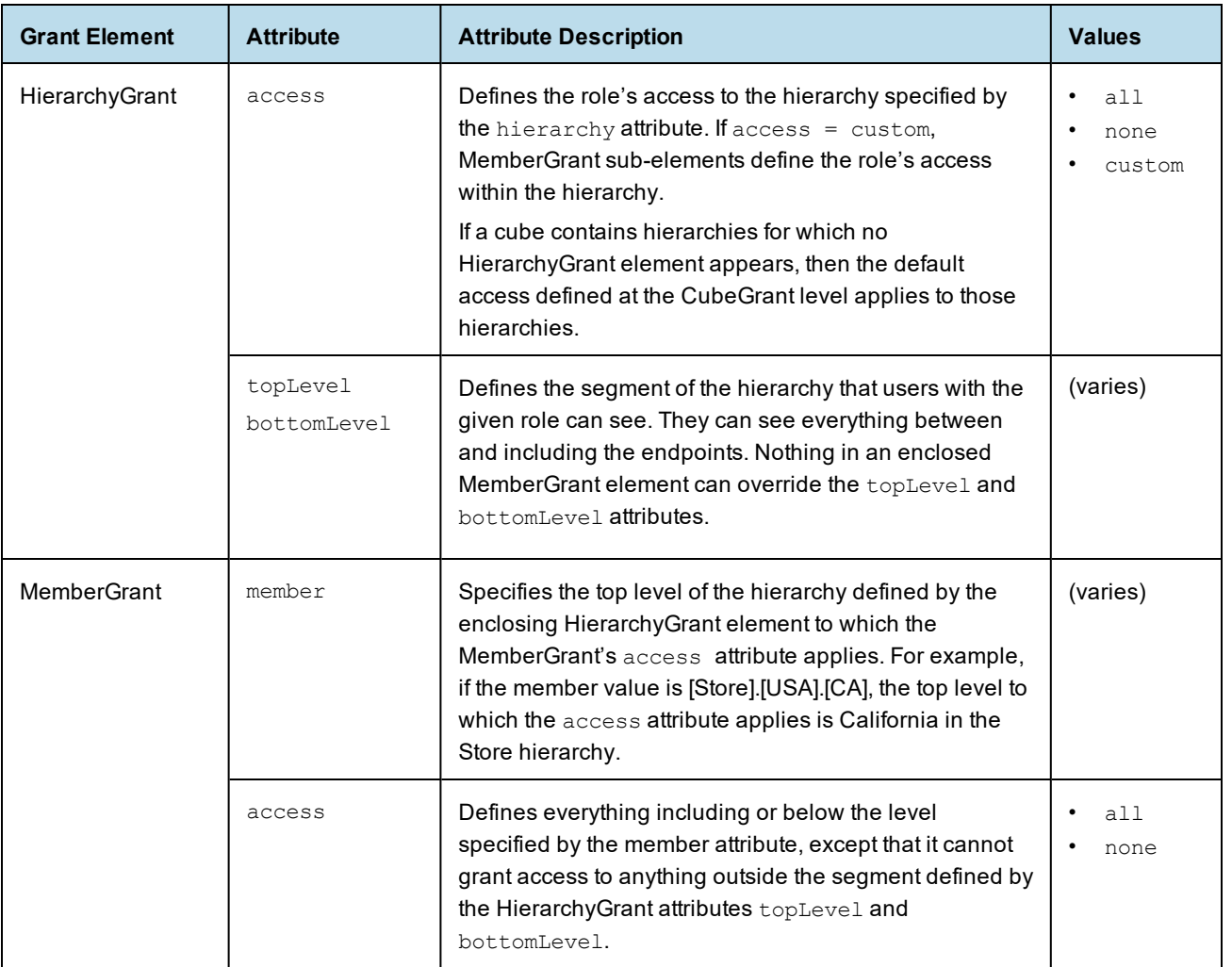

<span id="page-75-1"></span>The topLevel and bottomLevel attributes use a dot notation to specify a level in the hierarchy. In the example in **"Sample Access Grant [Definition"](#page-76-0) on page 77**, the topLevel attribute for the Store hierarchy has the value [Store].[Store.Country]. The [Store] designates the Store hierarchy. The [Store.Country] designates the Country level of the Store hierarchy.

You can use substitution variables in the grant expressions that specify the values of the topLevel, bottomLevel, and member attributes. The example in **"Sample Access Grant [Definition"](#page-76-0) on page 77** includes variable substitution.

Jaspersoft OLAP applies grants in the order that you define them. For example, if you grant access to USA and then deny access to Oregon, an affected user cannot see Oregon or any of its children (for example, Portland). But if you deny access to Oregon and then grant access to USA, the user can see Oregon and all of its children.

Granting access to a member also grants access to the levels above it, except that the grant cannot override the HierarchyGrant's topLevel attribute. For example, if you deny access to USA and then grant access to California, an affected user can see California and USA, but no other states. If the data includes USA totals, they will be based on data from all states.

You can test access grant definitions by creating users with various roles and logging in as them. For more information on roles, users, and the **Log in As** feature, refer to the *TIBCO JasperReports Server Administrator* *Guide* and the *TIBCO JasperReports Server Security Guide*. The *TIBCO Jaspersoft OLAP Ultimate Guide* also includes a detailed implementation example.

Names of roles, users, hierarchical levels, and attributes are all case-sensitive in access grant definitions.

#### <span id="page-76-0"></span>**3.4.7.2 Sample Access Grant Definition**

 $\overline{A}$ 

<span id="page-76-1"></span>The following sample access grant definition (called Foodmart Grant and found in the repository at /analysis/schemas) is used with the Foodmart Mondrian connection, (found in the repository at /analysis/connections):

```
<Roles>
<Role name="StateManager">
 <SchemaGrant access="none">
  <CubeGrant cube="Sales" access="all">
   <HierarchyGrant hierarchy="[Store]"
                  access="custom"
                  topLevel="[Store].[Store Country]">
    <MemberGrant member="[Store].[USA].[%{State}]"
                access="all"/>
   </HierarchyGrant>
    <HierarchyGrant hierarchy="[Customers]"
                  access="custom"
                   topLevel="[Customers].[State Province]"
                  bottomLevel="[Customers].[City]">
    <MemberGrant member="[Customers].[USA].[%{State}]"
              access="all"/>
   </HierarchyGrant>
   <HierarchyGrant hierarchy="[Gender]"
                 access="none"/>
  </CubeGrant>
 </SchemaGrant>
</Role>
</Roles>
```
 $\overline{M}$ 

This example describes only how user-level attributes can be used in an access grant the way that functionality existed in releases before 6.0. This approach still works. In 6.0, we added support for hierarchical attributes, which can be assigned at the server and organization in addition to the user level. These new hierarchical attributes can also be used to secure the data displayed in your OLAP views. The XML for using these attributes in an access grant file follows the same pattern as applies to user-level attributes.

For more information about attributes, see the *TIBCO JasperReports Server Administrator Guide* and the *TIBCO JasperReports Server Security Guide*.

This schema defines access permissions for a role called StateManager. In this example, the SchemaGrant element defines none as the default access for all objects in the schema. Users with the StateManager role cannot access anything, unless a lower level grant overrides the default.

The cube attribute has the value Sales, so the definition is for the Sales cube. The access attribute has the value all. This gives users with this role access to the entire Sales cube. Again, lower level grants can override this one.

HierarchyGrant elements define access to the Store, Customers, and Gender hierarchies. Users with this role cannot see any of the gender hierarchy. The other two HierarchyGrant elements define custom access to the Store and Customers hierarchies.

The member grants in this example use substitution variables like  $\S$ {State} to represent substitutions from the list of attributes. These particularize the grant to the specific user associated with the StateManager role. For example, suppose user John has StateManager as one of his roles. Also suppose that John's user account defines an attribute called State, which is set to CA,OR,WA. If you create a view for John, the line:

```
<MemberGrant member="[Customers].[USA].[%{State}]"
access="all"/>
```
in the above example is interpreted to mean:

```
<MemberGrant member="[Customers].[USA].[CA,OR,WA]"
access="all"/>
```
#### <span id="page-77-0"></span>**3.4.7.3 Uploading an Access Grant Schema**

**To upload an access grant schema (AGXML):**

1. Click **View** > **Repository**.

The repository page appears.

- 2. In the **Folders** panel, navigate to **Organization > Organization > Analysis Components > Analysis Schemas**.
- 3. Right-click the folder and select **Add Resource > File > Access Grant Schema.**

The Upload a File From Your Local Computer page appears and prompts you to select a file and set its properties.

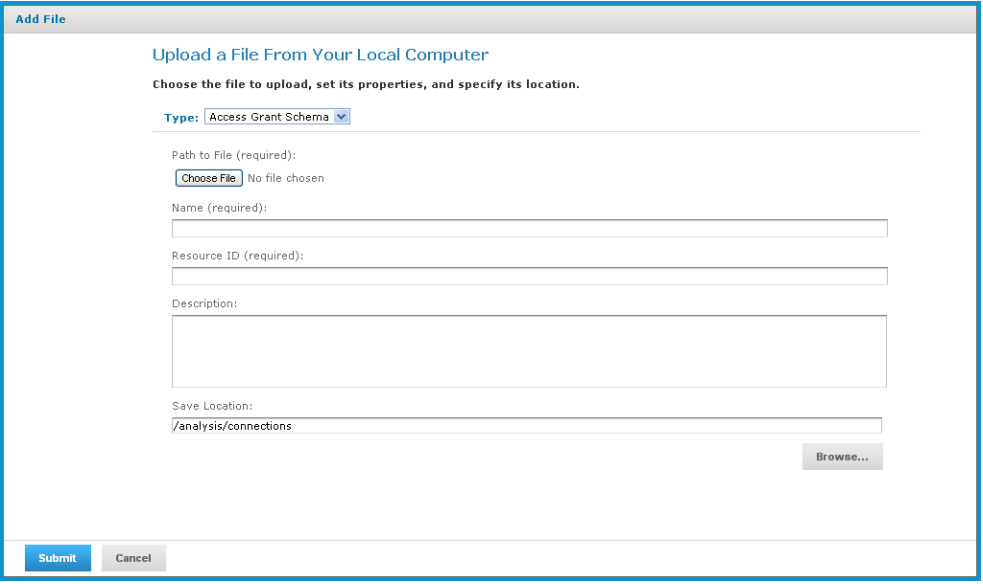

**Figure 3-43 Upload a File From Your Local Computer - Access Grant Schema**

- 4. Under **Path to File**, click **Choose File** and locate the access grant schema you want to add.
- 5. Enter a name and description for the schema.

The **Resource ID** is auto-generated as you type in the **Name** field. You can change the ID if necessary.

- 6. To select a different folder to hold the schema, click **Browse** next to the **Save Location** field and navigate to the location in the repository where you want the file to reside.
- 7. Click **Submit**.

The new file appears in the repository.

#### <span id="page-78-1"></span>**3.4.7.4 Working with Attributes**

The **Manage** menu only appears if you have an administrative role, such as ROLE\_ADMINISTRATOR (for the all editions) and ROLE\_SUPERUSER (for commercial editions). In commercial editions with a single organization, the **Manage > Server Settings** menu can be made available to the jasperadmin account by assigning it ROLE\_SUPERUSER; otherwise, only superuser can access the Server Settings page.

<span id="page-78-5"></span>Attributes can be defined for each JasperReports Server user, organization, or server instance. They are used to categorize or tag these in order to define security rules around data. Administrators can view and edit attributes on the administration pages; for example:

- On the **Manage > Users** page, edit a user and click **Attributes** to define attributes that control the data displayed to that user.
- On the **Manage > Organizations** page, edit an organization and click **Attributes** to define attributes that control the data displayed to users who belong to that organization.
- On the **Manage > Server Settings** page, click **Server Attributes** to define attributes that control the data returned by this server instance.

For more information on attributes, refer to the *TIBCO JasperReports Server Administrator Guide* and the *TIBCO JasperReports Server Security Guide*. For a detailed example of data-level security, including a complete example of cube security based on attributes and roles, refer to the *TIBCO Jaspersoft OLAP Ultimate Guide*.

#### <span id="page-78-2"></span>**3.4.7.5 Best Practices for Designing Access Control**

<span id="page-78-3"></span>Best practices for designing access control will emerge as you gain experience with this feature. Here are some suggestions to get you started:

- Review the detailed implementation example found in the *TIBCO Jaspersoft OLAP Ultimate Guide* to understand the entire implementation process.
- Start with a clear description of the requirements before writing XML.
- Determine the different roles played by users of your application, and assign specific roles to each user.
- Create a hierarchy in each cube that corresponds in a one-to-one way with the different levels of access. That is, make a hierarchical level that corresponds to a user role. Defining the access control requirements before building the schema is much easier than adding access control after designing the schema.
- Build your access control definition iteratively. Start with the smallest definition that you can test. When it works properly, add and test additional increments until you have a complete definition.
- <span id="page-78-0"></span>Use an XML editor to help you format access grants properly.

## **3.5 Performance Tuning**

<span id="page-78-4"></span>For a simple application with a relatively small dataset for which performance is not critical, (for example, a small intranet application or developer environment), the simplest server configuration is to run a single

application server that connects to a local database, which contains both the data being analyzed (that is, the operational data store) and the JasperReports Server repository database. However, this configuration doesn't perform under a large load. This section describes steps you can take to improve performance for larger implementations and data sets.

For larger analysis applications, the ROLAP database is often a performance bottleneck. In this case, dedicate a computer to host the ROLAP database, and configure JasperReports Server to access it. The database and its host should be optimized for disk read and write. This separation of the application from the data is sufficient for many implementations.

To improve performance further, separate the Jaspersoft OLAP user interface from other elements. Inside Jaspersoft OLAP, the application that visualizes your results and provides navigation (JPivot) competes for resources with the analysis engine (Mondrian). To separate these processing resources, run two different instances of Jaspersoft OLAP: one that handles JPivot's tasks, and another that handles Mondrian's. The former instance is called the XML/A client; the latter is called the XML/A provider (or XML/A server). In the XML/A provider, define Mondrian connections that point to your operational data store. Then define XML/A connections in the XML/A client that point to Mondrian connections in the XML/A provider.

In this configuration, your users connect to the XML/A client, which sends XML/A requests to the XML/A provider, which in turn connects to the database (using a Mondrian connection) to retrieve the results; it returns the results to the XML/A client. The XML/A client then provides visualization and navigation for your end users.

In this configuration, Mondrian and JPivot don't compete for resources, and performance in large implementations is improved. For more information, see **"Working with XML/A [Connections"](#page-65-0) on page 66** and **["Working](#page-70-0) with XML/A Sources" on page 71**. More detailed information about performance tuning, including load-balancing multiple Jaspersoft OLAP instances in a single deployment, is also found in the *TIBCO Jaspersoft OLAP Ultimate Guide*.

When connecting to a remote server using XML/A, the performance may be impaired the first time the data is loaded into the cache. The cache is loaded the first time data is requested from the remote server, and is subsequently refreshed based on your configuration. For details, refer to **["Configuring](#page-51-0) the XML/A Cache" on [page 52](#page-51-0)**.

# **3.6 Troubleshooting Jaspersoft OLAP**

<span id="page-79-0"></span>This section describes some issues you may encounter once Jaspersoft OLAP is installed and your cubes and views have been built. For troubleshooting instructions regarding installation, refer to the *TIBCO JasperReports Server Installation Guide*. For troubleshooting instructions regarding JasperReports Server, refer to the *TIBCO JasperReports Server Administrator Guide*.

This section describes:

- **[Logging](#page-80-0)**
- **[Performance](#page-81-0)**
- **[Drill-through](#page-81-1) Behavior for Dimensions with Parent-child Hierarchies**
- **[XML/A-based](#page-81-2) Sample Views and Reports Fail**
- **404 Error When [WebLogic](#page-82-0) Hosts Jaspersoft OLAP**

## **3.6.1 Logging**

<span id="page-80-0"></span>OLAP logging in JasperReports Server falls into two categories:

- **3.6.1.1, ["General](#page-80-1) Logging of MDX and SQL by log4j," on page 81**
- **3.6.1.2, "XML/A Logging for Instances with Multiple [Organizations,"](#page-80-2) on page 81**
- Ad Hoc view and report logging

This section describes configuration of the first two logging categories; for information about logging for Ad Hoc views and reports, refer to the *TIBCO JasperReports Server Administrator Guide*.

#### <span id="page-80-1"></span>**3.6.1.1 General Logging of MDX and SQL by log4j**

<span id="page-80-3"></span>Jaspersoft OLAP's fundamental logging is controlled through log4j settings. log4j's statement logging occurs in the mondrian.mdx and mondrian.sql log4j categories. These categories log the statements and how long they ran. The SQL log also records the number of results returned in the result set.

<span id="page-80-4"></span>To log your MDX and SQL queries, edit the /WEB-INF/log4j.properties file and uncomment these lines:

```
#log4j.logger.mondrian.mdx=debug, jasperanalysis
#log4j.logger.mondrian.sql=debug, jasperanalysis
```
<span id="page-80-5"></span>To log all possible Mondrian debugging information, add this line to the log4j.properties file:

log4j.logger.mondrian=debug

Adding this property also ensures that Jaspersoft OLAP logs all SQL and MDX queries.

To log the SQL generated when users drill-through to the underlying transactional data, add this line to the log4j.properties file:

log4j.logger.jasperanalysis.drillthroughSQL=DEBUG,jasperanalysis

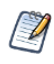

You can also use JasperReports Server's audit Domains and reports to log user activity. For more information, refer to the *TIBCO JasperReports Server Administrator Guide*.

#### <span id="page-80-2"></span>**3.6.1.2 XML/A Logging for Instances with Multiple Organizations**

For server instances that have multiple organizations, XML/A logging is configured separately in the JasperReports Server web UI. Messages from this logger are written to the default log file is WEB-INF\logs\jasperserver.log. To enable this logger, you must enter the correct classname.

#### **To add a logger to the page from the web interface:**

- 1. Log in as system administrator (superuser by default).
- 2. Select **Manage > Server Settings** and choose **Log Settings** in the left-hand panel.
- 3. Scroll to the bottom of the page.
- 4. Enter the logger's classname in the text field. See the other properties on the page for guidance, for example:

com.jaspersoft.ji.ja.security.service.MTXmlaServletImpl

5. Use the drop-down to set the logging level.

The logger setting is persistent even when the server is restarted. However, the logger setting may not appear on the Log Settings page again. For information about adding loggers to this page permanently, see the *TIBCO JasperReports Server Administrator Guide*.

## **3.6.2 Performance**

<span id="page-81-0"></span>Jaspersoft offers a number of tools to help you improve the performance of views and reports based on OLAP data:

- Many of the options on the OLAP Settings page can improve performance. See **["Changing](#page-39-0) OLAP [Settings"](#page-39-0) on page 40**.
- Caching can significantly improve performance, especially when you can configure it to handle your particular data load gracefully. Caching is discussed in:
	- **["Changing](#page-39-0) OLAP Settings" on page 40**
	- **["Flushing](#page-49-0) the OLAP Cache" on page 50**
	- **["Configuring](#page-51-0) the XML/A Cache" on page 52**.
- To help you understand bottlenecks and other performance problems, Jaspersoft offers a number of OLAP views and report that capture information about how the OLAP engine is performing against your views and reports. See **["Performance](#page-78-0) Tuning" on page 79** and the *TIBCO Jaspersoft OLAP Ultimate Guide*.

## **3.6.3 Drill-through Behavior for Dimensions with Parent-child Hierarchies**

<span id="page-81-3"></span><span id="page-81-1"></span>When a user drills through an aggregated value in their OLAP data, JasperReports Server returns measure information for that member and for all of the members below it, with the notable exception of dimensions with parent-child hierarchies. Because of a defect in the underlying OLAP engine, drill-through for dimensions with parent-child hierarchies behaves unexpectedly. The behavior varies, depending on whether you access the data through Ad Hoc views or Jaspersoft OLAP views:

- In the Ad Hoc Editor, drill-through is prevented. When a crosstab includes a dimension with parent-child hierarchy, and a user clicks the drill-through link, the server returns a message indicating that drill-through is disabled.
- In Jaspersoft OLAP, drill-through returns measures for the current member, but not for members below it in the parent-child hierarchy. Since the data that is returned is partial, it isn't reliable.

Because of this issue, Jaspersoft recommends that you avoid using parent-child hierarchies in your dimensions. If you must use parent-child hierarchies, Jaspersoft recommends that you access such dimensions only through Ad Hoc views.

For more information about Ad Hoc views, refer to the *TIBCO JasperReports Server User Guide*. For more information about the underlying issue, see Mondrian's issue tracker at <http://jira.pentaho.com/browse/MONDRIAN-388>.

## **3.6.4 XML/A-based Sample Views and Reports Fail**

<span id="page-81-2"></span>Some of JasperReports Server's sample views and reports demonstrate the ability to retrieve data using the XML/A protocol by loading data from the sample Foodmart and Sugar XML/A connections. Because XML/A client connections have to specify a port number in their URI value, the port numbers are hard-coded to the default for Apache Tomcat (8080). If your application server uses a different port number, these reports and views fail. For example, if WebSphere hosts your (commercial edition) server, and it uses its default port number (9080), the sample views and reports based on XML/A connections fail. Another example where this failure occurs is if you used a non-default port number for Apache Tomcat.

To use these samples, you must edit the XML/A connections and enter the correct port number. For instructions, refer to the *TIBCO JasperReports Server Installation Guide*.

<span id="page-82-0"></span>Note that the XML/A connection samples are contrived, in that they retrieve data from the local server, when XML/A is meant to retrieve data from remote OLAP sources.

## **3.6.5 404 Error When WebLogic Hosts Jaspersoft OLAP**

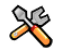

This section describes functionality that can be restricted by the software license for JasperReports Server. If you don't see some of the options described in this section, your license may prohibit you from using them. To find out what you're licensed to use, or to upgrade your license, contact Jaspersoft.

<span id="page-82-1"></span>If Jaspersoft OLAP is hosted by WebLogic, you may encounter 404 errors when changing the data cube in your OLAP views. To fix the issue, you must update your WebLogic configuration and delete files from your file system. For more information, refer to the *TIBCO JasperReports Server Installation Guide*.

# **GLOSSARY**

## **Ad Hoc Editor**

The interactive data explorer in JasperReports Server Professional and Enterprise editions. Starting from a predefined collection of fields, the Ad Hoc Editor lets you drag and drop fields, dimensions, and measures to explore data and create tables, charts, and crosstabs. These Ad Hoc views can be saved as reports.

## <span id="page-84-1"></span>**Ad Hoc Report**

In previous versions of JasperReports Server, a report created through the Ad Hoc Editor. Such reports could be added to dashboards and be scheduled, but when edited in Jaspersoft Studio, lost their grouping and sorting. In the current version, the Ad Hoc Editor is used to explore views which in turn can be saved as reports. Such reports can be edited in Jaspersoft Studio without loss, and can be scheduled and added to dashboards.

## <span id="page-84-0"></span>**Ad Hoc View**

A view of data that is based on a Domain, Topic, or OLAP client connection. An Ad Hoc view can be a table, chart, or crosstab and is the entry point to analysis operations such as slice and dice, drill down, and drill through. **[Compare](#page-90-0) OLAP View.** You can save an Ad Hoc view as a report in order to edit it in the interactive viewer, schedule it, or add it to a dashboard.

## **Aggregate Function**

An aggregate function is one that is computed using a group of values; for example, Sum or Average. Aggregate functions can be used to create calculated fields in Ad Hoc views. Calculated fields containing aggregate functions cannot be used as fields or added to groups in an Ad Hoc view and should not be used as filters. Aggregate functions allow you to set a level, which specifies the scope of the calculation; level values include Current (not available for PercentOf), ColumnGroup, ColumnTotal, RowGroup, RowTotal, Total.

## **Amazon Web Services (AWS)**

Cloud platform, used to provide and host a family of services, such as RDS, S3, and EC2.

#### **Analysis View**

**See [OLAP](#page-90-0) View.**

#### **Audit Archiving**

To prevent audit logs from growing too large to be easily accessed, the installer configures JasperReports Server to move current audit logs to an archive after a certain number of days, and to delete logs in the archive after a certain age. The archive is another table in the JasperReports Server's repository database.

### **Audit Domains**

A Domain that accesses audit data in the repository and lets administrators create Ad Hoc reports of server activity. There is one Domain for current audit logs and one for archived logs.

#### **Audit Logging**

When auditing is enabled, audit logging is the active recording of who used JasperReports Server to do what when. The system installer can configure what activities to log, the amount of detail gathered, and when to archive the data. Audit logs are stored in the same private database that JasperReports Server uses to store the repository, but the data is only accessible through the audit Domains.

#### **Auditing**

A feature of JasperReports Server Enterprise edition that records all server activity and allows administrators to view the data.

## **Calculated Field**

In an Ad Hoc view or a Domain, a field whose value is calculated from a user-defined formula that may include any number of fields, operators, and constants. For Domains, a calculated field becomes one of the items to which the Domain's security file and locale bundles can apply. There are more functions available for Ad Hoc view calculations than for Domains.

## **CloudFormation (CF)**

Amazon Web Services CloudFormation gives developers and systems administrators an easy way to create and manage a collection of related AWS resources, provisioning, and updating them in an orderly and predictable fashion.

#### **CRM**

Customer Relationship Management. The practice of managing every facet of a company's interactions with its clientele. CRM applications help businesses track and support their customers.

## **CrossJoin**

An MDX function that combines two or more dimensions into a single axis (column or row).

#### **Cube**

The basis of most OLAP applications, a cube is a data structure that contains three or more dimensions that categorize the cube's quantitative data. When you navigate the data displayed in an OLAP view, you are exploring a cube.

## **Custom Field**

In the Ad Hoc Editor, a field that is created through menu items as a simple function of one or two available fields, including other custom fields. When a custom field becomes too complex or needs to be used in many reports, it is best to define it as a calculated field in a Domain.

#### **Dashboard**

A collection of reports, input controls, graphics, labels, and web content displayed in a single, integrated view. Dashboards often present a high level view of your data, but input controls can parametrize the data to display. For example, you can narrow down the data to a specific date range. Embedded web content, such as other webbased applications or maps, make dashboards more interactive and functional.

#### **Dashlet**

An element in a dashboard. Dashlets are defined by editable properties that vary depending on the dashlet type. Types of dashlet include reports, text elements, filters, and external web content.

## **Data Island**

A single join tree or a table without joins in a Domain. A Domain may contain several data islands, but when creating an Ad Hoc view from a Domain, you can only select one of them to be available in the view.

## **Data Policy**

In JasperReports Server, a setting that determines how the server processes and caches data used by Ad Hoc reports. Select your data policies by clicking **Manage > Server > Settings Ad Hoc Settings**. By default, this setting is only available to the superuser account.

## **Data Source**

Defines the connection properties that JasperReports Server needs to access data. The server transmits queries to data sources and obtains datasets in return for use in filling reports and previewing Ad Hoc reports. JasperReports Server supports JDBC, JNDI, and Bean data sources; custom data sources can be defined as well.

#### **Dataset**

A collection of data arranged in columns and rows. Datasets are equivalent to relational results sets and the JRDataSource type in the JasperReports Library.

#### **Datatype**

In JasperReports Server, a datatype is used to characterize a value entered through an input control. A datatype must be of type text, number, date, or date-time. It can include constraints on the value of the input, for example maximum and minimum values. As such, a datatype in JasperReports Server is more structured than a datatype in most programming languages.

#### **Denormalize**

A process for creating table joins that speeds up data retrieval at the cost of having duplicate row values between some columns.

## **Derived Table**

In a Domain, a derived table is defined by an additional query whose result becomes another set of items available in the Domain. For example, with a JDBC data source, you can write an SQL query that includes complex functions for selecting data. You can use the items in a derived table for other operations on the Domain, such as joining tables, defining a calculated field, or filtering. The items in a derived table can also be referenced in the Domain's security file and locale bundles.

#### **Dice**

An OLAP operation to select columns.

#### **Dimension**

A categorization of the data in a cube. For example, a cube that stores data about sales figures might include dimensions such as time, product, region, and customer's industry.

#### **Domain**

A virtual view of a data source that presents the data in business terms, allows for localization, and provides data-level security. A Domain is not a view of the database in relational terms, but it implements the same functionality within JasperReports Server. The design of a Domain specifies tables in the database, join clauses, calculated fields, display names, and default properties, all of which define items and sets of items for creating Ad Hoc reports.

## **Domain Topic**

A Topic that is created from a Domain by the Data Chooser. A Domain Topic is based on the data source and items in a Domain, but it allows further filtering, user input, and selection of items. Unlike a JRXML-based Topic, a Domain Topic can be edited in JasperReports Server by users with the appropriate permissions.

### **Drill**

To click on an element of an OLAP view to change the data that is displayed:

- Drill down. An OLAP operation that exposes more detailed information down the hierarchy levels by delving deeper into the hierarchy and updating the contents of the navigation table.
- Drill through. An OLAP operation that displays detailed transactional data for a given aggregate measure. Click a fact to open a new table beneath the main navigation table; the new table displays the low-level data that constitutes the data that was clicked.
- Drill up. An OLAP operation for returning the parent hierarchy level to view to summary information.

#### **Eclipse**

An open source Integrated Development Environment (IDE) for Java and other programming languages, such as  $C/C++$ .

#### **ETL**

Extract, Transform, Load. A process that retrieves data from transactional systems, and filters and aggregates the data to create a multidimensional database. Generally, ETL prepares the database that your reports will access. The Jaspersoft ETL product lets you define and schedule ETL processes.

#### **Fact**

The specific value or aggregate value of a measure for a particular member of a dimension. Facts are typically numeric.

#### **Field**

A field is equivalent to a column in the relational database model. Fields originate in the structure of the data source, but you may define calculated fields in a Domain or custom fields in the Ad Hoc Editor. Any type of field, along with its display name and default formatting properties, is called an item and may be used in the Ad Hoc Editor.

#### **Frame**

In Jaspersoft Studio, a frame is a rectangular element that can contain other elements and optionally draw a border around them. Elements inside a frame are positioned relative to the frame, not to the band, and when you move a frame, all the elements contained in the frame move together. A frame automatically stretches to fit its contents.

#### **Group**

In a report, a group is a set of data rows that have an identical value in a designated field.

- In a table, the value appears in a header and footer around the rows of the group, while the other fields appear as columns.
- In a chart, the field chosen to define the group becomes the independent variable on the X axis, while the other fields of each group are used to compute the dependent value on the Y axis.

#### **Hierarchy Level**

In an OLAP cube, a member of a dimension containing a group of members.

## **Input Control**

A button, check box, drop-down list, text field, or calendar icon that allows users to enter a value when running a report or viewing a dashboard that accepts input parameters. For JRXML reports, input controls and their associated datatypes must be defined as repository objects and explicitly associated with the report. For Domain-based reports that prompt for filter values, the input controls are defined internally. When either type of report is used in a dashboard, its input controls are available to be added as special content.

## **Item**

When designing a Domain or creating a Topic based on a Domain, an item is the representation of a database field or a calculated field along with its display name and formatting properties defined in the Domain. Items can be grouped in sets and are available for use in the creation of Ad Hoc reports.

## <span id="page-88-0"></span>**JasperReport**

A combination of a report template and data that produces a complex document for viewing, printing, or archiving information. In the server, a JasperReport references other resources in the repository:

- The report template (in the form of a JRXML file)
- Information about the data source that supplies data for the report
- Any additional resources, such as images, fonts, and resource bundles referenced by the report template.

The collection of all the resources that are referenced in a JasperReport is sometimes called a report unit. End users usually see and interact with a JasperReport as a single resource in the repository, but report creators must define all of the components in the report unit.

## **JasperReports IO**

An HTTP-based reporting service for JasperReports Library that provides a REST API for running, exporting, and interacting with reports and a JavaScript API for embedding reports and their input controls into your web pages and web applications.

## **JasperReports Library**

An embeddable, open source, Java API for generating a report, filling it with current data, drawing charts and tables, and exporting to any standard format (HTML, PDF, Excel, CSV, and others). JasperReports processes reports defined in JRXML, an open XML format that allows the report to contain expressions and logic to control report output based on run-time data.

## **JasperReports Server**

A commercial open source, server-based application that calls the JasperReports Library to generate and share reports securely. JasperReports Server authenticates users and lets them upload, run, view, schedule, and send reports from a web browser. Commercial versions provide metadata layers, interactive report and dashboard creation, and enterprise features such as organizations and auditing.

## **Jaspersoft Studio**

A commercial open source tool for graphically designing reports that leverage all features of the JasperReports Library. Jaspersoft Studio lets you drag and drop fields, charts, and sub-reports onto a canvas, and also define parameters or expressions for each object to create pixel-perfect reports. You can generate the JRXML of the report directly in Jaspersoft Studio, or upload it to JasperReports Server. Jaspersoft Studio is implemented in Eclipse.

## **Jaspersoft ETL**

A graphical tool for designing and implementing your data extraction, transforming, and loading (ETL) tasks. It provides hundreds of data source connectors to extract data from many relational and non-relational systems.

Then, it schedules and performs data aggregation and integration into data marts or data warehouses that you use for reporting.

#### **Jaspersoft OLAP**

A relational OLAP server integrated into JasperReports Server that performs data analysis with MDX queries. The product includes query builders and visualization clients that help users explore and make sense of multidimensional data. Jaspersoft OLAP also supports XML/A connections to remote servers.

#### **Jaspersoft Studio**

An open source tool for graphically designing reports that leverage all features of the JasperReports Library. Jaspersoft Studio lets you drag and drop fields, charts, and sub-reports onto a canvas, and also define parameters or expressions for each object to create pixel-perfect reports. You can generate the JRXML of the report directly in Jaspersoft Studio, or upload it to JasperReports Server. Jaspersoft Studio is implemented in Eclipse.

#### **JavaBean**

A reusable Java component that can be dropped into an application container to provide standard functionality.

#### **JDBC**

Java Database Connectivity. A standard interface that Java applications use to access databases.

#### **JNDI**

Java Naming and Directory Interface. A standard interface that Java applications use to access naming and directory services.

#### **Join Tree**

In Domains, a collection of joined tables from the actual data source. A join is the relational operation that associates the rows of one table with the rows of another table based on a common value in given field of each table. Only the fields in a same join tree or calculated from the fields in a same join tree may appear together in a report.

#### **JPivot**

An open source graphical user interface for OLAP operations. For more information, visit [http://jpivot.sourceforge.net/.](http://jpivot.sourceforge.net/)

#### **JRXML**

An XML file format for saving and sharing reports created for the JasperReports Library and the applications that use it, such as Jaspersoft Studio and JasperReports Server. JRXML is an open format that uses the XML standard to define precisely all the structure and configuration of a report.

#### **Level**

Specifies the scope of an aggregate function in an Ad Hoc view. Level values include Current (not available for PercentOf), ColumnGroup, ColumnTotal, RowGroup, RowTotal, Total.

#### **MDX**

Multidimensional Expression Language. A language for querying multidimensional objects, such as OLAP (On Line Analytical Processing) cubes, and returning cube data for analytical processing. An MDX query is the query that determines the data displayed in an OLAP view.

#### **Measure**

Depending on the context:

• In a report, a formula that calculates the values displayed in a table's columns, a crosstab's data values, or a chart's dependent variable (such as the slices in a pie).

• In an OLAP view, a formula that calculates the facts that constitute the quantitative data in a cube.

## **Mondrian**

A Java-based, open source multidimensional database application.

## **Mondrian Connection**

An OLAP client connection that consists of an OLAP schema and a data source. OLAP client connections populate OLAP views.

## **Mondrian Schema Editor**

An open source Eclipse plug-in for creating Mondrian OLAP schemas.

#### **Mondrian XML/A Source**

A server-side XML/A source definition of a remote client-side XML/A connection used to populate an OLAP view using the XML/A standard.

## **MySQL**

An open source relational database management system. For information, visit <http://www.mysql.com/>.

#### **Navigation Table**

The main table in an OLAP view that displays measures and dimensions as columns and rows.

## **ODBO Connect**

Jaspersoft ODBO Connect enables Microsoft Excel 2003 and 2007 Pivot Tables to work with Jaspersoft OLAP and other OLAP servers that support the XML/A protocol. After setting up the Jaspersoft ODBO data source, business analysts can use Excel Pivot Tables as a front-end for OLAP analysis.

## **OLAP**

On Line Analytical Processing. Provides multidimensional views of data that help users analyze current and past performance and model future scenarios.

## **OLAP Client Connection**

A definition for retrieving data to populate an OLAP view. An OLAP client connection is either a direct Java connection (Mondrian connection) or an XML-based API connection (XML/A connection).

## **OLAP Schema**

A metadata definition of a multidimensional database. In Jaspersoft OLAP, schemas are stored in the repository as XML file resources.

## <span id="page-90-0"></span>**OLAP View**

Also called an analysis view. A view of multidimensional data that is based on an OLAP client connection and an MDX query. Unlike Ad Hoc views, you can directly edit an OLAP view's MDX query to change the data and the way they are displayed. An OLAP view is the entry point for advanced analysis users who want to write their own queries. **[Compare](#page-84-0) Ad Hoc View.**

## **Organization**

A set of users that share folders and resources in the repository. An organization has its own user accounts, roles, and root folder in the repository to securely isolate it from other organizations that may be hosted on the same instance of JasperReports Server.

## **Organization Admin**

Also called the organization administrator. A user in an organization with the privileges to manage the organization's user accounts and roles, repository permissions, and repository content. An organization admin can also create suborganizations and mange all of their accounts, roles, and repository objects. The default organization admin in each organization is the jasperadmin account.

## **Outlier**

A fact that seems incongruous when compared to other member's facts. For example, a very low sales figure or a very high number of help desk tickets. Such outliers may indicate a problem (or an important achievement) in your business. The analysis features of Jaspersoft OLAP excel at revealing outliers.

#### **Parameter**

Named values that are passed to the engine at report-filling time to control the data returned or the appearance and formatting of the report. A report parameter is defined by its name and type. In JasperReports Server, parameters can be mapped to input controls that users can interact with.

#### **Pivot**

To rotate a crosstab such that its row groups become column groups and its column groups become rows. In the

Ad Hoc Editor, pivot a crosstab by clicking  $\mathbf{L}$ .

#### **Pivot Table**

A table with two physical dimensions (for example, X and Y axis) for organizing information containing more than two logical dimensions (for example, PRODUCT, CUSTOMER, TIME, and LOCATION), such that each physical dimension is capable of representing one or more logical dimensions, where the values described by the dimensions are aggregated using a function such as SUM. Pivot tables are used in Jaspersoft OLAP.

## **Properties**

Settings associated with an object. The settings determine certain features of the object, such as its color and label. Properties are normally editable. In Java, properties can be set in files listing objects and their settings.

#### **Report**

In casual usage, *report* may refer to:

- A JasperReport. **See [JasperReport.](#page-88-0)**
- The main JRXML in a JasperReport.
- The file generated when a JasperReport is scheduled. Such files are also called content resources or output files.
- The file generated when a JasperReport is run and then exported.
- In previous JasperReports Server versions, a report created in the Ad Hoc Editor. **See Ad Hoc [Report.](#page-84-1)**

## **Report Run**

An execution of a report, Ad Hoc view, or dashboard, or a view or dashboard designer session, it measures and limits usage of Freemium instances of JasperReports Server. The executions apply to resources no matter how they are run (either in the web interface or through the various APIs, such as REST web services). Users of our Community Project and our full-use commercial licenses are not affected by the limit. For more information, please contact [sales@jaspersoft.com](mailto:sales@jaspersoft.com?subject=Jaspersoft  Sales Request).

## **Repository**

Depending on the context:

- In JasperReports Server, the repository is the tree structure of folders that contain all saved reports, dashboards, OLAP views, and resources. Users access the repository through the JasperReports Server web interface or through Jaspersoft Studio. Applications can access the repository through the web service API. Administrators use the import and export utilities to back up the repository contents.
- In JasperReports IO, the repository is where all the resources needed to create and run reports are stored. The repository can be stored in a directory on the host computer or in an S3 bucket hosted by Amazon Web Services. Users access the repository through a file browser on the host machine or through the AWS console.

#### **Resource**

In JasperReports Server, anything residing in the repository, such as an image, file, font, data source, Topic, Domain, report element, saved report, report output, dashboard, or OLAP view. Resources also include the folders in the repository. Administrators set user and role-based access permissions on repository resources to establish a security policy.

#### **Role**

A security feature of JasperReports Server. Administrators create named roles, assign them to user accounts, and then set access permissions to repository objects based on those roles. Certain roles also determine what functionality and menu options are displayed to users in the JasperReports Server interface.

## **S3 Bucket**

Cloud storage system for Amazon Web Services. JasperReports IO can use an S3 bucket to store files for its repository.

## **Schema**

A logical model that determines how data is stored. For example, the schema in a relational database is a description of the relationships between tables, views, and indexes. In Jaspersoft OLAP, an OLAP schema is the logical model of the data that appears in an OLAP view; they are uploaded to the repository as resources. For Domains, schemas are represented in XML design files.

## **Schema Workbench**

A graphical tool for easily designing OLAP schemas, data security schemas, and MDX queries. The resulting cube and query definitions can then be used in Jaspersoft OLAP to perform simple but powerful analysis of large quantities of multi-dimensional data stored in standard RDBMS systems.

## **Set**

In Domains and Domain Topics, a named collection of items grouped together for ease of use in the Ad Hoc Editor. A set can be based on the fields in a table or entirely defined by the Domain creator, but all items in a set must originate in the same join tree. The order of items in a set is preserved.

## **Slice**

An OLAP operation for filtering data rows.

## **SQL**

Structured Query Language. A standard language used to access and manipulate data and schemas in a relational database.

## **Stack**

A collection of Amazon Web Services resources you create and delete as a single unit.

## **System Admin**

Also called the system administrator. A user who has unlimited access to manage all organizations, users, roles, repository permissions, and repository objects across the entire JasperReports Server instance. The system admin can create root-level organizations and manage all server settings. The default system admin is the superuser account.

## **Topic**

A JRXML file created externally and uploaded to JasperReports Server as a basis for Ad Hoc reports. Topics are created by business analysts to specify a data source and a list of fields with which business users can create reports in the Ad Hoc Editor. Topics are stored in the Ad Hoc Components folder of the repository and displayed when a user launches the Ad Hoc Editor.

## **Transactional Data**

Data that describe measurable aspects of an event, such as a retail transaction, relevant to your business. Transactional data are often stored in relational databases, with one row for each event and a table column or field for each measure.

#### **User**

Depending on the context:

- A person who interacts with JasperReports Server through the web interface. There are generally three categories of users: administrators who install and configure JasperReports Server, database experts or business analysts who create data sources and Domains, and business users who create and view reports and dashboards.
- A user account that has an ID and password to enforce authentication. Both people and API calls accessing the server must provide the ID and password of a valid user account. Roles are assigned to user accounts to determine access to objects in the repository.

#### **View**

Several meanings pertain to JasperReports Server:

- An Ad Hoc view. **See Ad Hoc [View.](#page-84-0)**
- An OLAP view. **See [OLAP](#page-90-0) View.**
- A database view. See [http://en.wikipedia.org/wiki/View\\_%28database%29](http://en.wikipedia.org/wiki/View_(database)).

## **Virtual Data Source**

A virtual data source allows you to combine data residing in multiple JDBC and/or JNDI data sources into a single data source that can query the combined data. Once you have created a virtual data source, you create Domains that join tables across the data sources to define the relationships between the data sources.

## **WCF**

Web Component Framework. A low-level GUI component of JPivot. For more information, see <http://jpivot.sourceforge.net/wcf/index.html>.

## **Web Services**

A SOAP (Simple Object Access Protocol) API that enables applications to access certain features of JasperReports Server. The features include repository, scheduling and user administration tasks.

## **XML**

eXtensible Markup language. A standard for defining, transferring, and interpreting data for use across any number of XML-enabled applications.

## **XML/A**

XML for Analysis. An XML standard that uses Simple Object Access protocol (SOAP) to access remote data sources. For more information, see <http://www.xmla.org/>.

## **XML/A Connection**

A type of OLAP client connection that consists of Simple Object Access Protocol (SOAP) definitions used to access data on a remote server. OLAP client connections populate OLAP views.

# **INDEX**

## **A**

access control access grant definitions [74](#page-73-0) AGXML files [74](#page-73-0) and OLAP schemas [75](#page-74-1) best practices [79](#page-78-3) elements [75](#page-74-2) Ad Hoc views [6](#page-5-0) administering Jaspersoft OLAP ETL process [28](#page-27-0) implementing [28](#page-27-1) maintaining [28](#page-27-1) OLAP views [29](#page-28-0) security [72](#page-71-0) servers [79](#page-78-4) Adobe Acrobat [12](#page-11-0) aggregate settings [46](#page-45-0) attributes [79](#page-78-5)

## **B**

bibliography [7](#page-6-0)

## **C**

cache. See OLAP cache. [50](#page-49-1) connections editing [61,](#page-60-0) [67](#page-66-0), [69](#page-68-0) Mondrian [29](#page-28-1), [56,](#page-55-0) [65](#page-64-0), [73](#page-72-0) Mondrian and XML/A sources [72](#page-71-1) XML/A [35](#page-34-0), [67,](#page-66-0) [70-73](#page-69-0) XML/A, testing [68,](#page-67-0) [70](#page-69-1)

creating Mondrian connections [57](#page-56-0) OLAP views [29](#page-28-2) XML/A connections [67](#page-66-0) XML/A sources [73](#page-72-1) CSV format [19](#page-18-0) CubeGrant [75](#page-74-3)

## **D**

data sources editing [53](#page-52-0) types [54](#page-53-0) displaying OLAP views. See OLAP views. [20](#page-19-0) drill-through behavior when using parent-child relationships [82](#page-81-3) drill-through table options Edit Properties [19](#page-18-1) Output as CSV [19](#page-18-0) Page Controls [19](#page-18-2)

## **E**

editing data sources [53](#page-52-0) Mondrian connections [61](#page-60-1) OLAP views [38](#page-37-0) XML/A connections [69](#page-68-0) XML/A sources [73](#page-72-0) Excel [12](#page-11-1), [19](#page-18-0) exporting OLAP views [12](#page-11-1)

## **F**

flushing the OLAP cache [50](#page-49-1) Foodmart Sample Analysis View [20](#page-19-0) further reading [7](#page-6-0)

## **G**

GlobalPropertiesList [49](#page-48-0)

#### **H**

HierarchyGrant [76](#page-75-0)

#### **J**

Jaspersoft OLAP administering [72,](#page-71-0) [79](#page-78-4) logging [40](#page-39-1) tools [6](#page-5-0) Workbench [6](#page-5-1) Jaspersoft OLAP prerequisites [5](#page-4-0) Jaspersoft Visualize.js [6](#page-5-2) JPivot [27](#page-26-0)

## **L**

logging [40,](#page-39-1) [81](#page-80-3)

## **M**

MDX queries defining [35](#page-34-1) displaying [12](#page-11-2) editing [12](#page-11-2) example [35](#page-34-2), [38](#page-37-1) logging [81](#page-80-4) query strings [38](#page-37-1) MemberGrant [76](#page-75-1) memory monitoring settings [49](#page-48-1) Microsoft SQL Server Analytic Services [28](#page-27-2), [66-67](#page-65-1) Mondrian debugging information [81](#page-80-5) XML/A sources [72-73](#page-71-1) Mondrian connections creating [57](#page-56-0) creating OLAP views with [29](#page-28-2) editing [61](#page-60-1) understanding [72](#page-71-1) working with [56,](#page-55-0) [65](#page-64-0)

#### **N**

navigation options Expand/Collapse Member [17](#page-16-0), [19](#page-18-3) Show Source Data [18](#page-17-0) Zoom In/Out [17](#page-16-1) Zoom Out All [17](#page-16-2) navigation table [17](#page-16-3)

## **O**

ODBO Connect [6](#page-5-3) ODBO driver [71](#page-70-1) OLAP-based reports [6](#page-5-3) OLAP cache flushing [50](#page-49-0) managing [50](#page-49-1) settings [47](#page-46-0) OLAP defined [9](#page-8-0) OLAP views administering [29](#page-28-0) and themes [27](#page-26-1) compared to Ad Hoc views [6](#page-5-3) connections [29,](#page-28-1) [35](#page-34-0) creating [29,](#page-28-2) [35](#page-34-3) displaying [20](#page-19-0) editing [38](#page-37-0) exporting [12](#page-11-1) folder [20](#page-19-1) opening [9](#page-8-1) output [13](#page-12-0), [19](#page-18-0) overview [29](#page-28-0) samples [9](#page-8-1) saving [13](#page-12-1), [15](#page-14-0), [25](#page-24-0) organizations [70](#page-69-2) output of OLAP views [13](#page-12-0), [19](#page-18-0)

## **P**

parent-child relationships in hierarchies [82](#page-81-3) PDF [12](#page-11-0) performance [40](#page-39-1) pivot tables [6,](#page-5-3) [71](#page-70-1) prerequisites for Jaspersoft OLAP [5](#page-4-0) properties, engine behavior [40](#page-39-1) properties, OLAP aggregate settings [46](#page-45-0) Cache and SQL Settings [47](#page-46-0)

General Behavior [41](#page-40-0) Memory Monitoring Settings [49](#page-48-1) XML/A settings [48](#page-47-0) Public folder [70](#page-69-2)

## **Q**

queries defining [39](#page-38-0) editing [39](#page-38-1) language [28](#page-27-3) limiting [42](#page-41-0) logging [40](#page-39-1) query strings [38](#page-37-1) results [42](#page-41-1) SQL [40](#page-39-1) timing out [43](#page-42-0)

## **R**

ROLAP [27](#page-26-2)

## **S**

samples Foodmart [20](#page-19-0) OLAP views [9](#page-8-1) saving OLAP views. See OLAP views. [25](#page-24-0) SchemaGrant [75](#page-74-4) schemas, for data security [75](#page-74-1), [77](#page-76-1) schemas, OLAP changing file source [56](#page-55-1) creating [55](#page-54-0) editing [56](#page-55-1) Locate OLAP Schema page [62](#page-61-0) settings [40](#page-39-1) uploading [55](#page-54-0) security data level [75](#page-74-1) HTTP authentication [72](#page-71-0) XML/A [72](#page-71-0) SQL logging queries [40,](#page-39-1) [81](#page-80-4) property settings [47](#page-46-0) superuser [70](#page-69-2)

#### **T**

themes [27](#page-26-1)

tool bar, OLAP Change Data Cube [11](#page-10-0) Cube Options [14](#page-13-0) Drill-through Operations [15](#page-14-1) Drill into a Dimension Member [10](#page-9-0) Edit Chart Options [11](#page-10-1) Edit Display Option [10](#page-9-1), [13](#page-12-2) Edit Output Operations [13](#page-12-0) Export to Excel [12](#page-11-1) Export to PDF [12](#page-11-0) Hierarchical Ascending and Descending [18](#page-17-1) Natural Order [18](#page-17-2) overview [10](#page-9-2) Show Chart [11](#page-10-2) Show Empty Rows & Columns [10](#page-9-3) Sort Across Hierarchy [10](#page-9-4) Swap Axes [10](#page-9-5) tools for analysis [6](#page-5-0) troubleshooting Jaspersoft OLAP [80,](#page-79-0) [83](#page-82-1)

## **V**

views. See OLAP views. [9](#page-8-1) Visualize.js [6](#page-5-2)

## **X**

XML/A and organizations [70](#page-69-2) and superuser [70](#page-69-2) configuration [71](#page-70-2) connections [35,](#page-34-0) [66](#page-65-2), [74](#page-73-1) creating an XML/A source [73](#page-72-0) creating OLAP views with [35](#page-34-3) definition [72](#page-71-2) editing an XML/A connection [69](#page-68-1) editing source properties [73](#page-72-0) properties [48](#page-47-0) security [72](#page-71-0) settings [48](#page-47-0) source [72](#page-71-1)